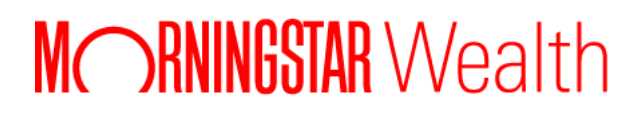

# <span id="page-0-0"></span>Custodial Integrator User Guide

©2023 Morningstar. All Rights Reserved.

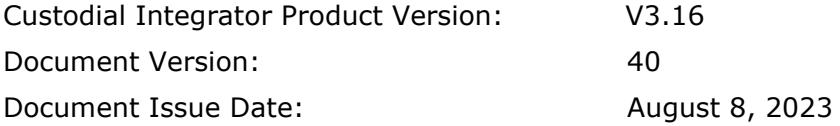

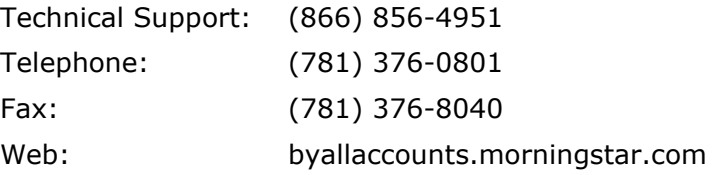

# Table of Contents

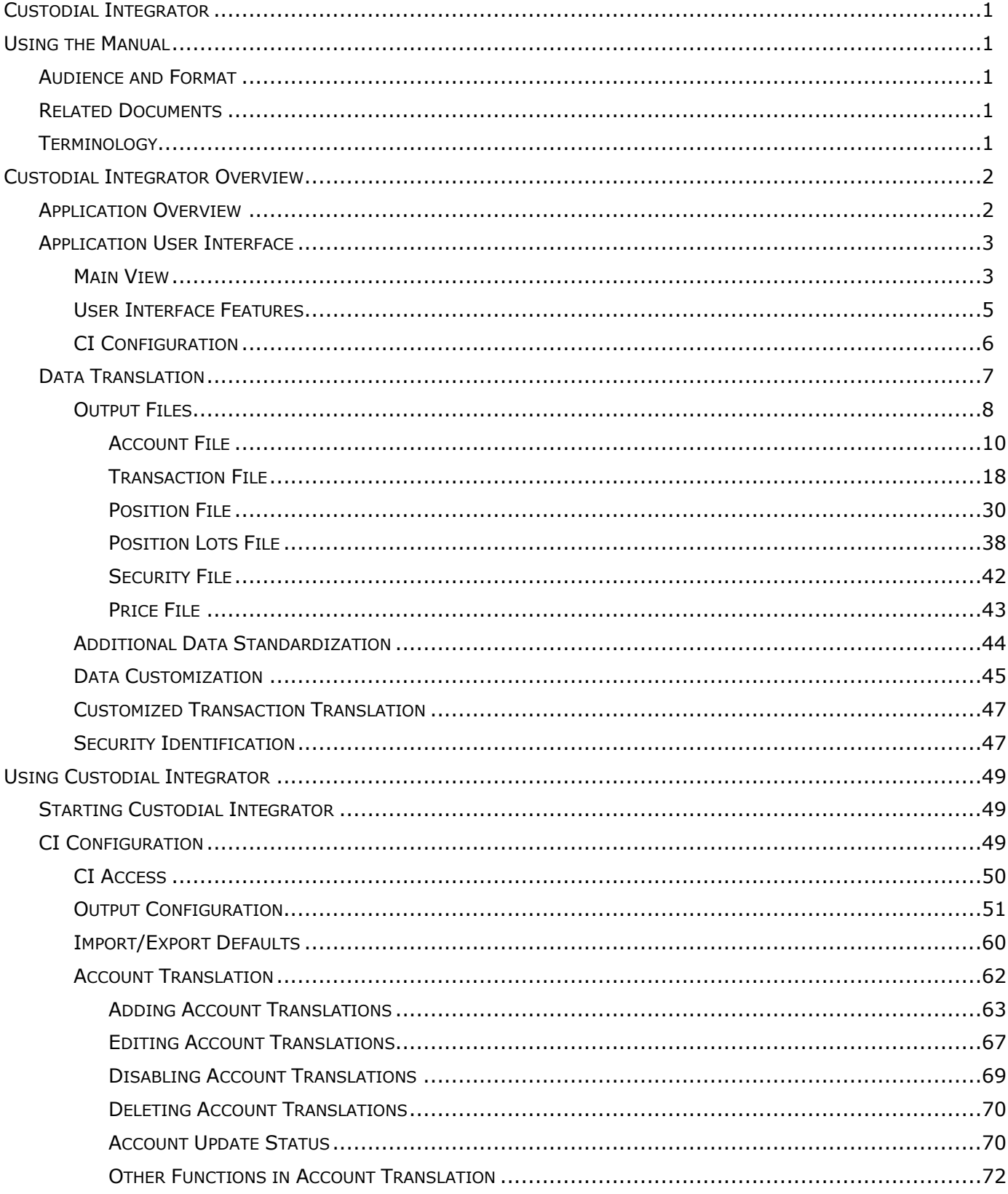

# Table of Contents

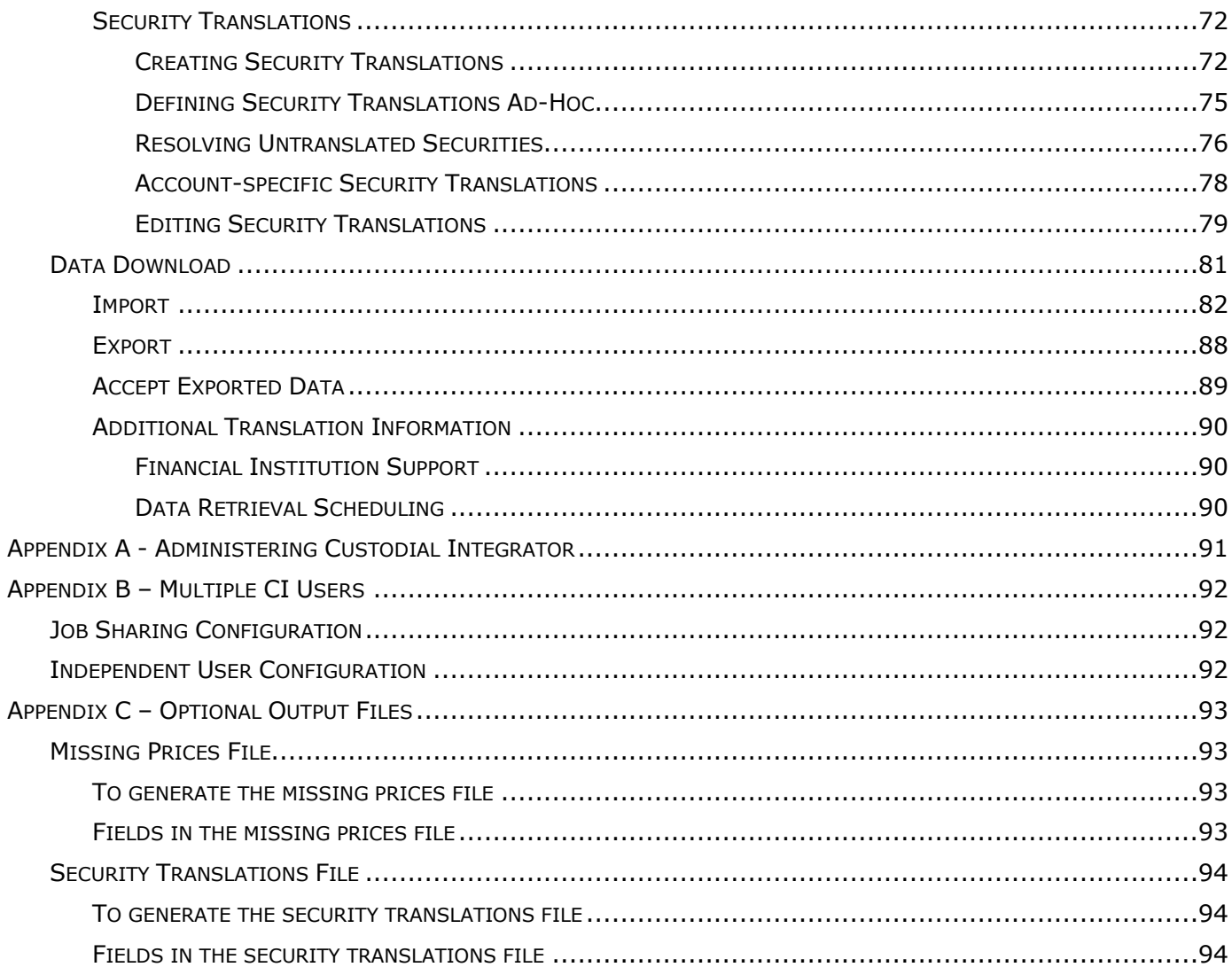

# <span id="page-4-0"></span>**USING THE MANUAL**

## <span id="page-4-1"></span>Audience and Format

This manual describes how to use the Custodial Integrator application to transfer data from WebPortfolio to delimited file format. The manual is written for the Data Administrator or Programmer who is responsible for interpreting these delimited files.

## <span id="page-4-2"></span>Related Documents

The following related documents are available from ByAllAccounts:

- WebPortfolio for Custodial Integrator Users: This manual documents the WebPortfolio features that are needed for users of Custodial Integrator including configuring accounts and reviewing account data.
- Custodial Integrator Validation FAQ: provides an overview of the account validation process
- Custodial Integrator Installation Guide: describes the system requirements, installation procedure, and initial configuration for the Custodial Integrator product

### <span id="page-4-3"></span>**Terminology**

The following are some terms used in this manual:

- **CI** the abbreviation for Custodial Integrator
- **WebPortfolio -** The data aggregation service and application provided by ByAllAccounts
- **WP** an abbreviation for WebPortfolio

# <span id="page-5-0"></span>**CUSTODIAL INTEGRATOR OVERVIEW**

This chapter will familiarize you with the Custodial Integrator ("CI") application. It includes conceptual information on the data translation process and an overview of the application's user interface. The **Application User Interface** section provides information on CI user interface components – the main application view and the CI Configuration dialog. The **[Data Translation](#page-10-0)** section on page [7](#page-10-0) provides details on how data translation is accomplished and what files are generated.

# <span id="page-5-1"></span>Application Overview

Custodial Integrator is an application that you install and run on a computer within your intranet. It creates delimited output files and deposits them into a directory that you specify. Custodial Integrator delivers data from WebPortfolio by utilizing the BAA DataConnect programming interface. CI provides the several capabilities that would otherwise require custom software development if you chose to use DataConnect alone, including the following:

- Provides data in easy-to-use delimited file format (DataConnect provides XML)
- Handles communication with WebPortfolio service via DataConnect
- Provides additional standardization of the data for uniformity across custodians
- De-normalizes security references in holding and transaction objects that would otherwise require custom business logic
- Provides graphical interface for control of download
- Provides ability to view account update status, configure custom security translations, and provide user-specific identification string for each account

[Figure 1](#page-5-2) illustrates the overall flow of data from the Financial Institution to your local file system. The WebPortfolio service gathers data each morning and stores it in the WebPortfolio repository. CI downloads data over the Internet from the WebPortfolio service, and stores it on your computer. CI then processes this data to produce delimited files. This entire process is referred to as *data translation*.

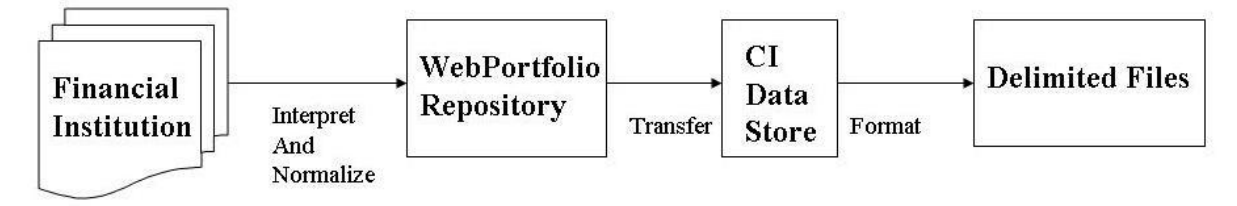

#### **Figure 1 - Custodial Integrator overview**

<span id="page-5-2"></span>You perform the CI data translation process by running the CI application. The time required to complete the data translation process will vary depending on the volume of positions and transactions that are downloaded from WebPortfolio.

# <span id="page-6-0"></span>Application User Interface

### <span id="page-6-1"></span>**Main View**

The CI application main view**,** shown in [Figure 2,](#page-6-2) is the main work area for data translation from WebPortfolio to files.

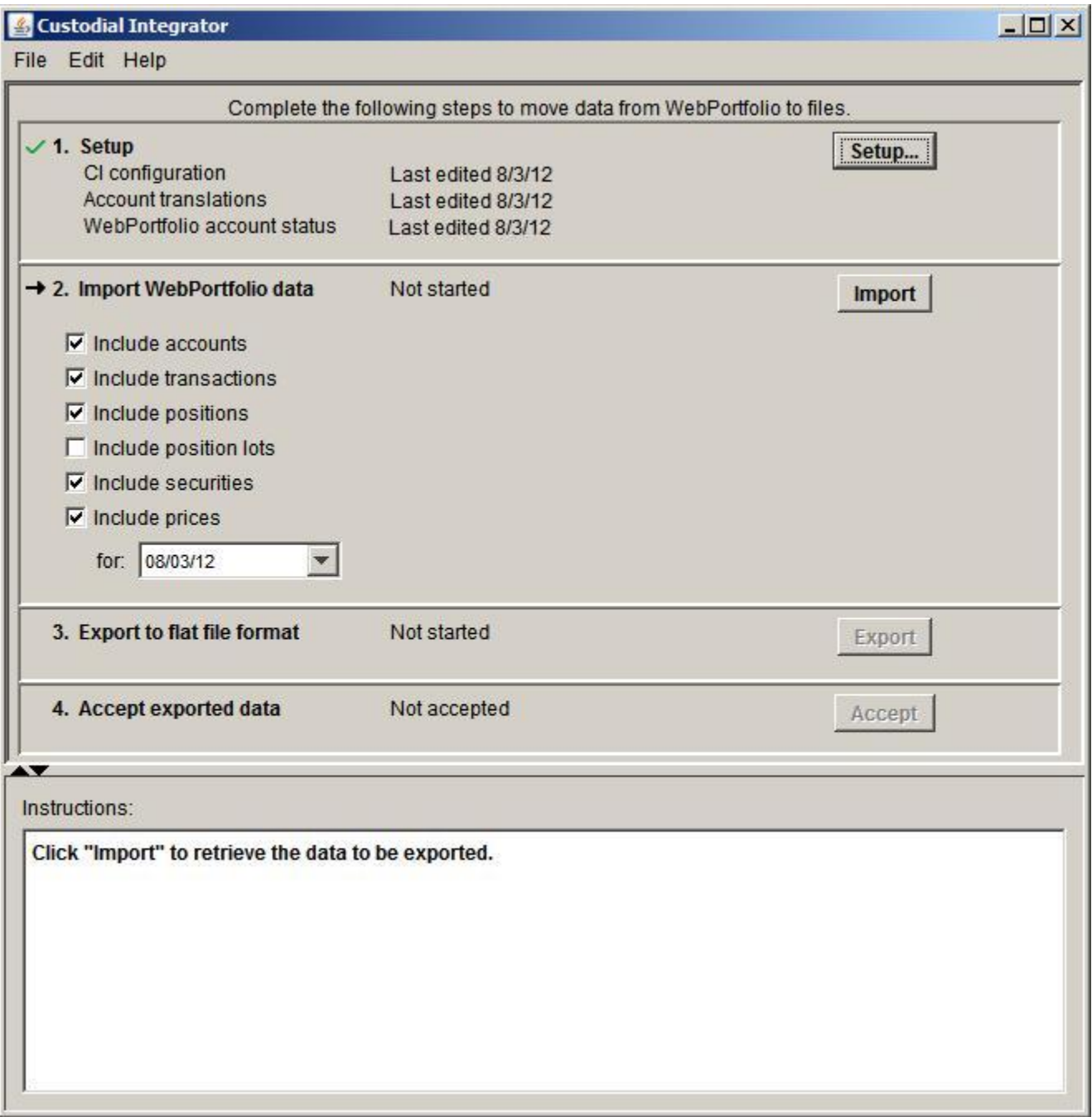

#### **Figure 2 - CI Main View**

<span id="page-6-2"></span>**Note:** The **Include lots** option is visible if the Position Lots feature has been enabled for your firm by ByAllAccounts.

The four steps in the data translation process as shown in the main view are:

#### **1. Setup**

This section handles the CI configuration that is required for data translation. You must provide information about your desired output location and define at least one WebPortfolio account for translation. The Setup section of the main view shows the status of the required and optional setup segments along with the date when the corresponding configuration information was last updated.

#### **2. Import WebPortfolio data**

This section defines the parameters for importing data from WebPortfolio into the CI local data store. Use the **Import** button to start the import process. Account translation errors must be resolved before you can complete the Import process. CI will alert you to several conditions including stale data and missing security symbols. You may wish to take action to resolve these issues prior to the Export step.

#### **3. Export to flat file format**

Once WebPortfolio data has been imported into CI, CI is able to generate files into a designated folder. Use the **Export** button to run the export process.

#### **4. Accept exported data**

CI maintains state information about your transaction downloads. You manually accept a download to enable CI to update its state information. Use the **Accept** button to accept the most recent download. We recommend that you perform this step after you have verified that CI properly produced your output files.

The CI main view includes an **Instructions** window at the bottom of the view. This window provides instructions and other information relevant to the current state of the main view. If you are unsure as to what to do next in the main view, check the Instructions window.

The CI main view provides the following menu:

- **File**
- o **Exit** exits the CI application
- **Edit**
- o **Configuration** invokes the CI Configuration dialog, Configuration tab
- o **Account Translation** invokes the CI Configuration dialog, Account Translation tab
- o **Security Translation**  invokes the CI Configuration dialog, Security Translation tab
- **Help**
- o **About CI** shows CI product information, system information, and service agreement.

### <span id="page-8-0"></span>**User Interface Features**

The following features are common to more than one area of the user interface:

- Tables Tables of information such as those used in multiple tabs of the CI Configuration dialog have the following common features:
	- o Sorting

You may sort a table's content using any one column in the table. The table's column header indicates which column is the current sort key by including an up arrow (^) (for sort ascending) or a down arrow  $(v)$  (for sort descending) in the label. To sort on a new column or to change the sort order for the current sort key click the column header.

o Searching

Many tables will include controls to search through the table. These controls include a column name selector, a choice of "contains" or "starts with", and a field in which to enter a comparison value. There will also be a Search button and a List All button. You can restrict the set of items displayed in the table by completing a search:

- i. choose a column to search on from the column name selector
- ii. choose "contains" or "starts with"
- iii. enter the comparison text into the text field
- iv. click the **Search**

The table now displays only the rows that match your search criteria. Click List All to cause the table to list all of its rows.

o **Delete** button

Use **Delete** to delete one or more rows from a table. First select the rows to be deleted using a mouse click. You can use a single mouse click to select one row, then optionally shift-click for range select and ctrl-click for single row extended select. Use Delete to delete the selected rows. You will then be prompted to confirm the deletion. Click **Yes** to perform the delete, **No** to cancel the delete.

**Print** button

**Print** is available for tables and dialog boxes that include significant content such as the *View Data Issues* dialog. Clicking **Print** will bring up the standard Windows Print dialog to allow you to choose a printer and other print options.

**File** button

**File** is available in many areas of the user interface that include significant content. Clicking **File** will bring up the standard Windows Save dialog to allow you to set the file name and location.

## <span id="page-9-0"></span>**CI Configuration**

The CI Configuration dialog is accessible via the *Setup…* button or the CI *Edit* menu and contains the following tabs:

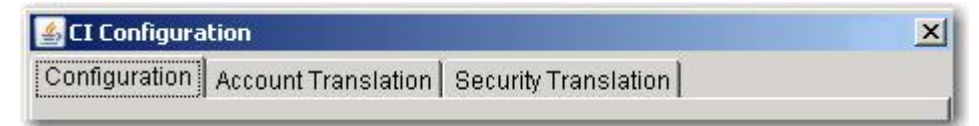

#### **Configuration**

This section defines CI product configuration information such as CI access credentials and the types of files to be generated.

#### **Account Translation**

Defines which WebPortfolio accounts you want to download. Also shows the update status of configured accounts (when the account was last updated with data from its Financial Institution) and when those accounts were last exported to delimited files and allows you to request an on-demand update of accounts.

#### **Security Translation**

Defines translations from WebPortfolio securities to your security symbols.

More information on each of these configuration areas is available in subsequent sections of this document.

# <span id="page-10-0"></span>Data Translation

In the data translation process, data flows from the Financial Institution through to delimited files. This process consists of the following major steps:

- 1. A Financial Institution makes data available online.
- 2. WebPortfolio gathers data from Financial Institutions each day and then interprets, normalizes, and stores it in the WebPortfolio repository.
- 3. CI retrieves data from the WebPortfolio Repository and stores it locally.
- 4. CI performs additional standardization steps and outputs the data to delimited files.

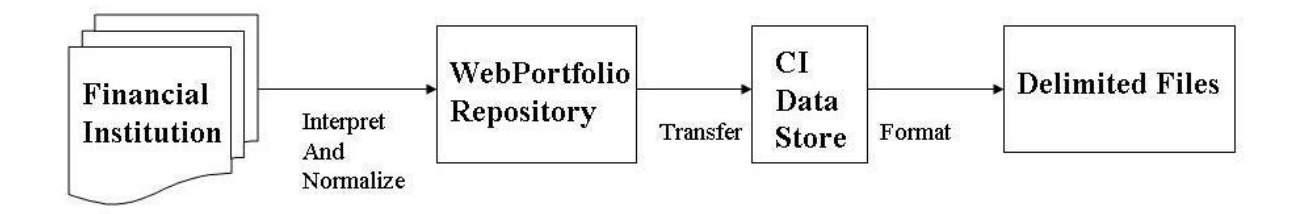

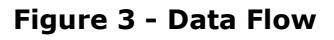

You may view the data at the Financial Institution, in the WebPortfolio Repository via the WebPortfolio application, or in the CI output files. The CI application provides no general capability for viewing the information prior to generating the output files.

It is important to note that the quality and completeness of data made available by different Financial Institutions varies widely. For this reason, accounts at each Financial Institution must undergo a validation process that includes thorough review of the account data and adjustment to the translation process. For more information on data validation, please read the companion document *Custodial Integrator Validation FAQ.*

After validation is complete, a Financial Institution may present some new data that was not observed during the validation process and thus does not translate correctly for your target system. Such issues are considered bugs and you should report them to ByAllAccounts technical support for resolution.

## <span id="page-11-0"></span>**Output Files**

Custodial Integrator has the ability to deliver multiple output files in a single session. CI can produce each of the following delimited files (yyyymmdd is replaced with the prior business day's date). If prices for business days before the prior business day are requested then CI will generate a Security and Price file for each of those prior business days and these files will be named with the corresponding business date.

The columns to be included in each output file can be customized in the Setup>Configuration, Output Configuration section, Advanced button. Additional customizations of the output data are also available in this area. Please refer to **[Output Configuration](#page-54-0)** on page [51](#page-54-0) for more information.

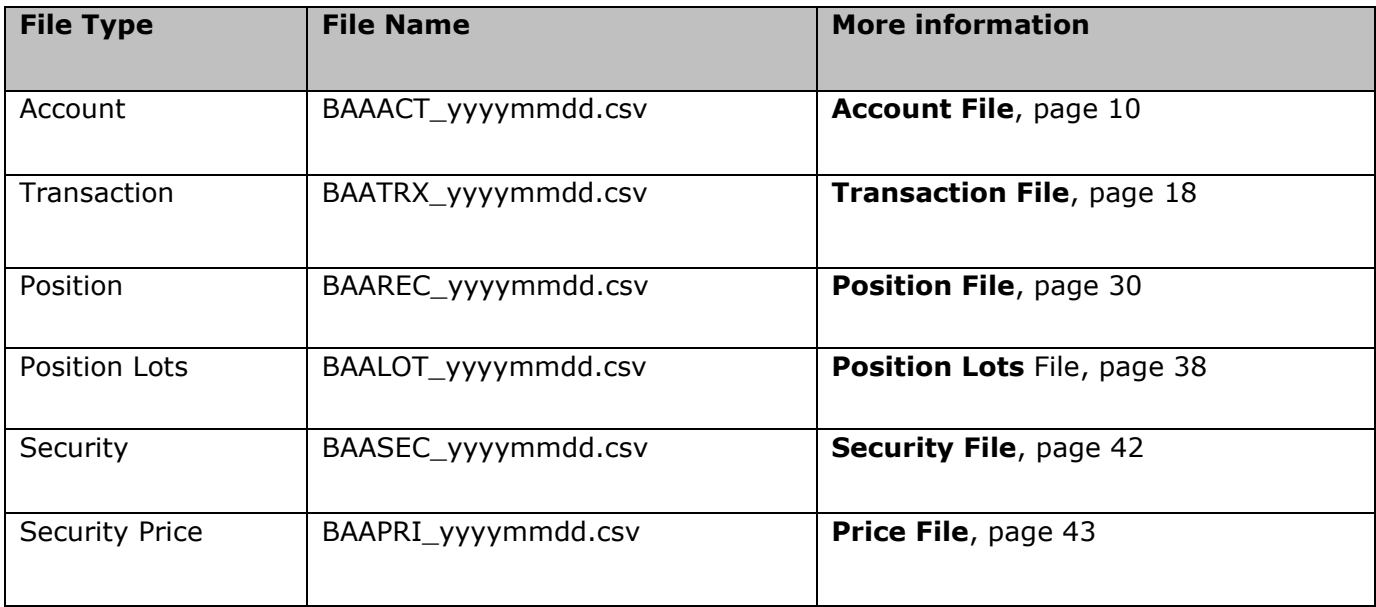

CI optionally creates the files listed in the following table. Position and Transaction filters cause the omission of matching objects from the main file for that object type. Filters can be used to omit certain types of information from being delivered in the CI output files. For example, they can be used to omit unmanaged assets such as Positions or Position Lots or to omit transactions such as Trades. Other options include:

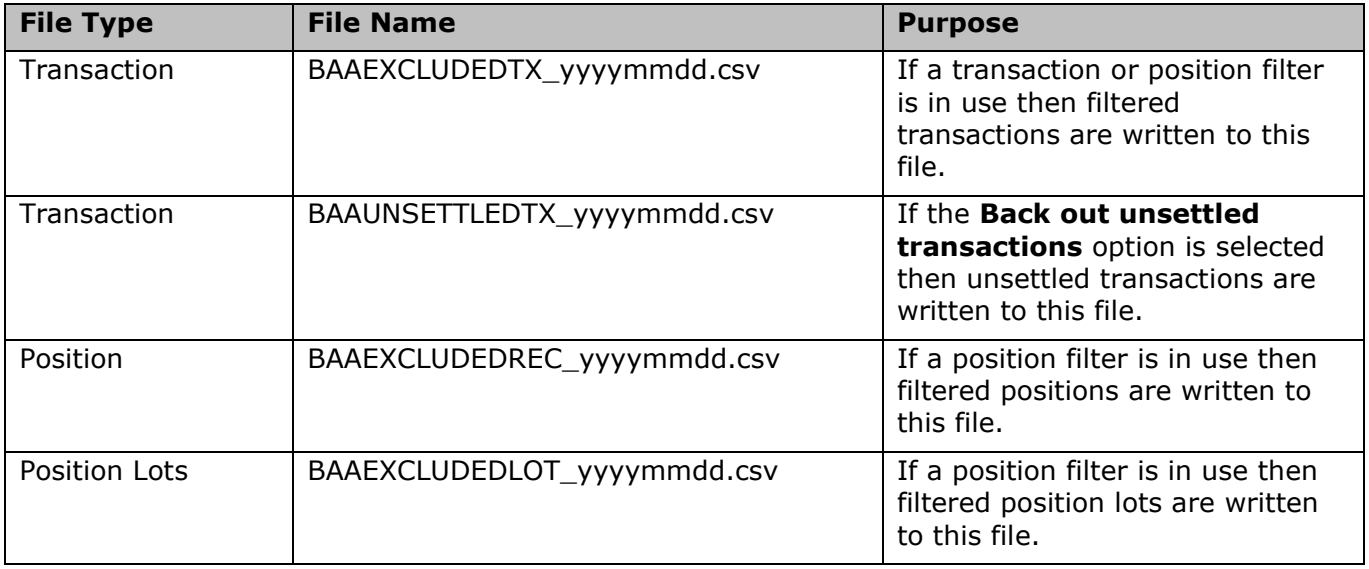

All files are written to the output folder that you have configured in CI. If any file of the same name already exists in the output folder, CI will display a warning and give you the option to overwrite or append to the existing file. Additional details for each file are included in the following sections.

**Note**: CI may output additional files. Refer to **Appendix C – [Optional Output](#page-96-0) Files**, page [93.](#page-96-0) The following table defines the Data Types for the columns included in the output files.

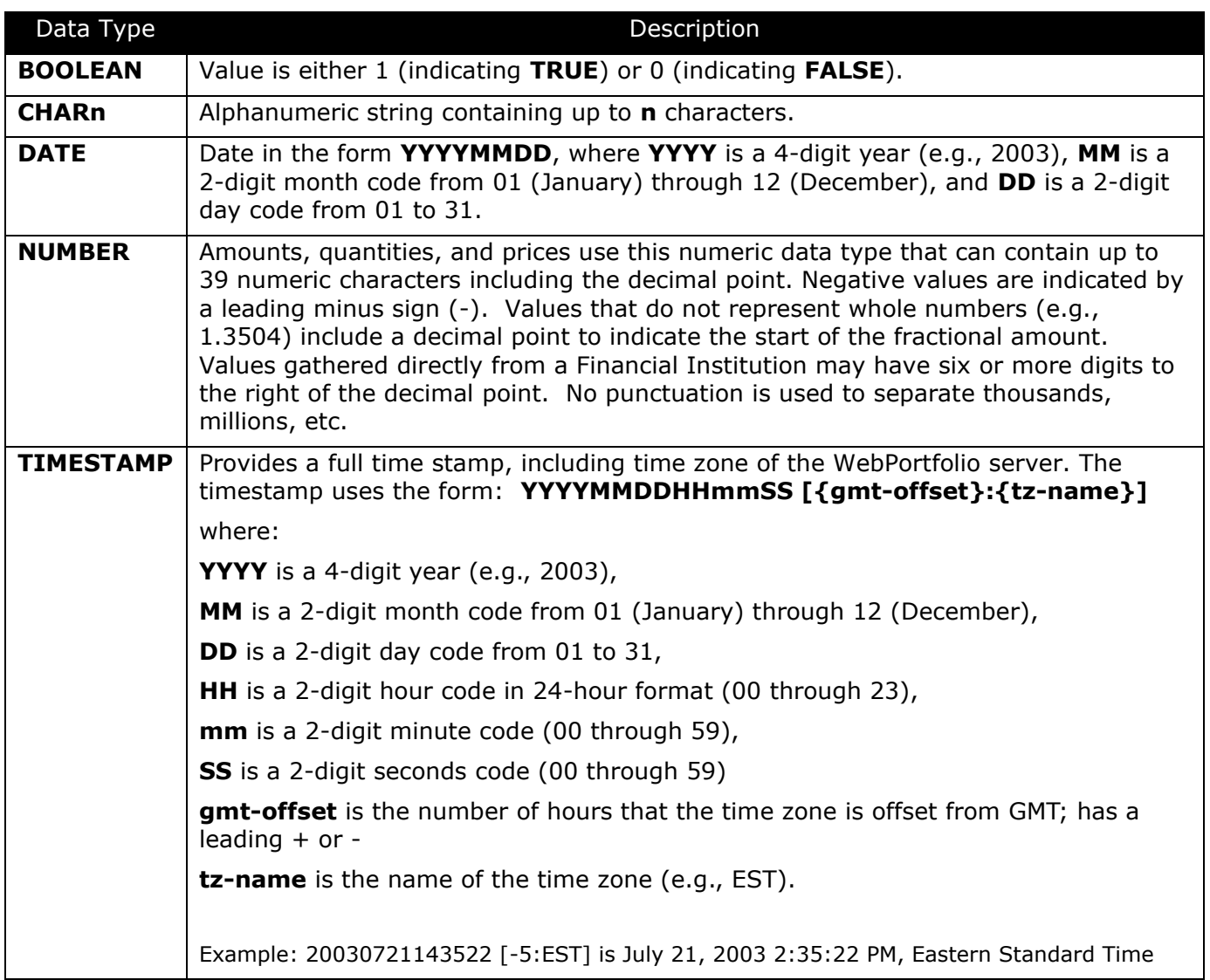

## <span id="page-13-0"></span>**Account File**

CI generates an entry in the Account file for each account listed in the Account translations configuration section of CI. The following table defines the columns of output that CI creates for the Account file:

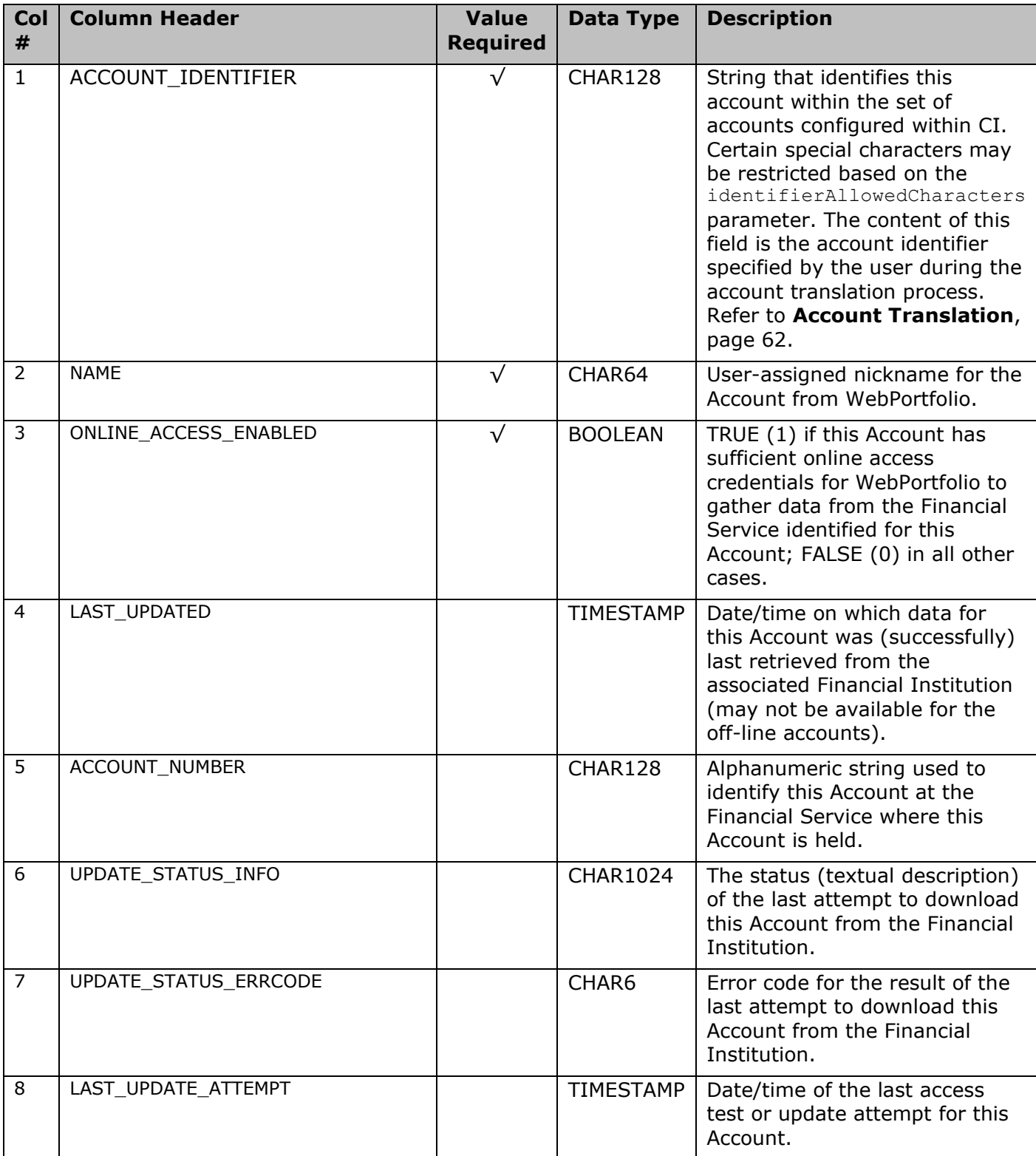

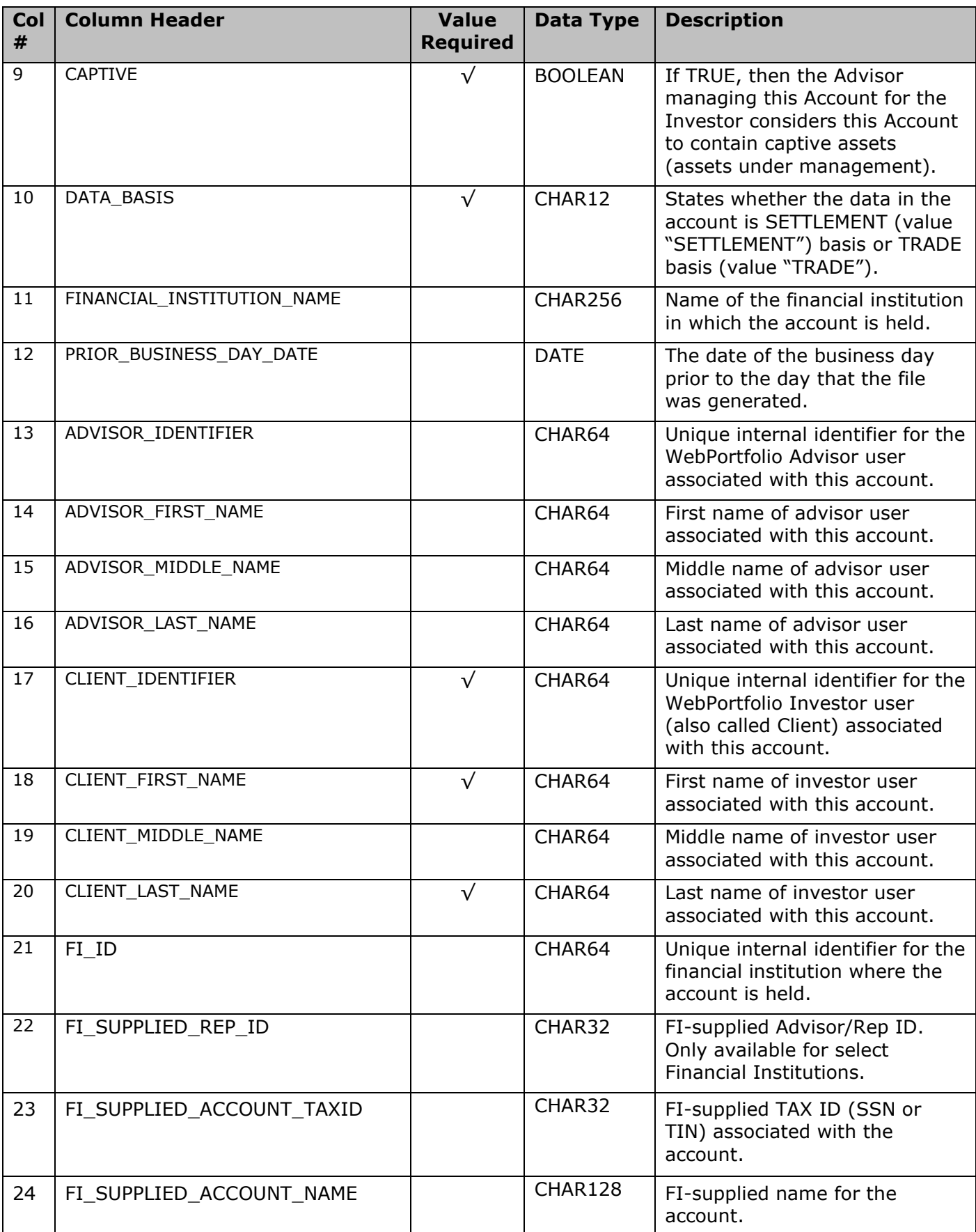

# Custodial Integrator User Guide

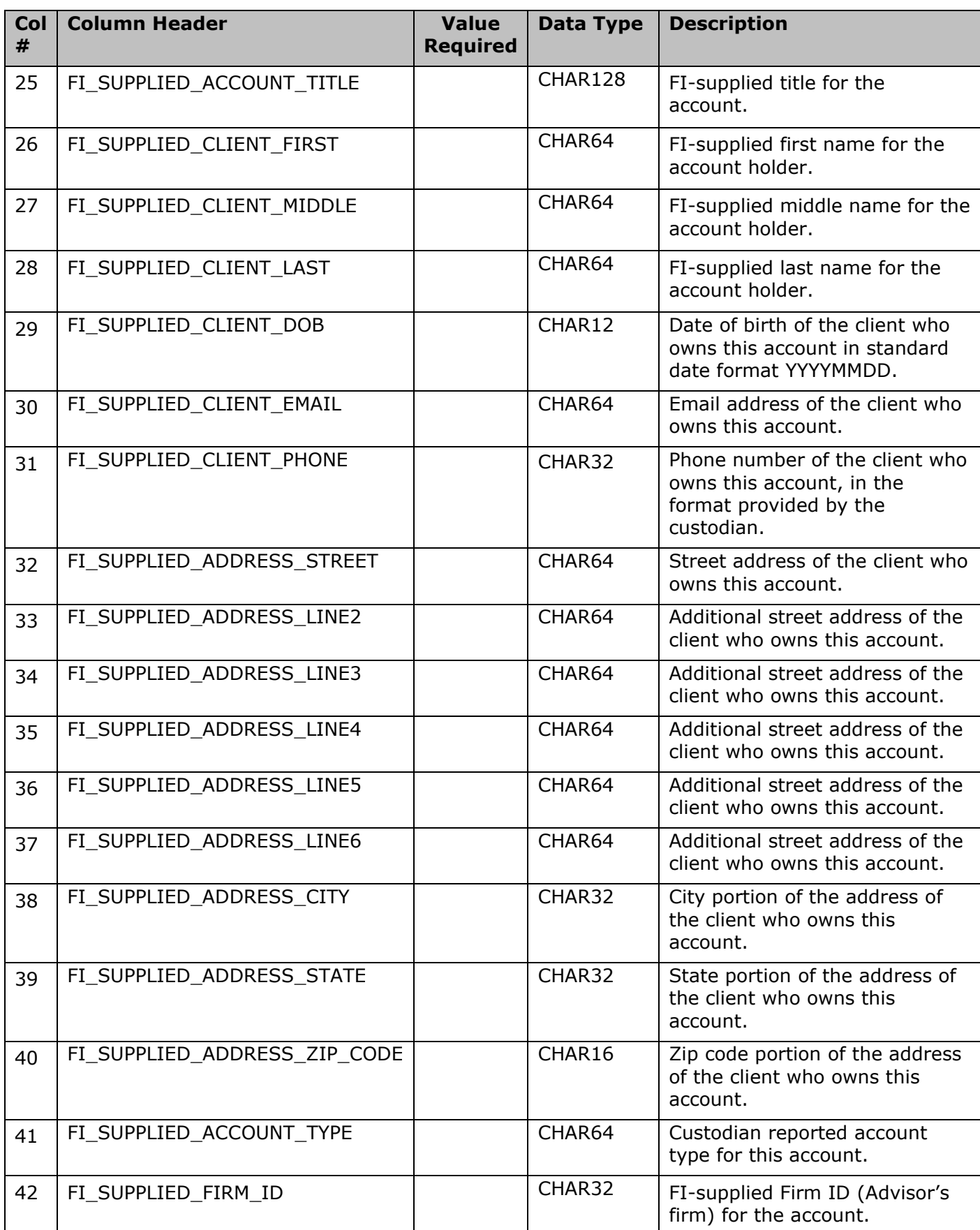

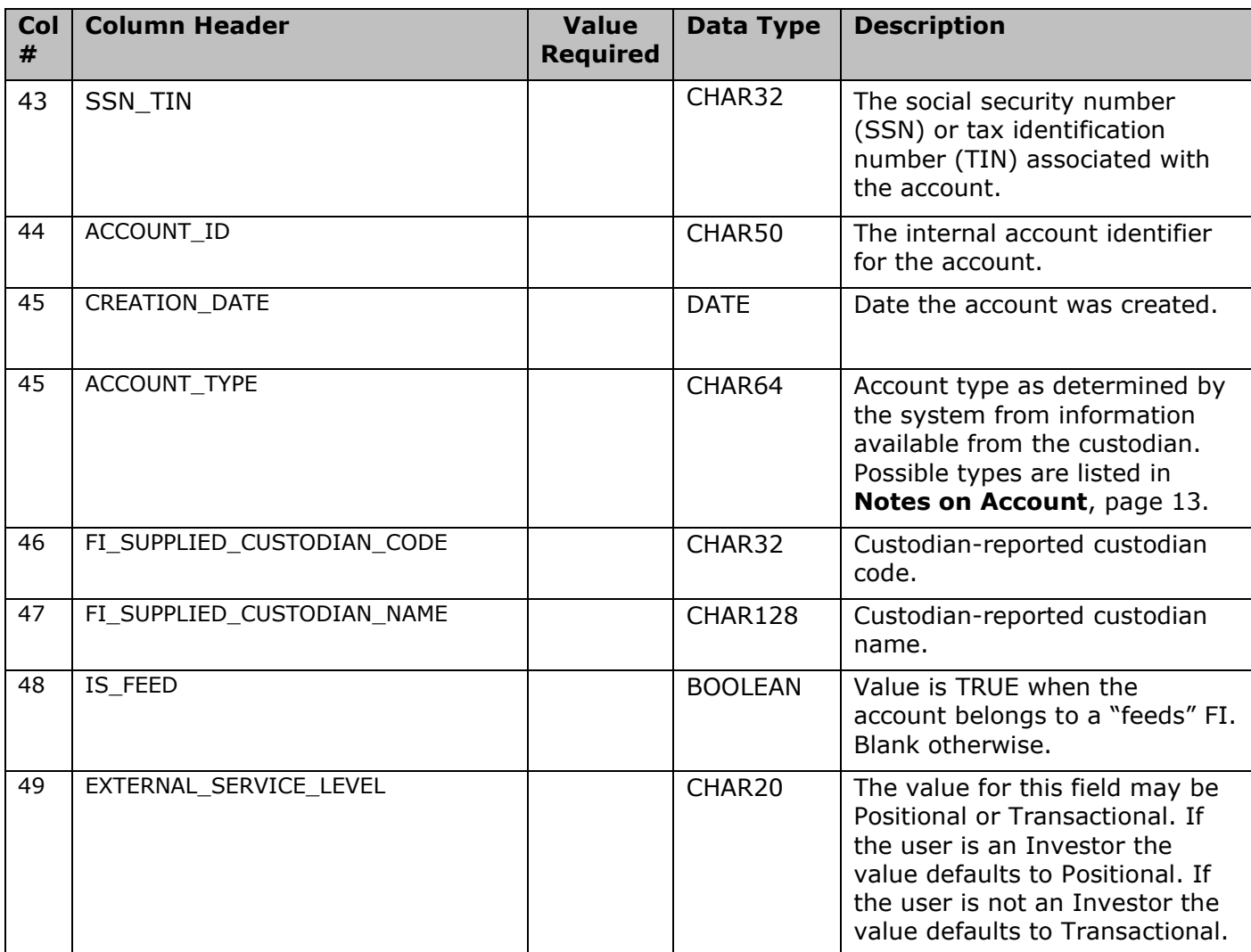

#### <span id="page-16-0"></span>**Notes on Account**

• Valid values for **ACCOUNT\_TYPE** are:

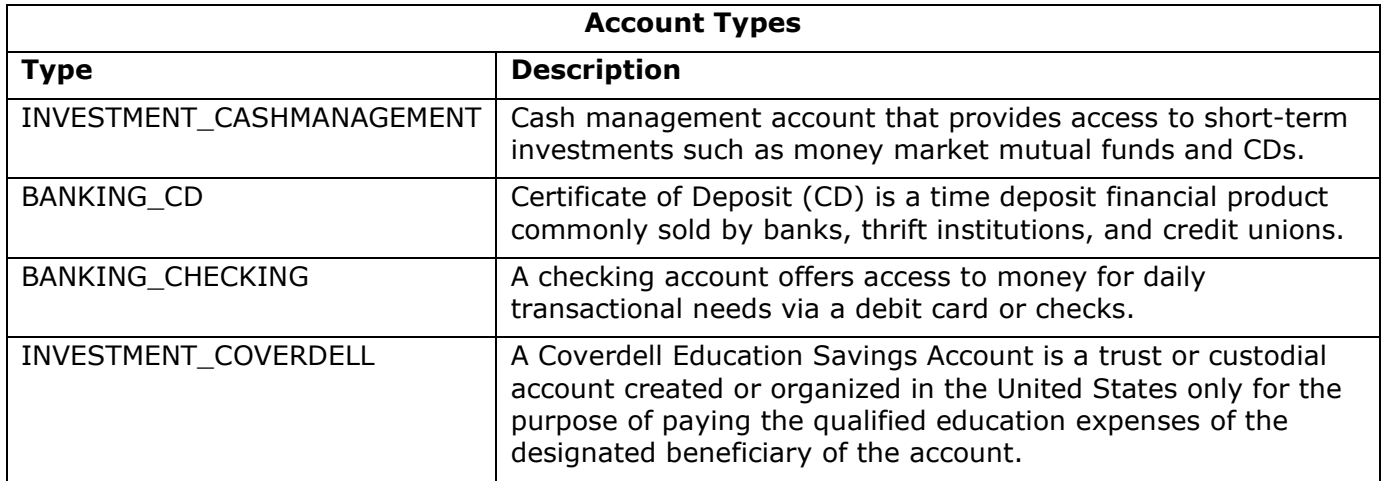

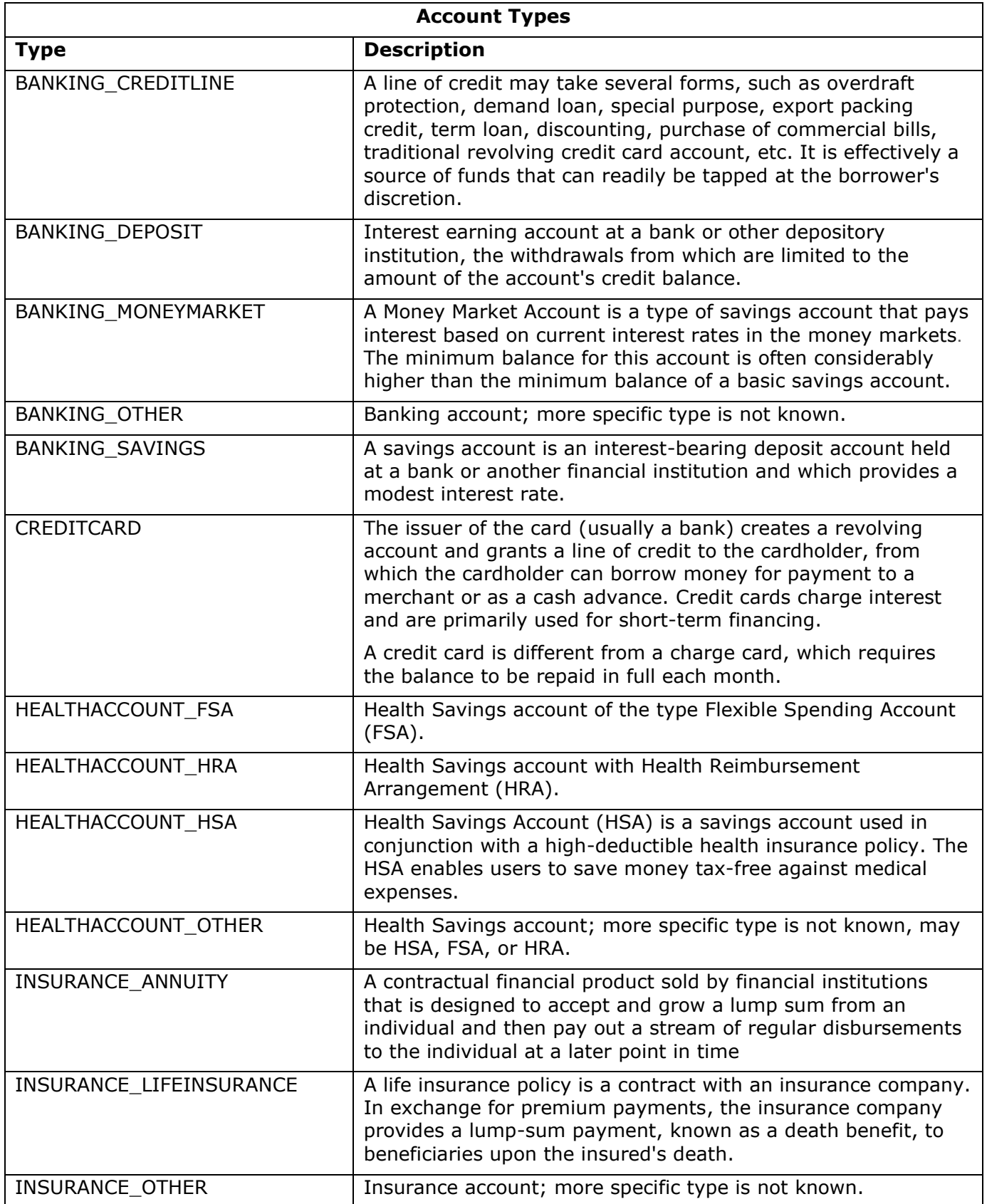

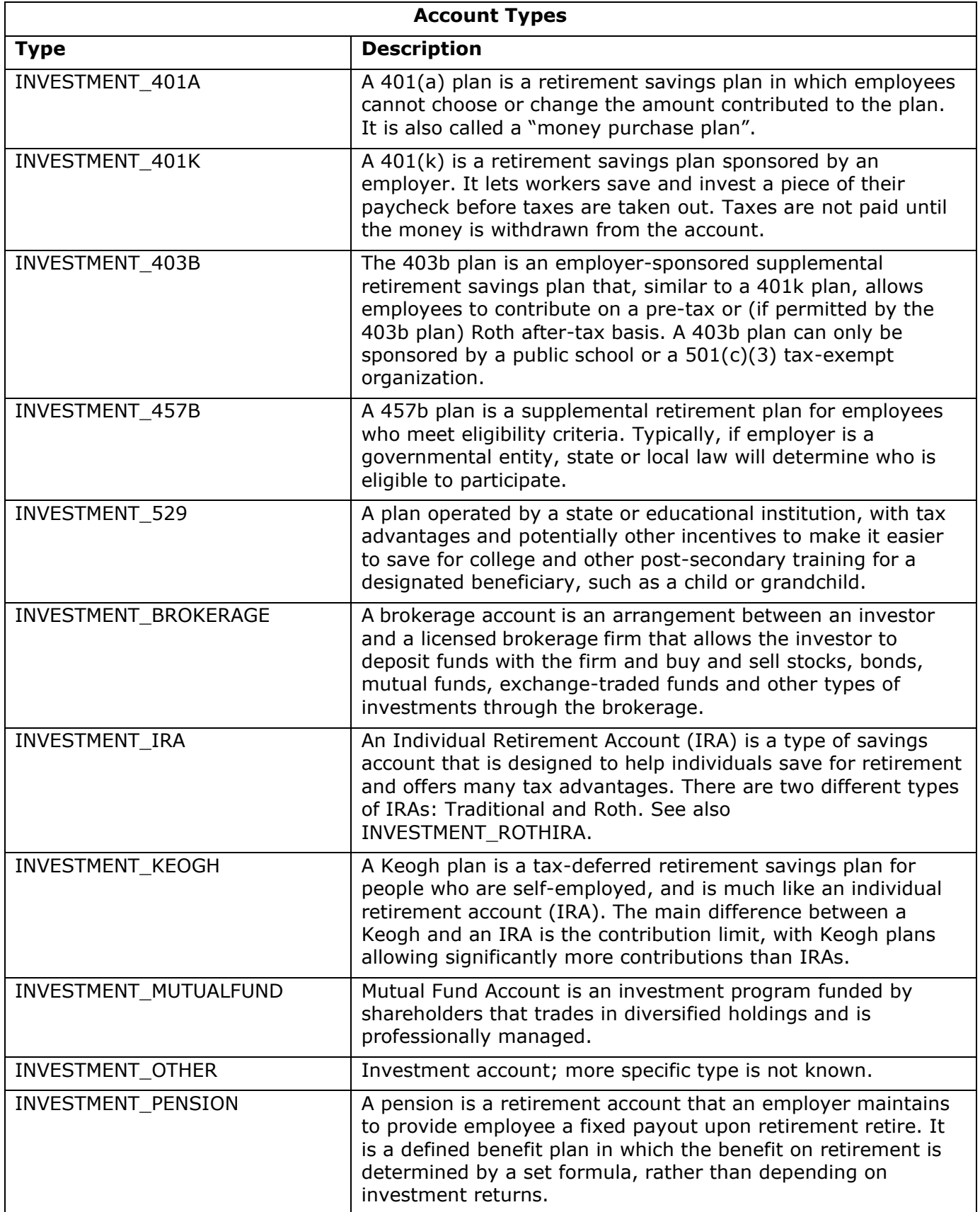

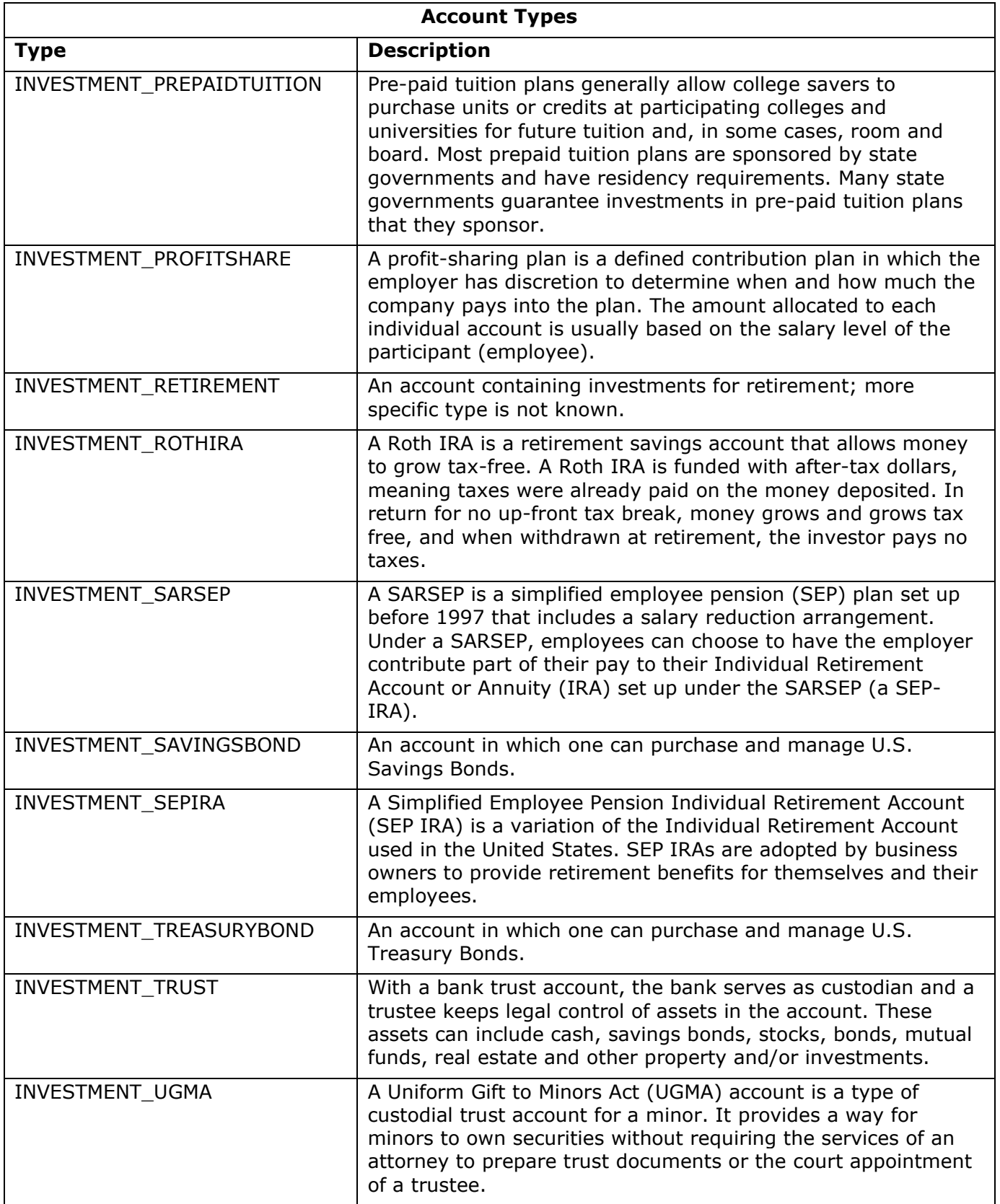

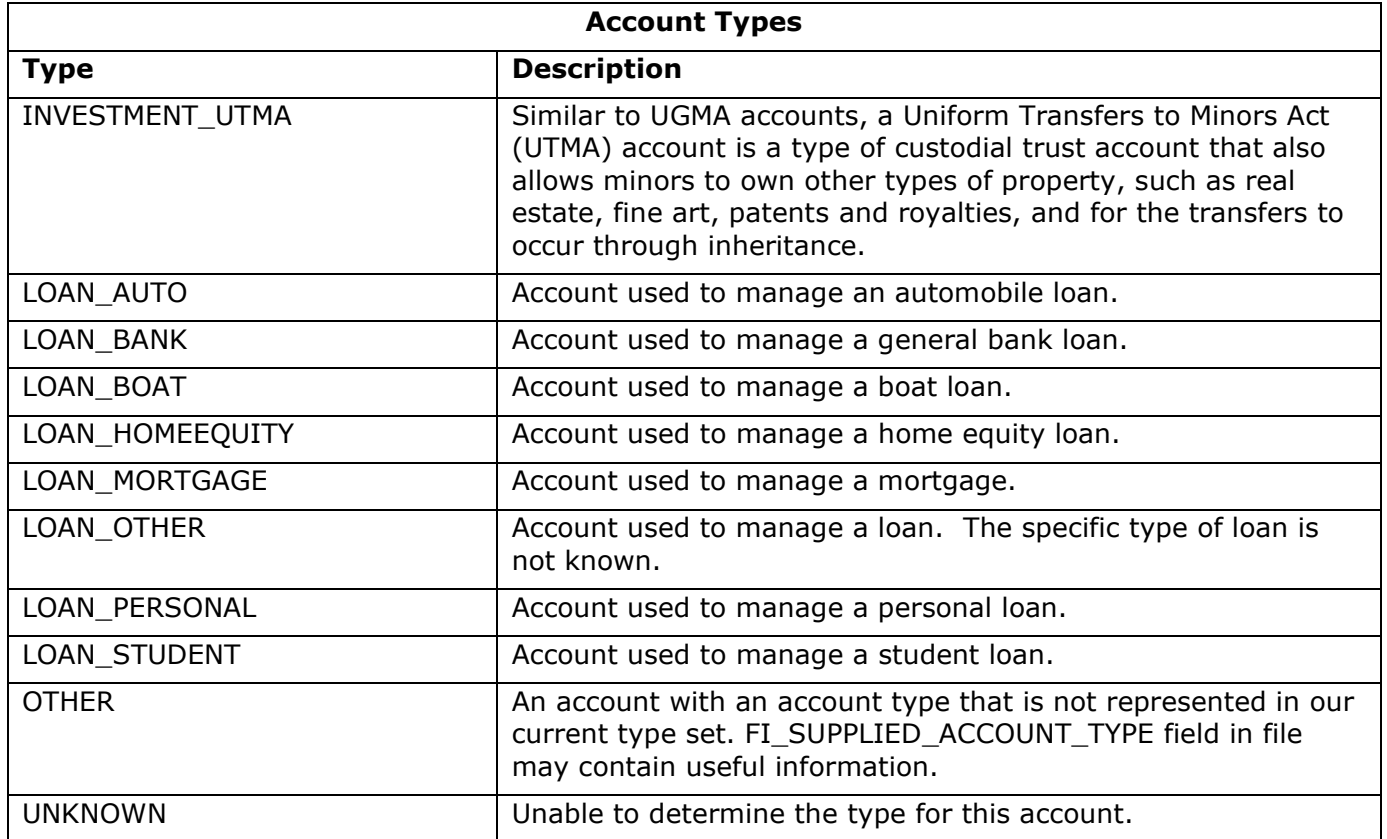

### <span id="page-21-0"></span>**Transaction File**

CI generates an entry in the Transaction file for each transaction in the current download. This may include transactions from business days other than the prior business day. The following table defines the columns of output that CI creates for the Transaction file.

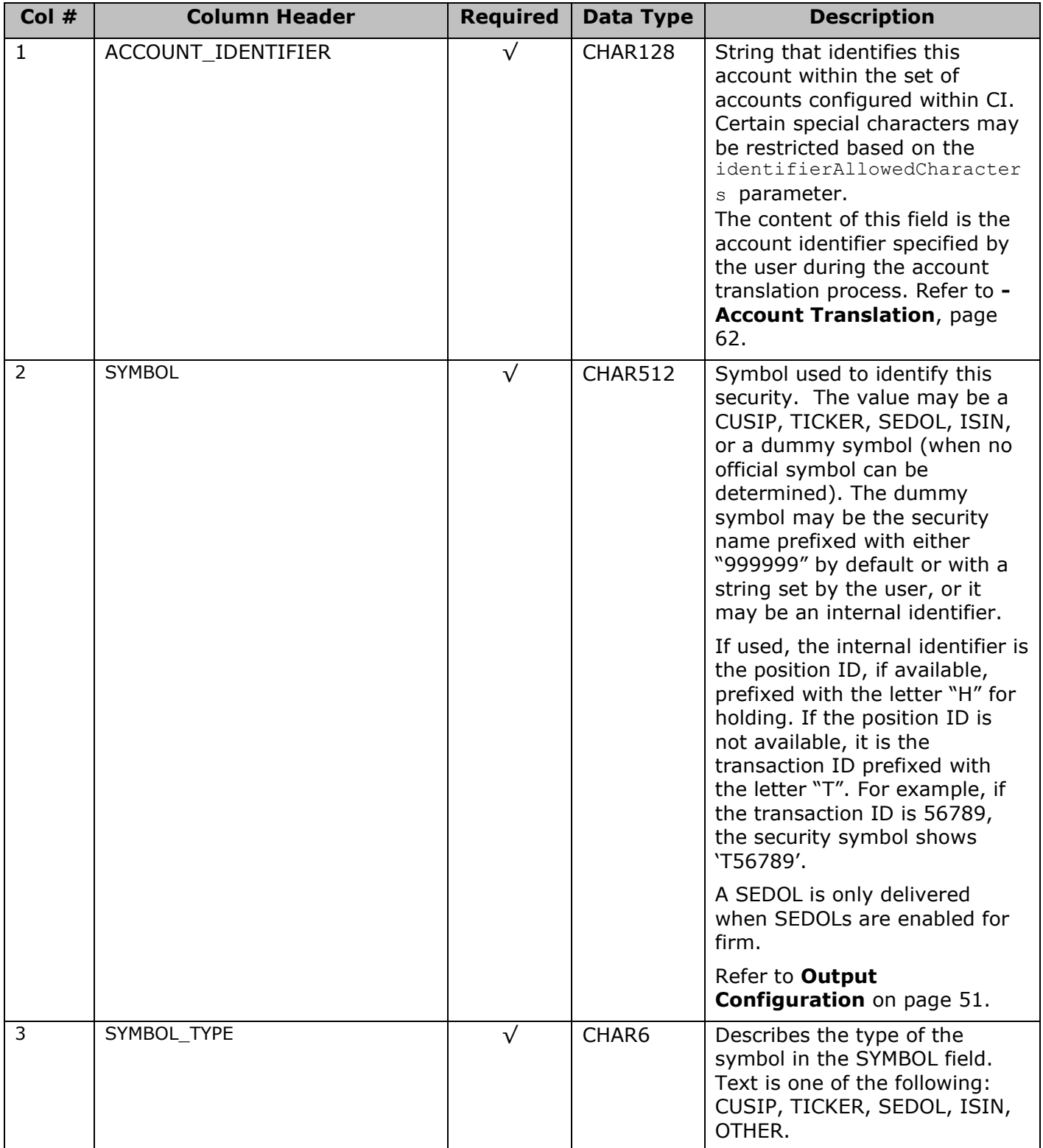

# Custodial Integrator User Guide

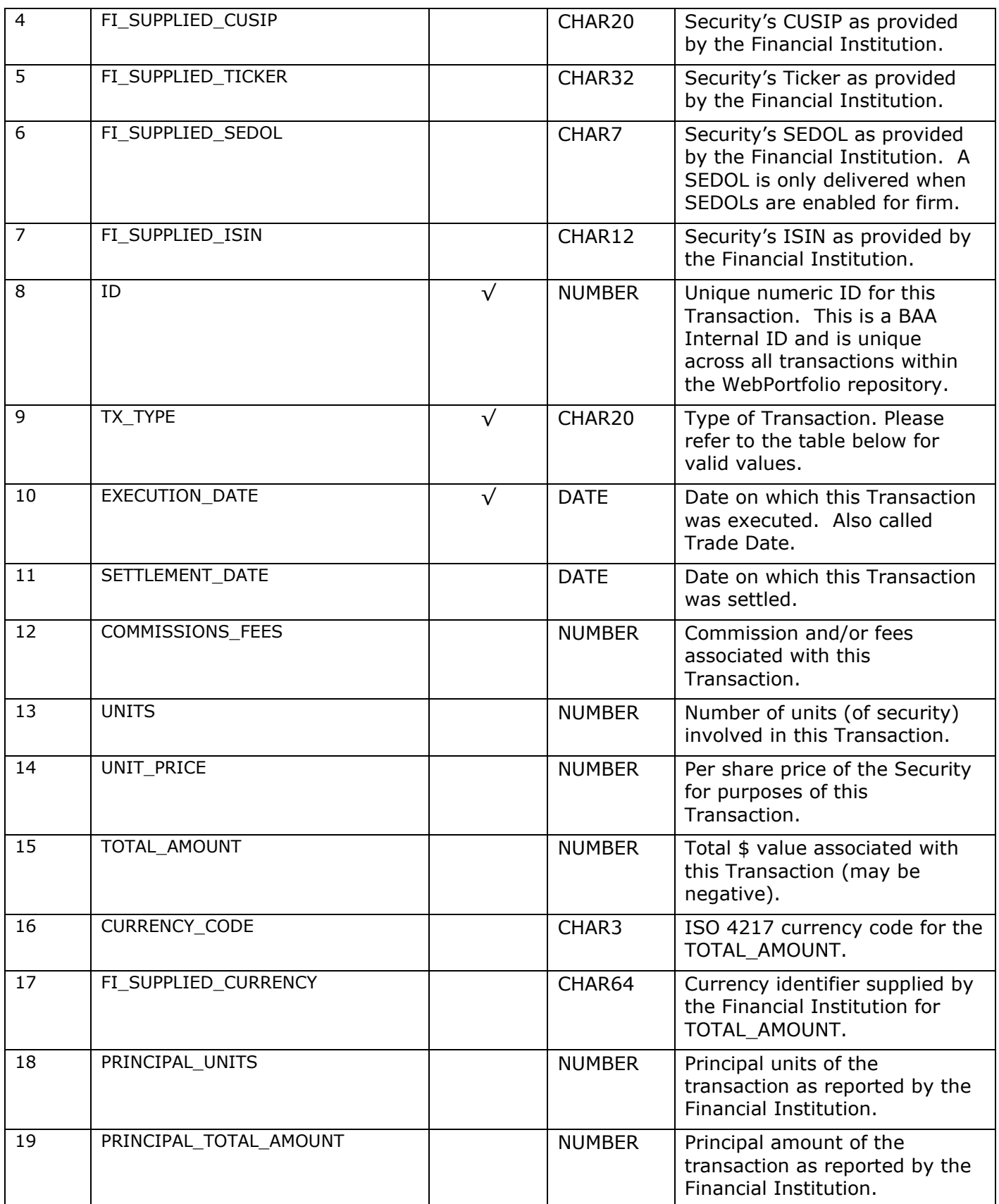

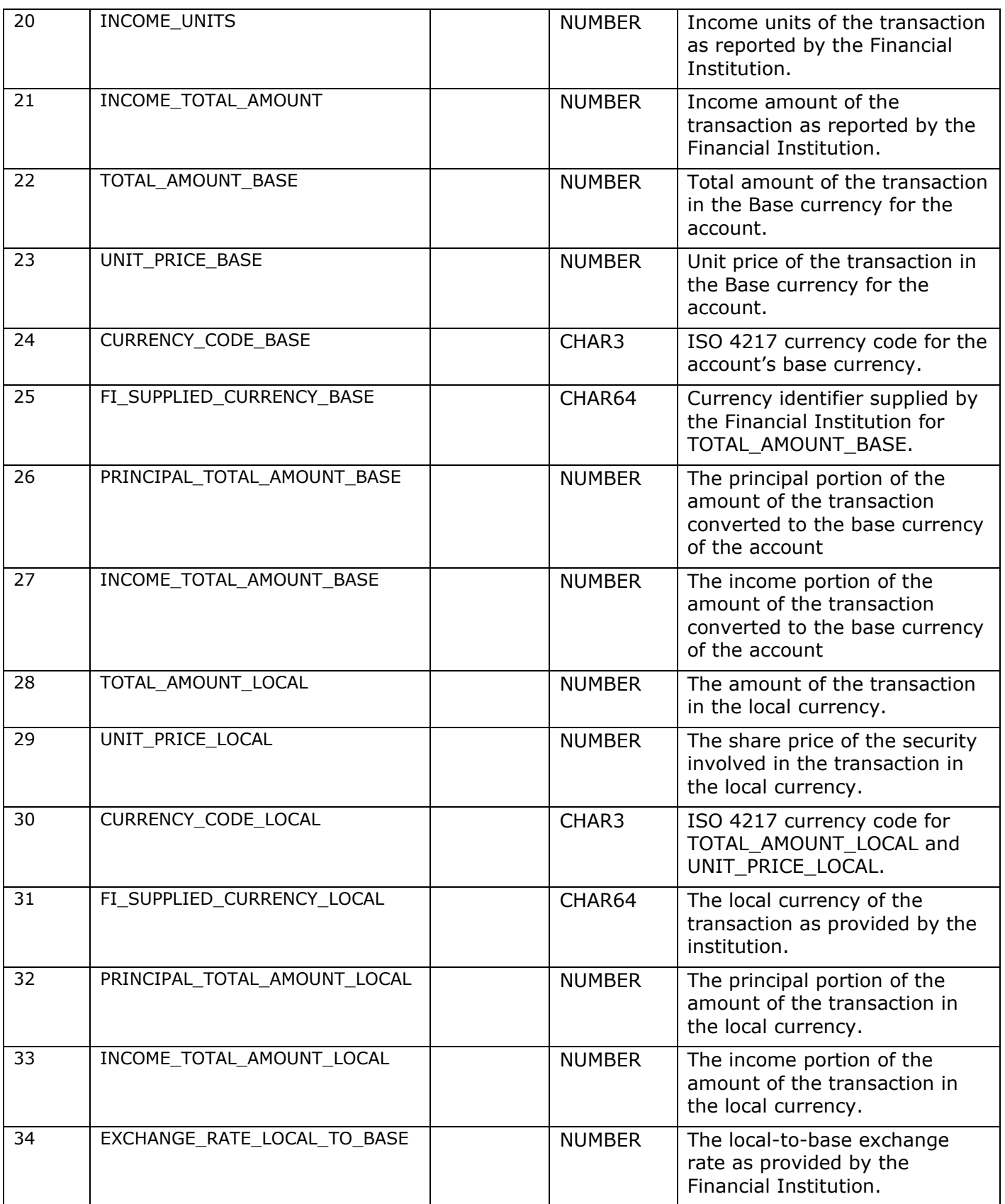

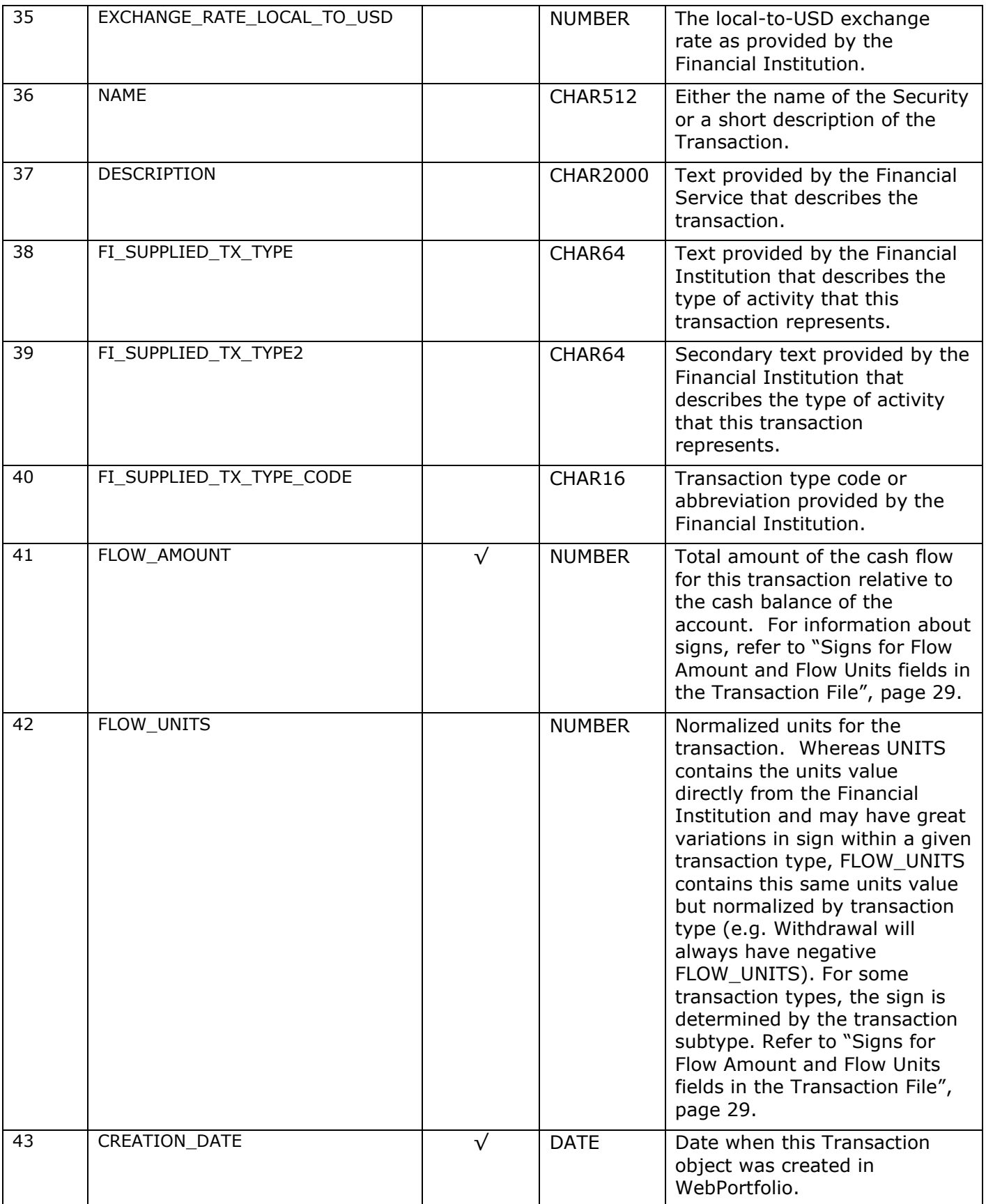

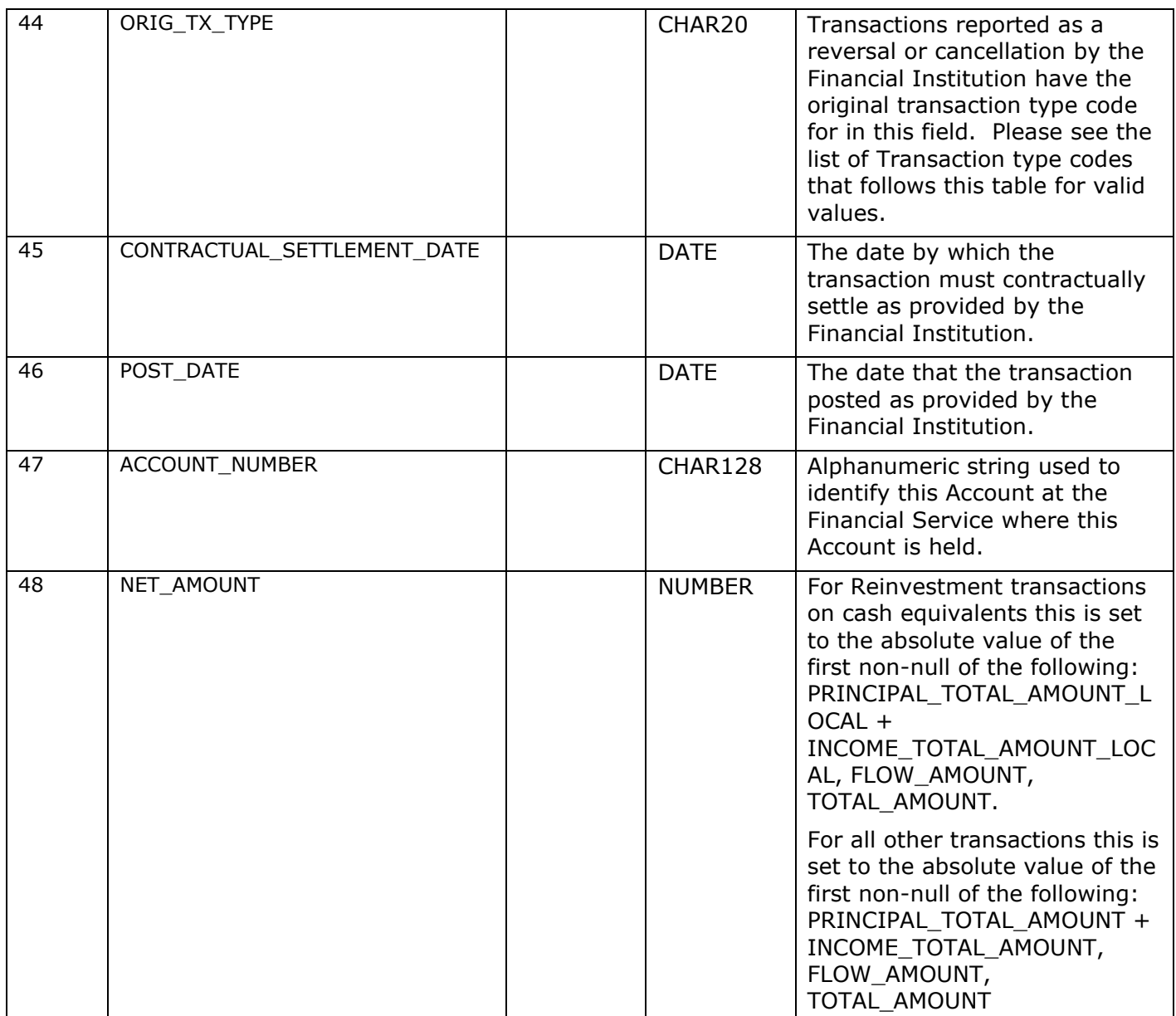

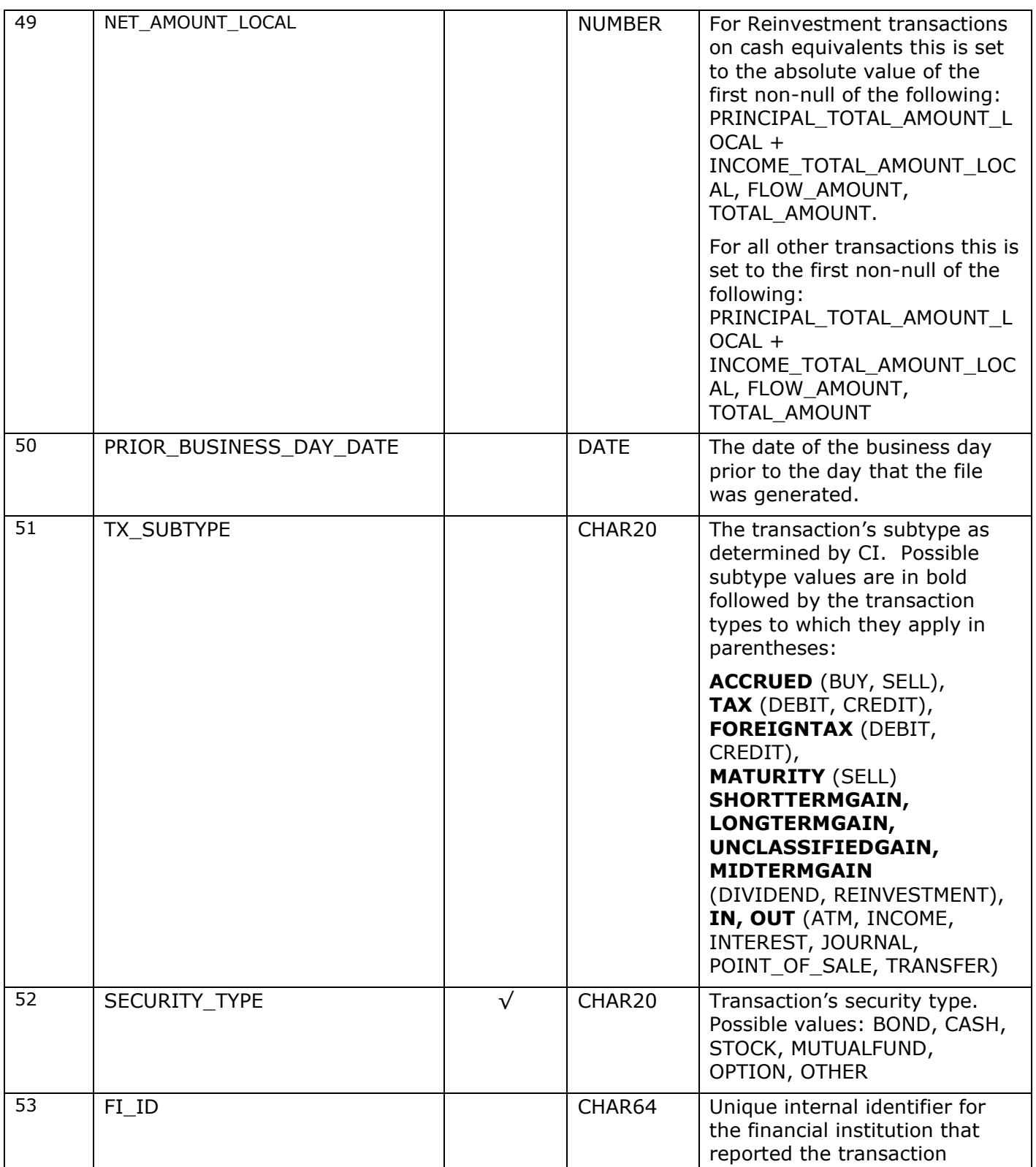

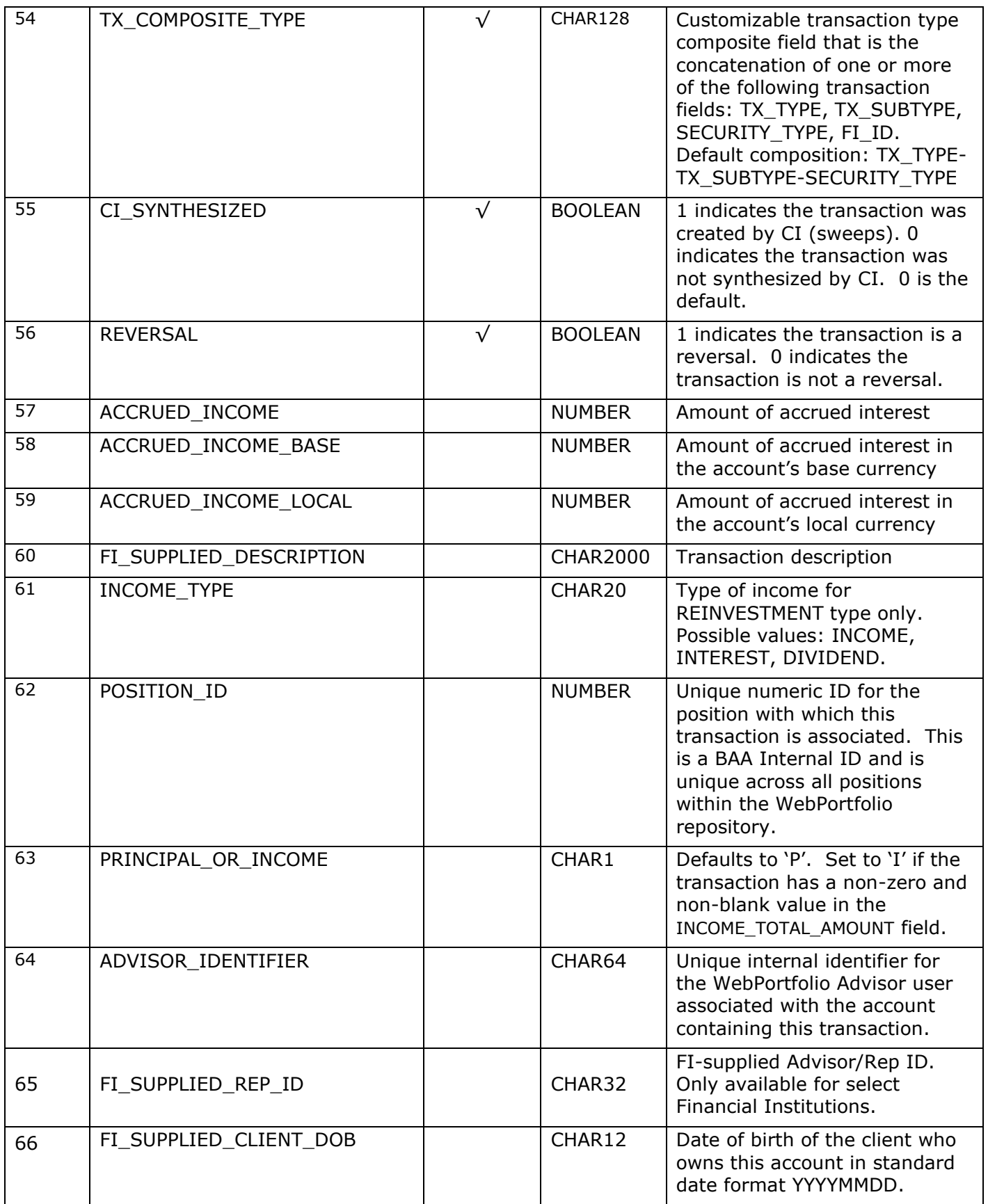

# Custodial Integrator User Guide

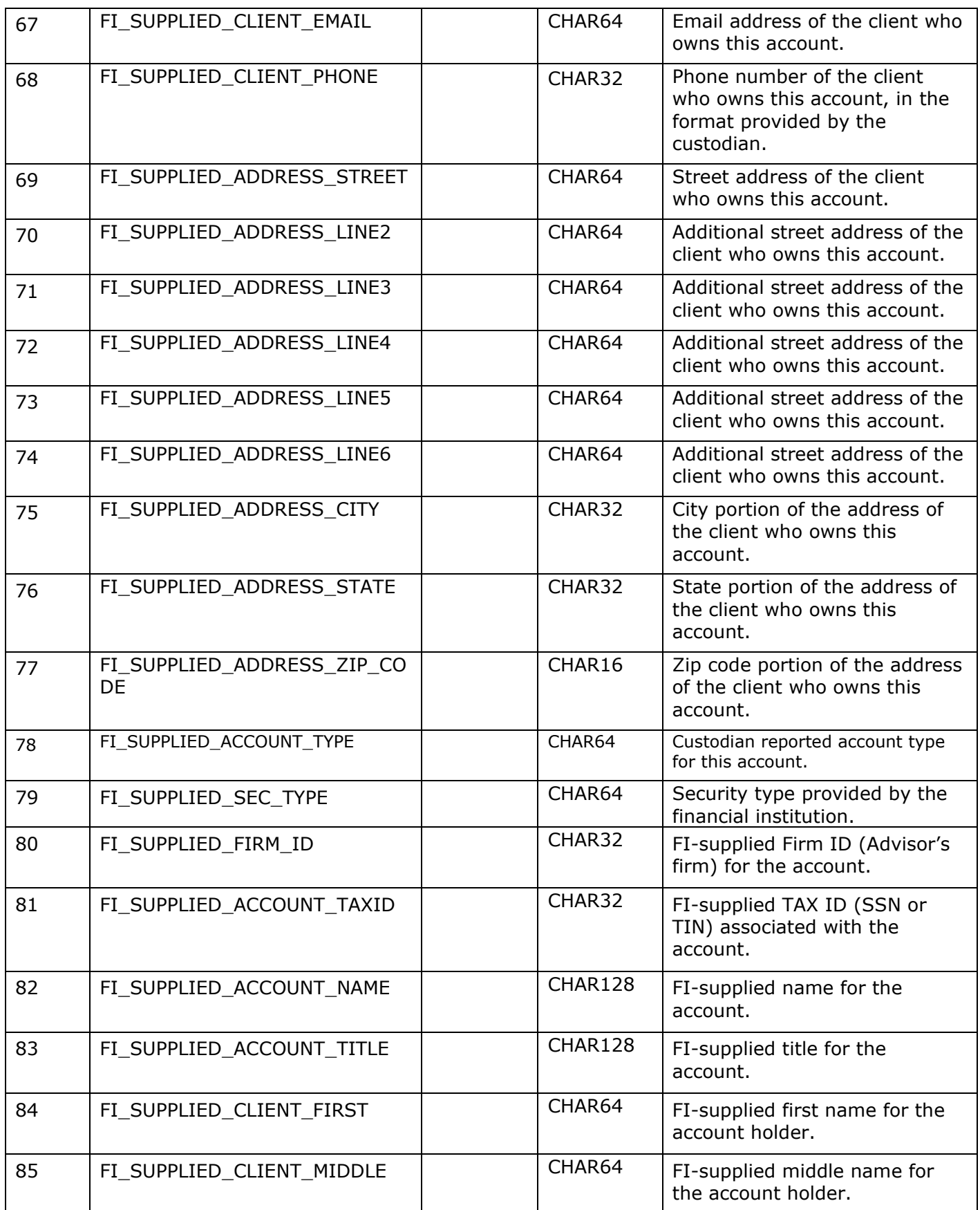

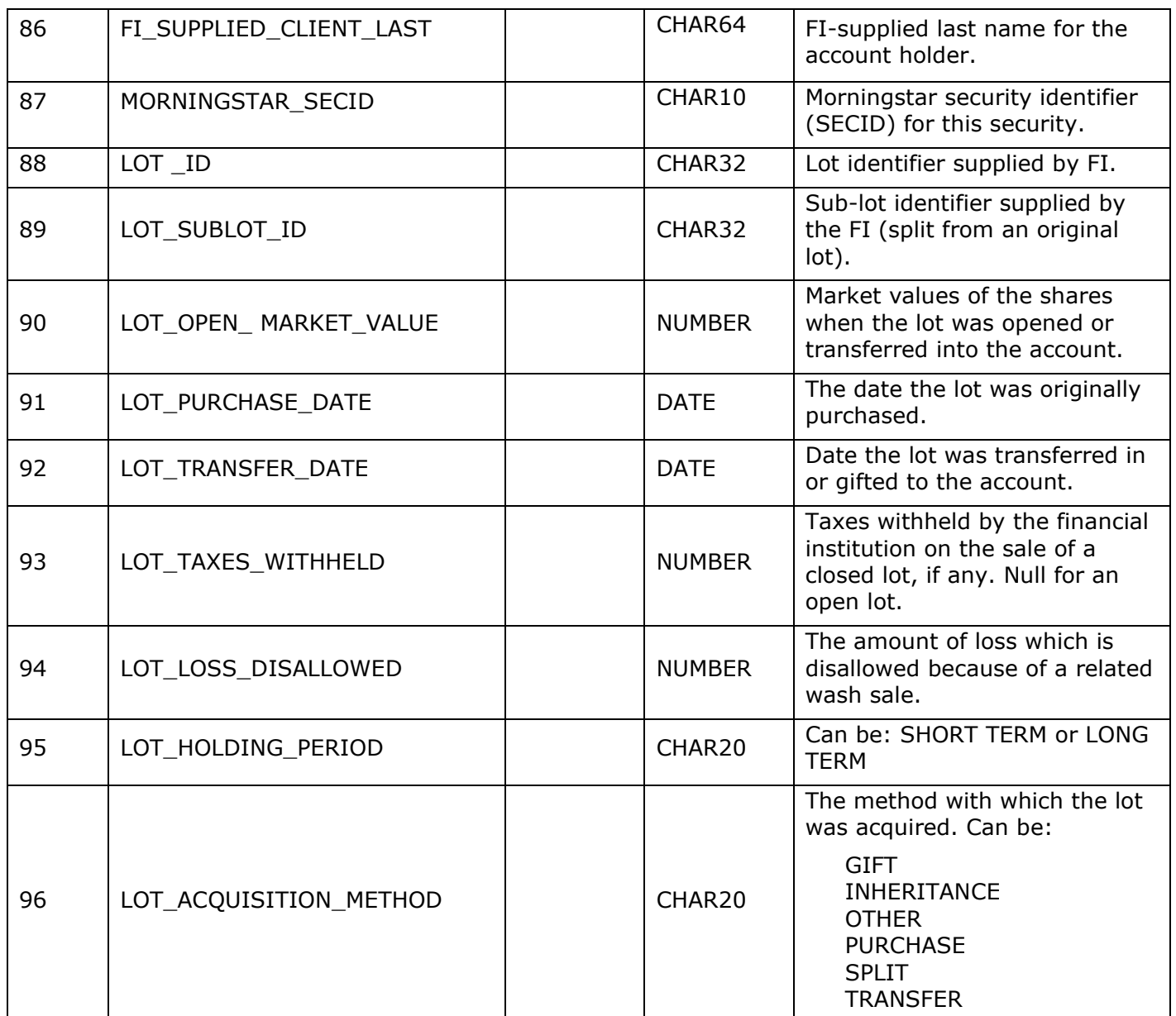

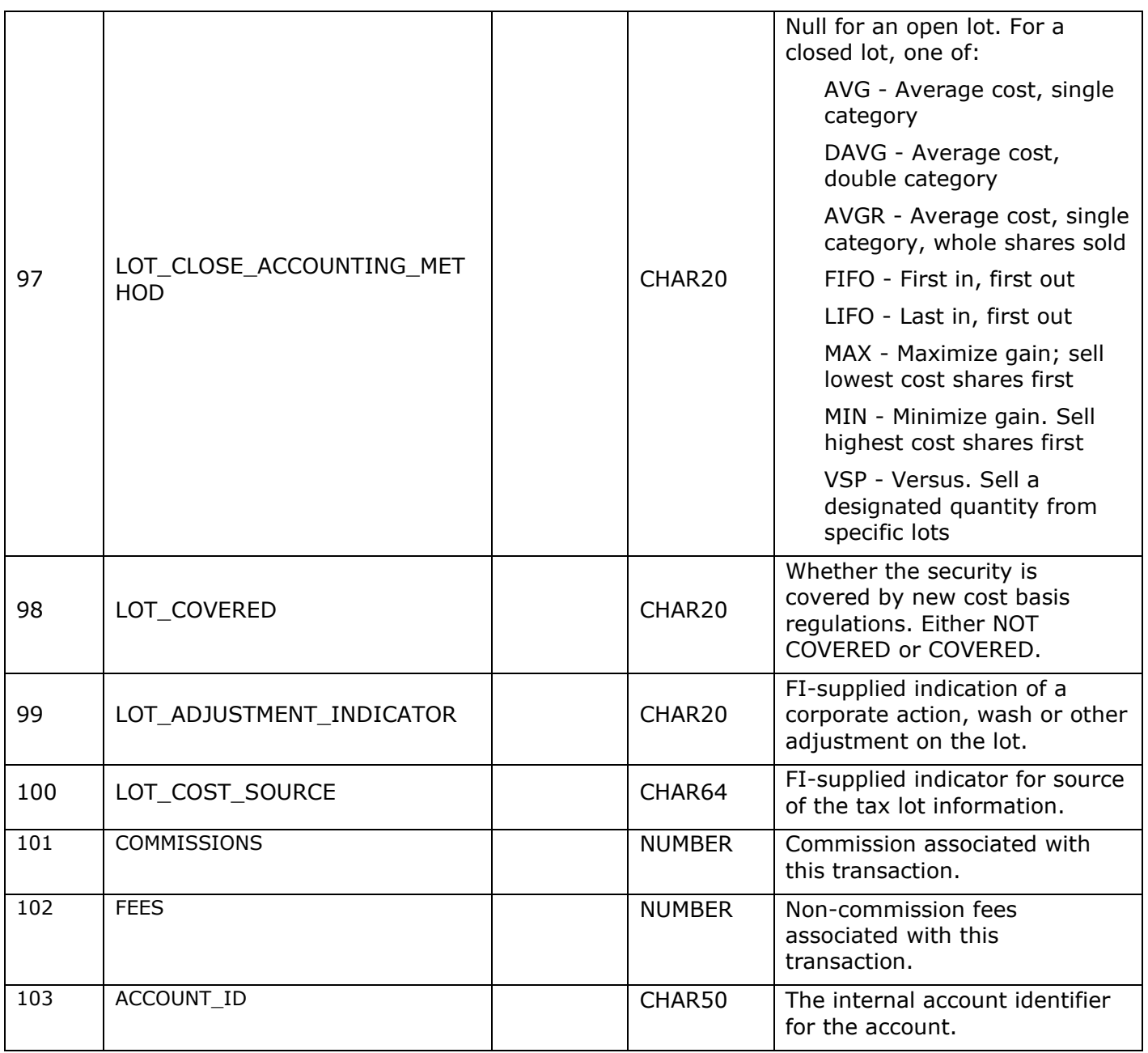

**Note:** Columns with headers prefixed with LOT\_ are included only if Position Lots have been enabled for your firm by ByAllAccounts. Fields specific to position lots start with the prefix 'LOT\_'. As with other fields, only the lot fields selected for inclusion will show in the output file. The selected lot fields will have content only if lots were imported (the 'Include Position lots' option was selected in the Main View before running import).

The following table shows the valid values for the **TX\_TYPE** and **ORIG\_TX\_TYPE** columns:

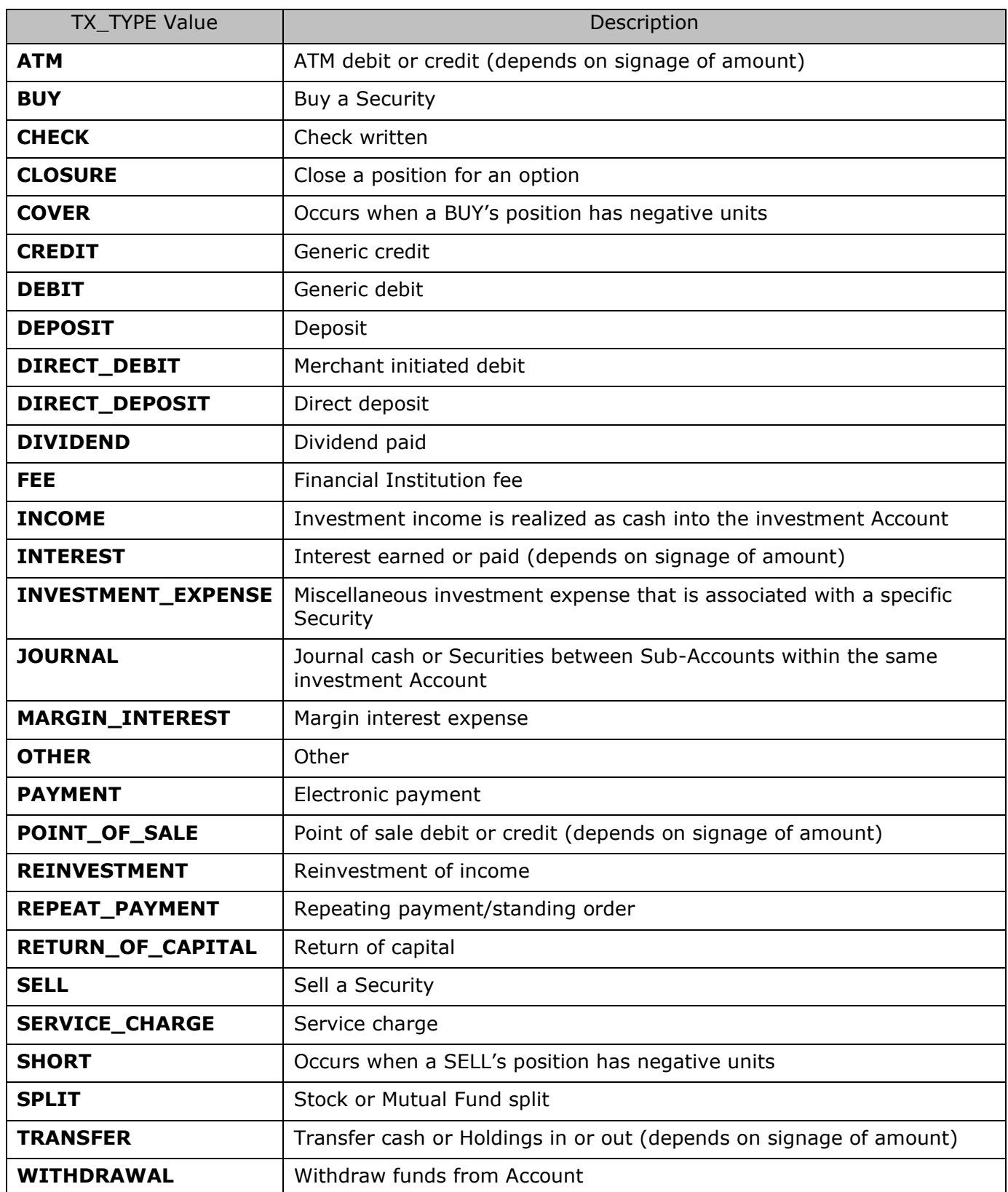

#### <span id="page-32-0"></span>**Signs for Flow Amount and Flow Units fields in the Transaction File**

The following table defines the sign used for the FLOW\_AMOUNT and FLOW\_UNITS field in the Transaction file. Signs available are:

- Positive
- Negative
- Neutral used only by FLOW\_AMOUNT, this is a flow of 0
- As is the sign in the original data from the Financial Institution, usually used to preserve the full meaning of the transaction.

Typically, the sign is based on the transaction type. For ATM, Income, Interest, Journal, Point of Sale, and Transfer the sign is also determined by TX\_SUBTYPE where IN is positive and OUT is negative.

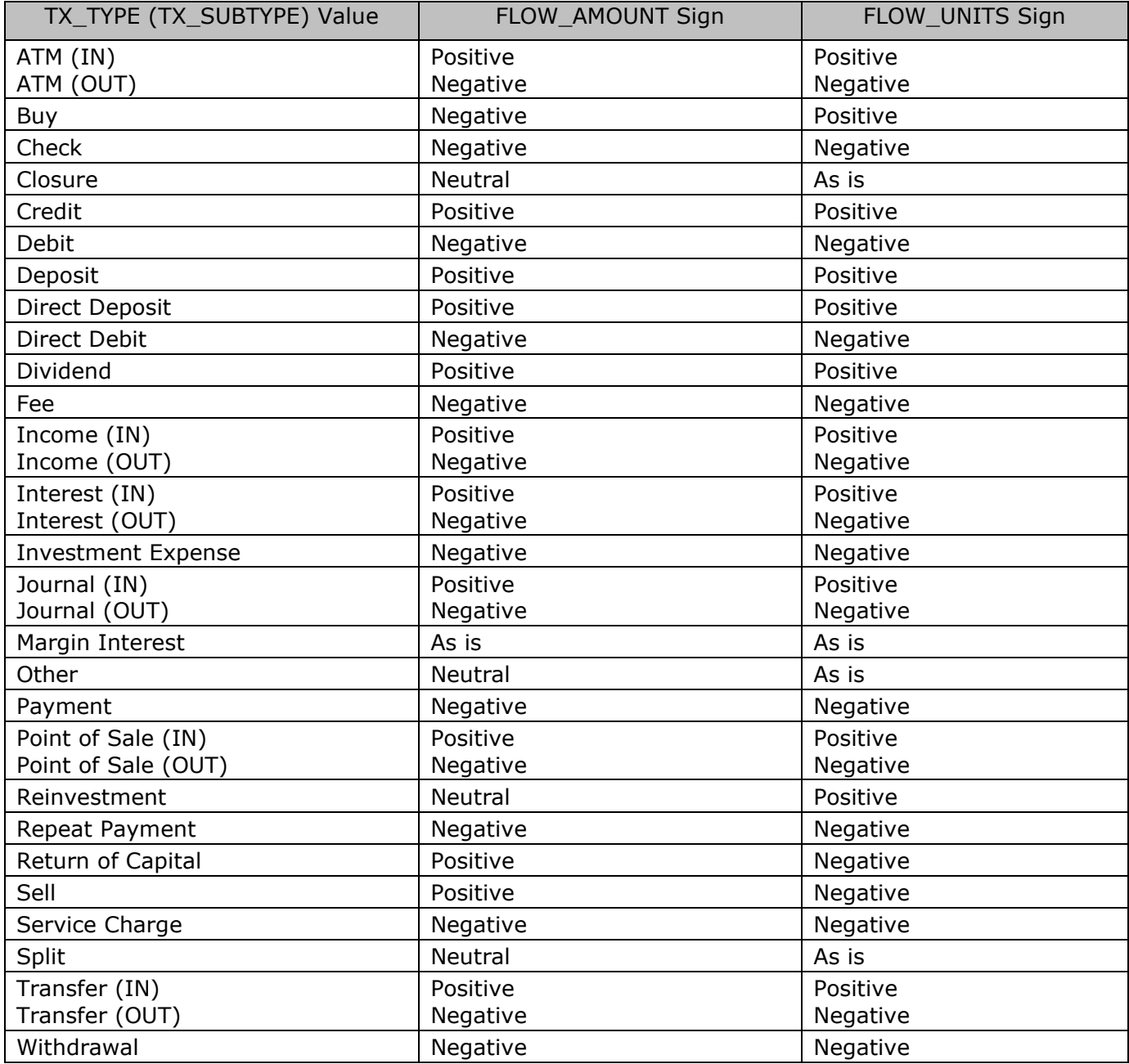

## <span id="page-33-0"></span>**Position File**

CI generates an entry in the Position file for each position in the accounts listed in the Account translations configuration section of CI. The units and market value for the positions are as of the prior business day. CI does not currently provide a way to obtain a Position file for a business day other than the prior business day. The following table defines the columns of output that CI creates for the Position file:

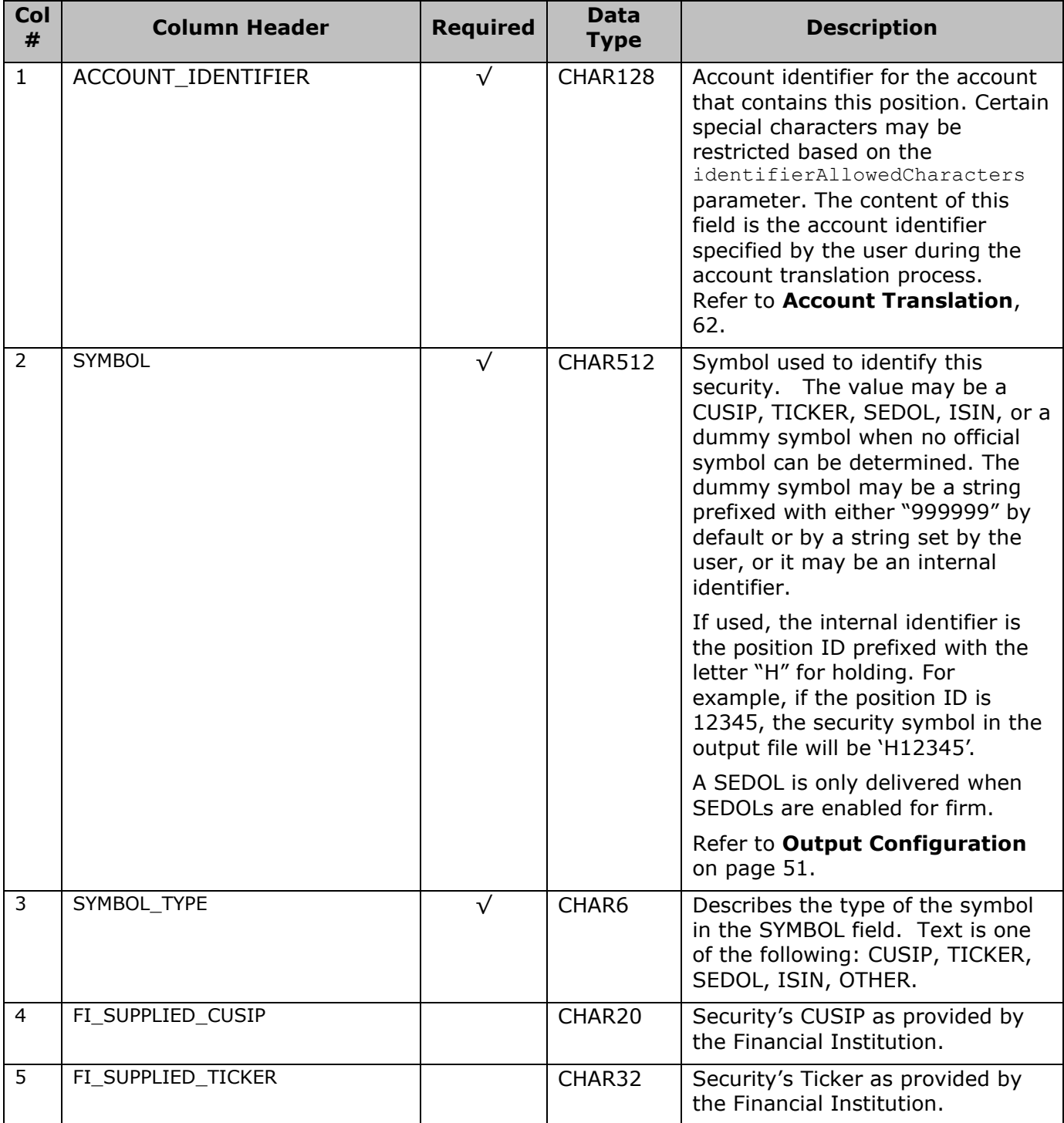

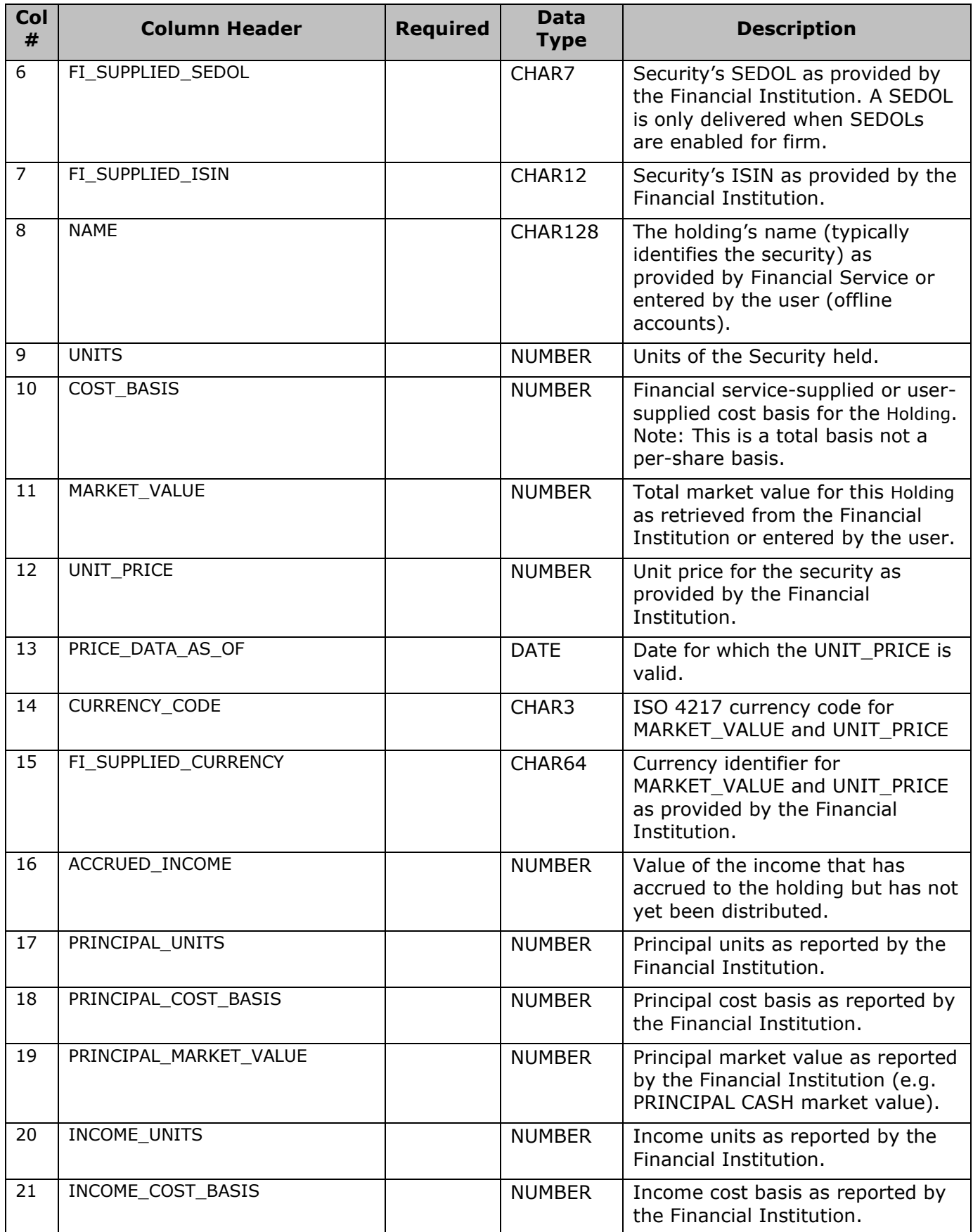

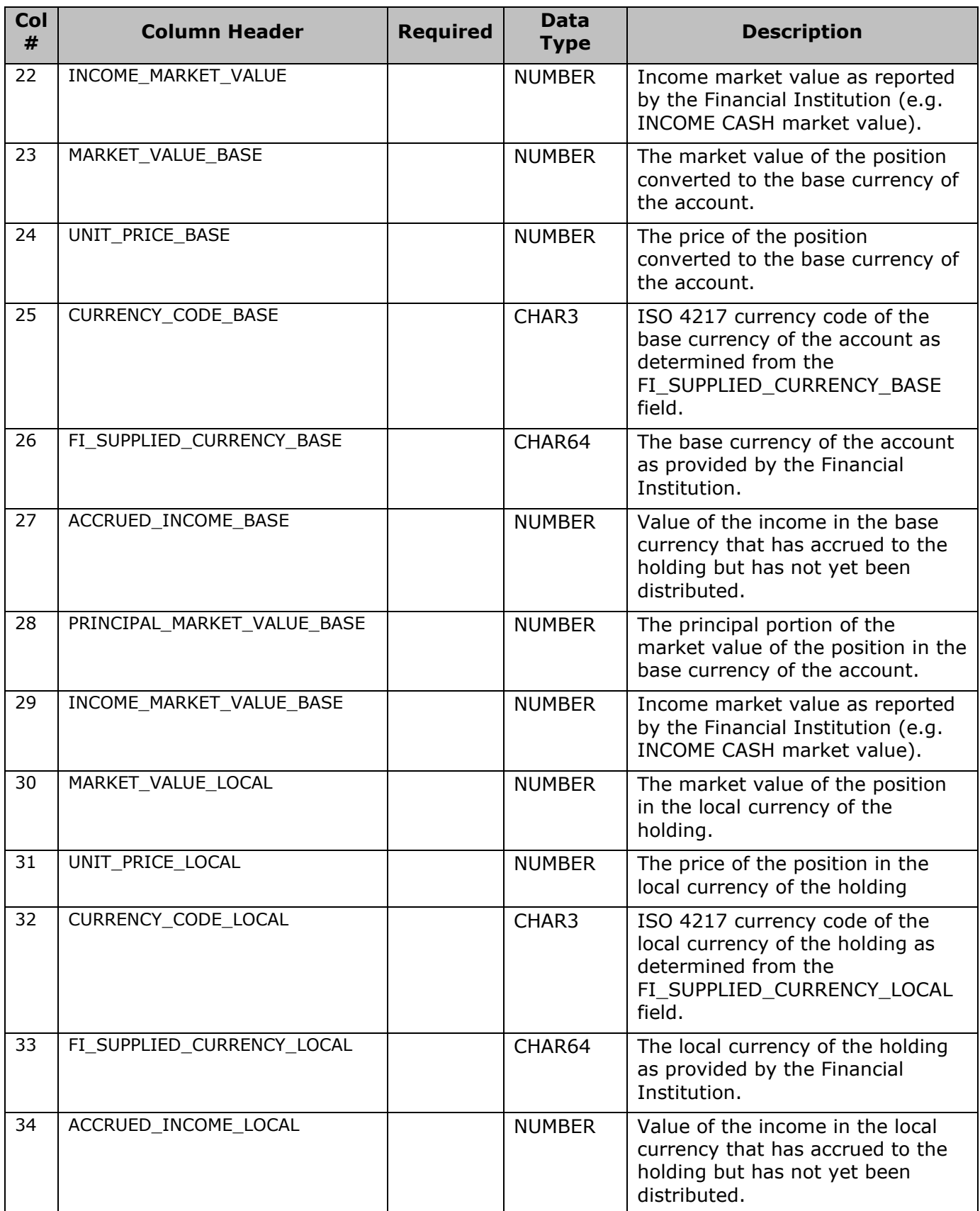
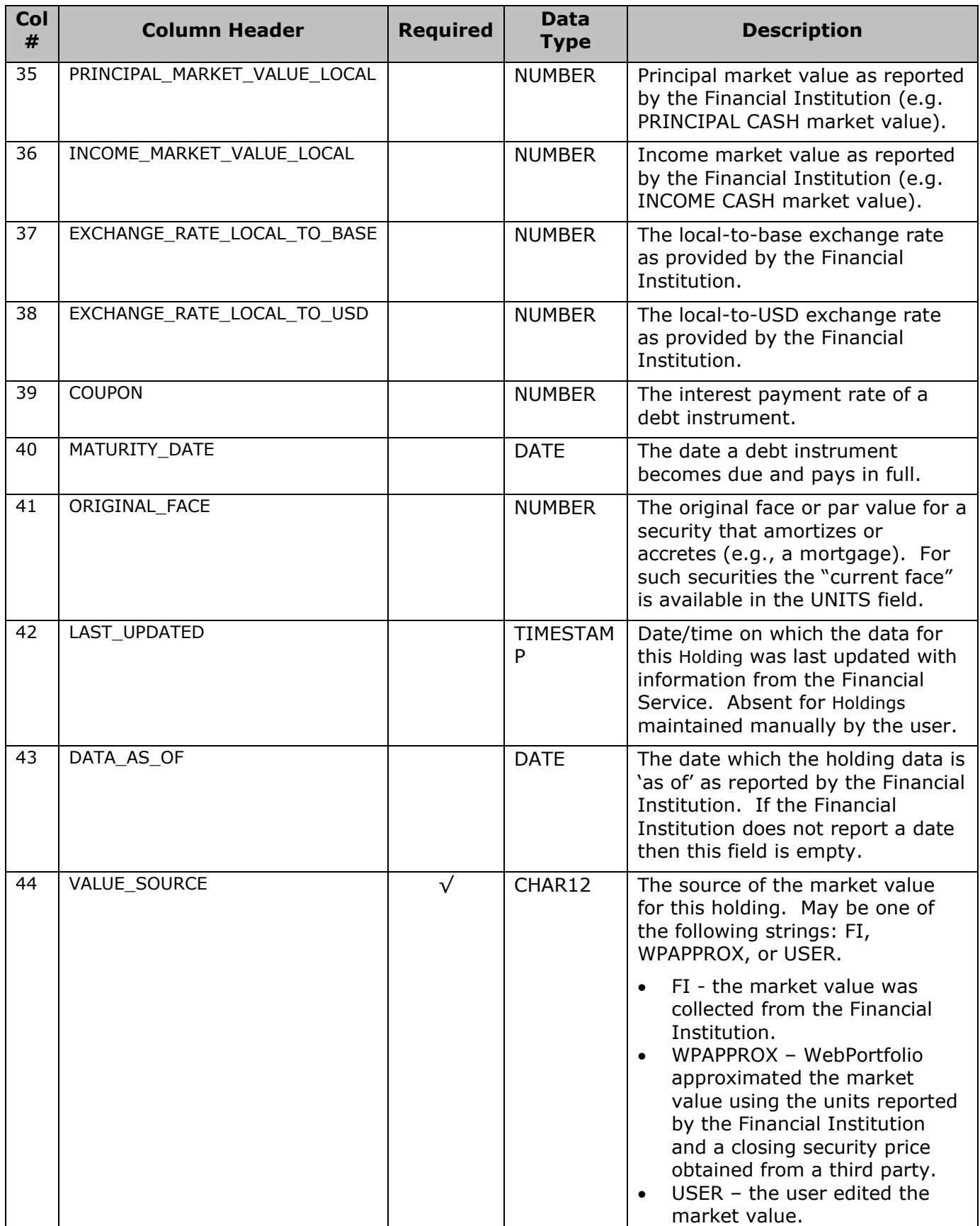

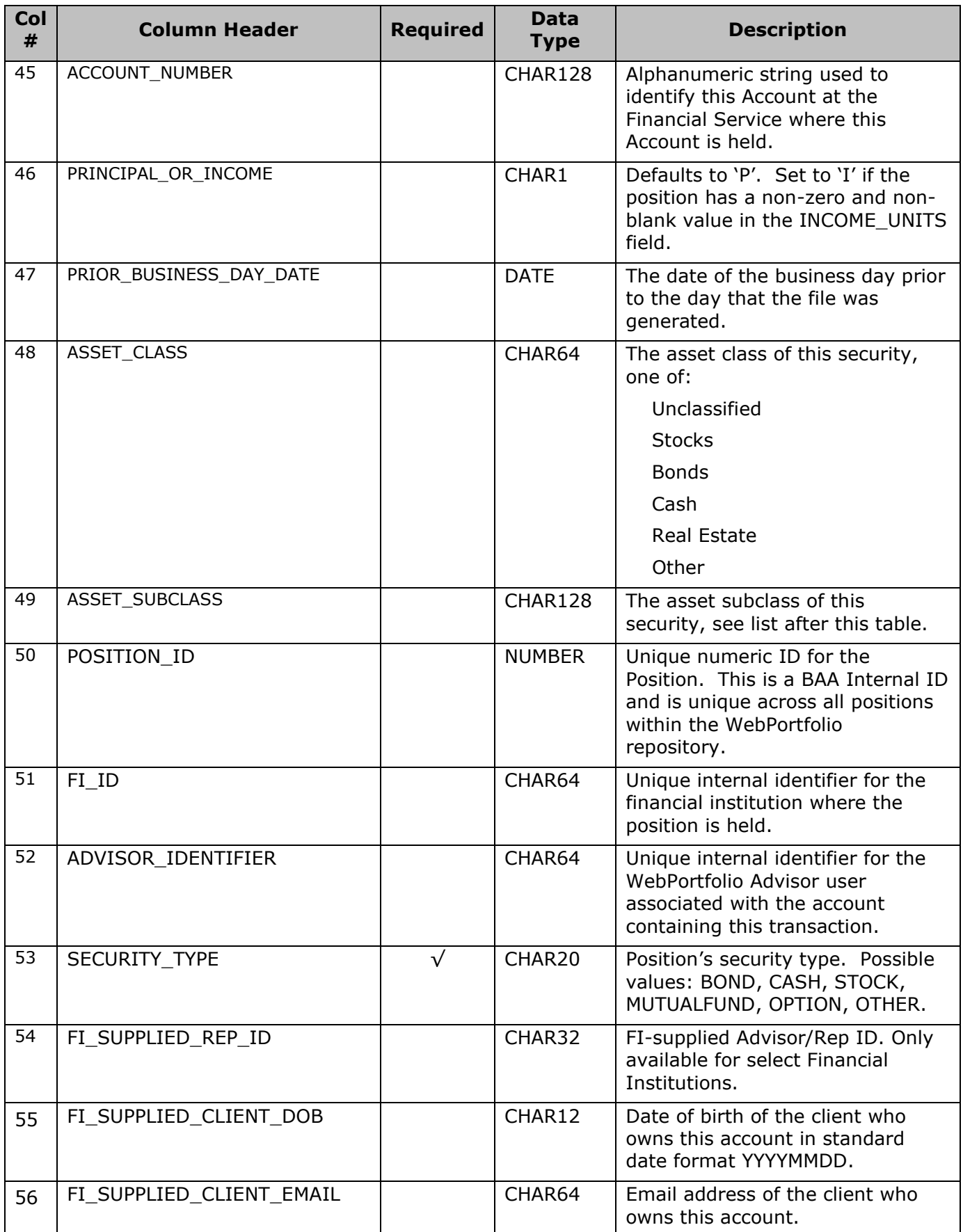

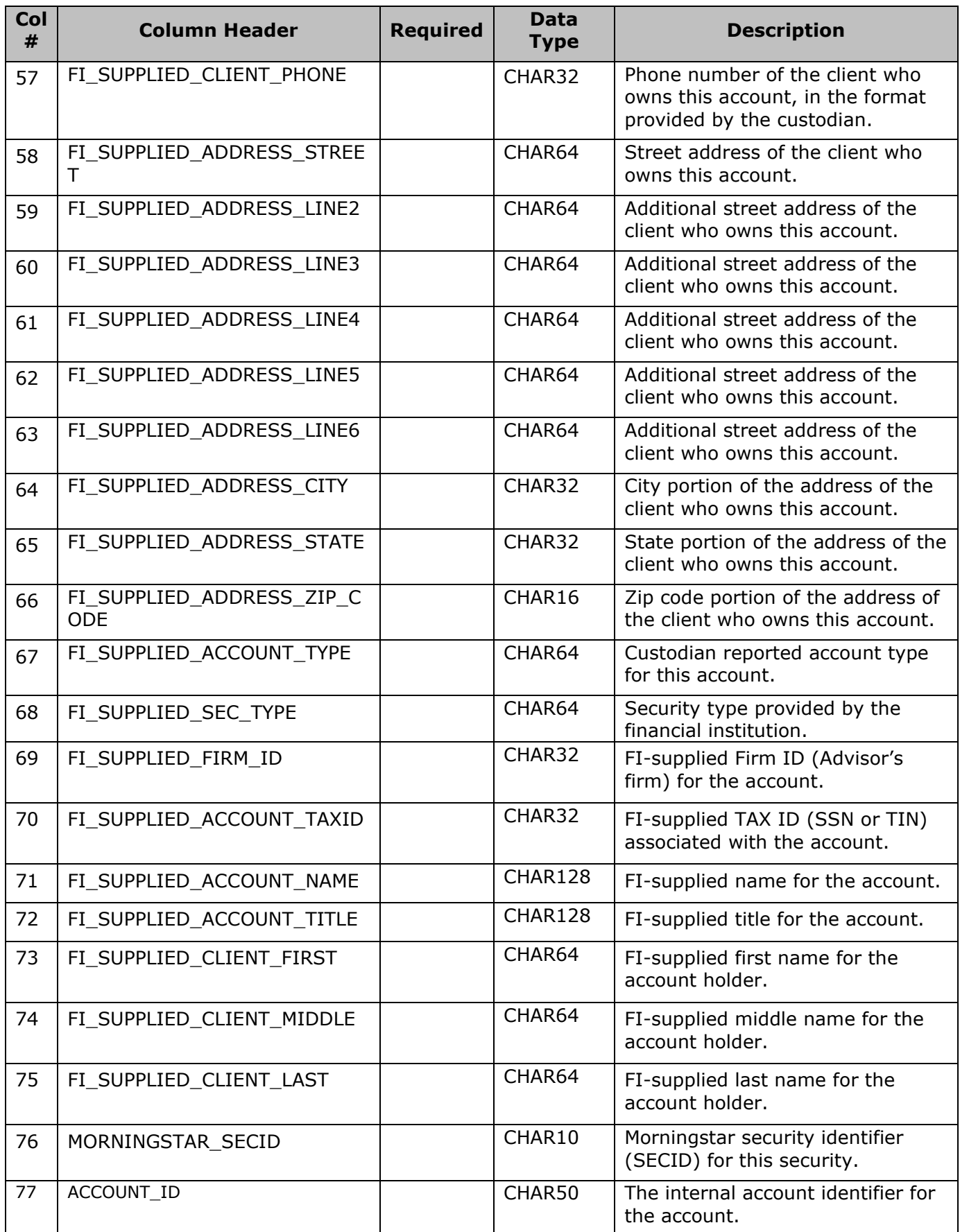

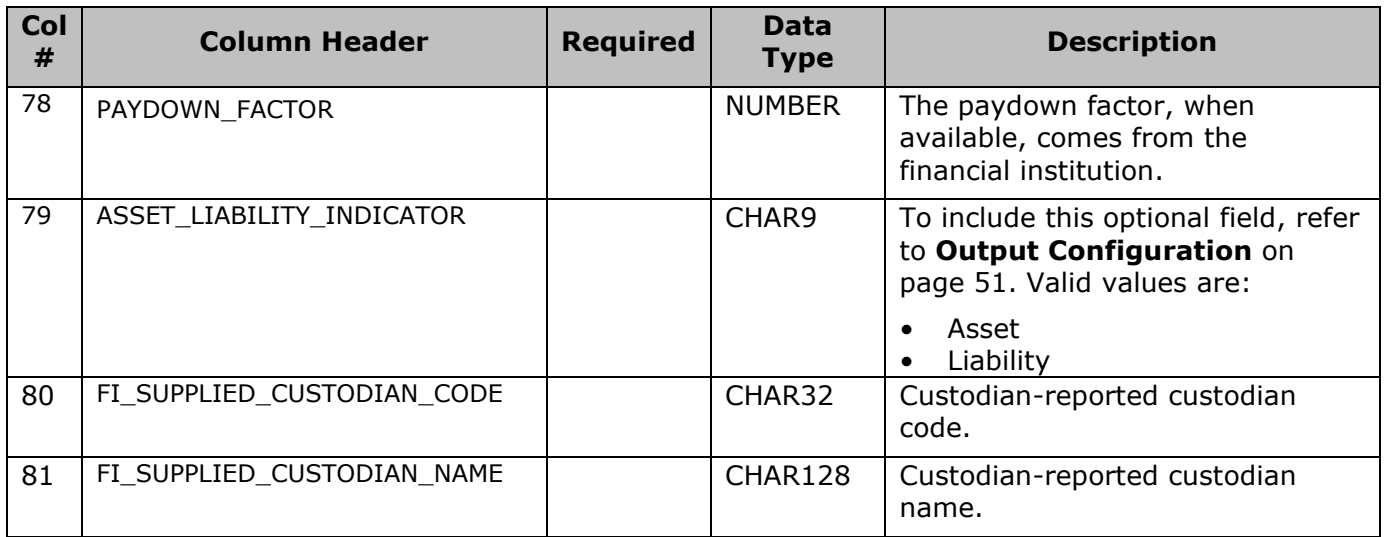

Asset subclass values:

- Unclassified
- Large Cap Growth (US)
- Large Cap Core (US)
- Large Cap Value (US)
- Mid Cap Growth (US)
- Mid Cap Core (US)
- Mid Cap Value (US)
- Small Cap Growth (US)
- Small Cap Core (US)
- Small Cap Value (US)
- Large Cap Growth (Emerging Foreign)
- Large Cap Core (Emerging Foreign)
- Large Cap Value (Emerging Foreign)
- Mid Cap Growth (Emerging Foreign)
- Mid Cap Core (Emerging Foreign)
- Mid Cap Value (Emerging Foreign)
- Small Cap Growth (Emerging Foreign)
- Small Cap Core (Emerging Foreign)
- Small Cap Value (Emerging Foreign)
- Large Cap Growth (Developed Foreign)
- Large Cap Core (Developed Foreign)
- Large Cap Value (Developed Foreign)
- Mid Cap Growth (Developed Foreign)
- Mid Cap Core (Developed Foreign)
- Mid Cap Value (Developed Foreign)
- Small Cap Growth (Developed Foreign)
- Small Cap Core (Developed Foreign)

- Small Cap Value (Developed Foreign)
- Unclassified Stocks
- Invest. Grade Short (US Tax Exempt)
- Invest. Grade Intermediate (US Tax Exempt)
- Invest. Grade Long (US Tax Exempt)
- Medium Grade Short (US Tax Exempt)
- Medium Grade Intermediate (US Tax Exempt)
- Medium Grade Long (US Tax Exempt)
- High Yield Short (US Tax Exempt)
- High Yield Intermediate (US Tax Exempt)
- High Yield Long (US Tax Exempt)
- Invest. Grade Short (US Taxable)
- Invest. Grade Intermediate (US Taxable)
- Invest. Grade Long (US Taxable)
- Medium Grade Short (US Taxable)
- Medium Grade Intermediate (US Taxable)
- Medium Grade Long (US Taxable)
- High Yield Short (US Taxable)
- High Yield Intermediate (US Taxable)
- High Yield Long (US Taxable)
- Invest. Grade Short (Foreign)
- Invest. Grade Intermediate (Foreign)
- Invest. Grade Long (Foreign)
- Medium Grade Short (Foreign)
- Medium Grade Intermediate (Foreign)
- Medium Grade Long (Foreign)
- High Yield Short (Foreign)
- High Yield Intermediate (Foreign)
- High Yield Long (Foreign)
- Unclassified Bonds
- Cash
- **Real Estate**
- Hedge Funds
- Private Equity Investments
- Options & Futures
- Precious Metals
- Natural Resources
- Other Investments
- Unclassified Other

### **Position Lots File**

The Position Lots output file is available if:

- Lot functionality has been enabled by your firm by ByAllAccounts, and
- **Include position lots** is selected as an Import WebPortfolio data option

The following table describes the columns of output that CI creates for the Position Lots file. Position lots are also sometimes known as tax lots. The file contains data for accounts for which lot gathering is enabled, and only for institutions that support tax lots.

**Note:** For users who are licensed for position lot data, ByAllAccounts Technical Support will enable position lot gathering for individual accounts within WebPortfolio.

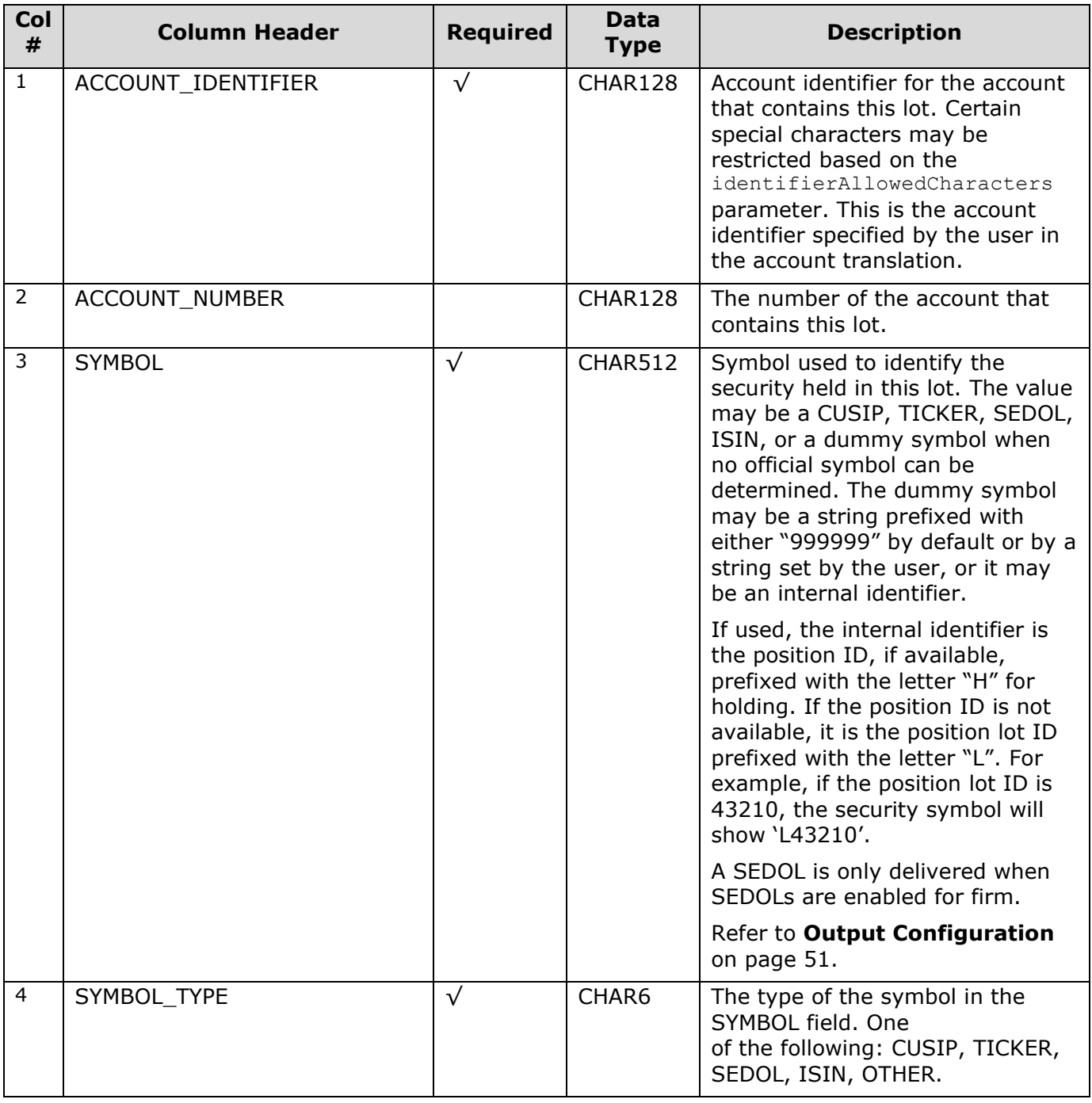

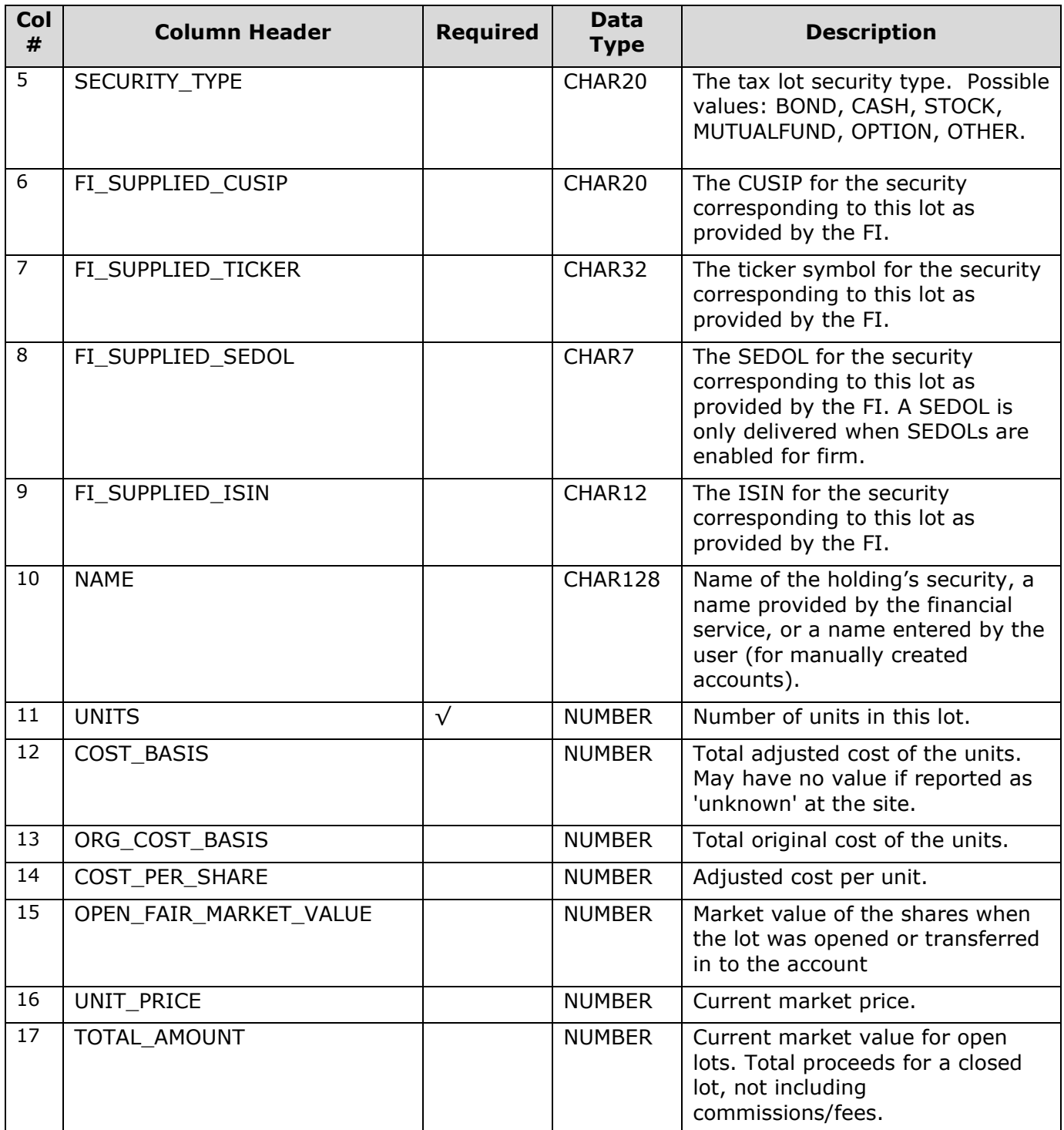

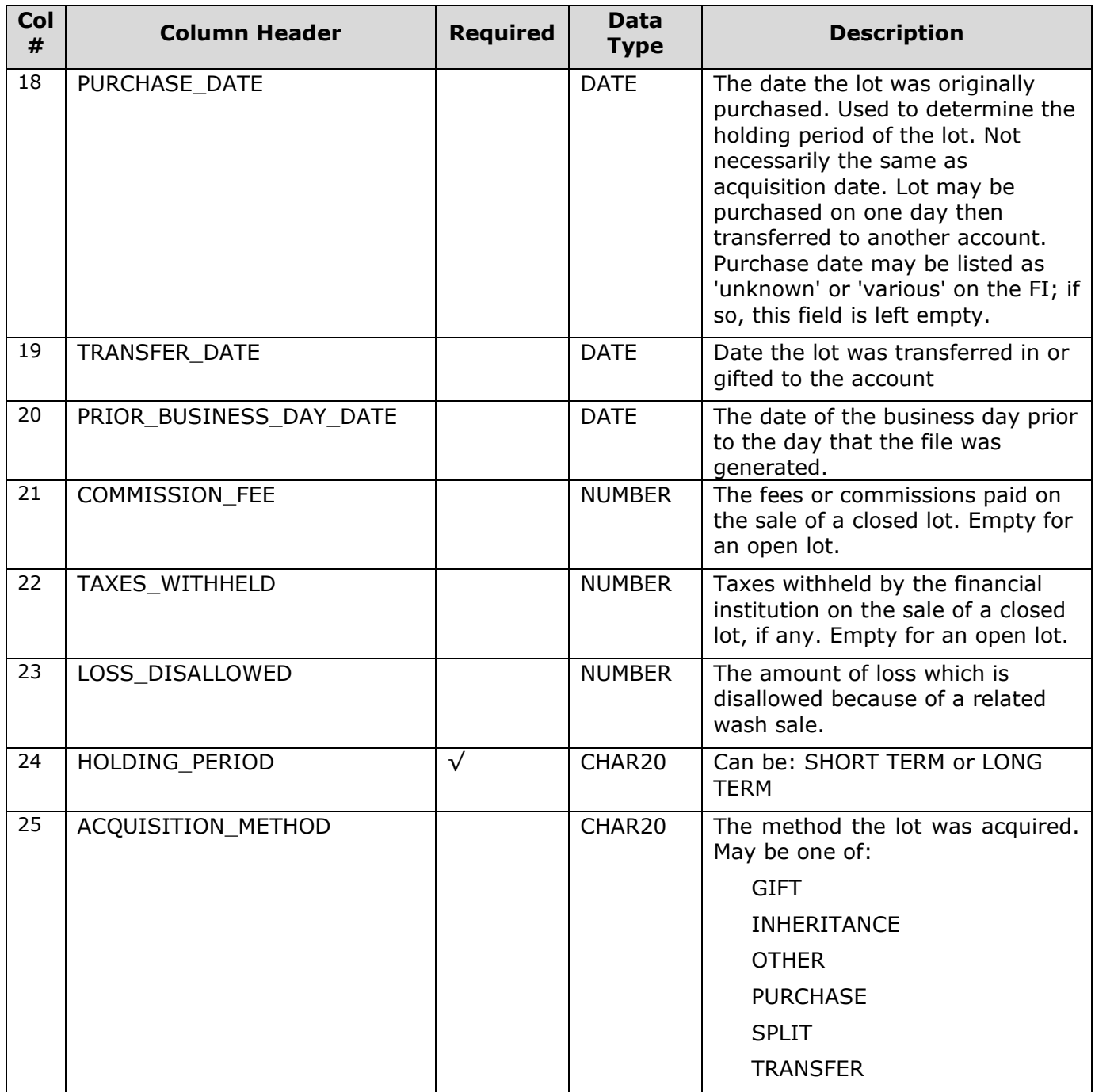

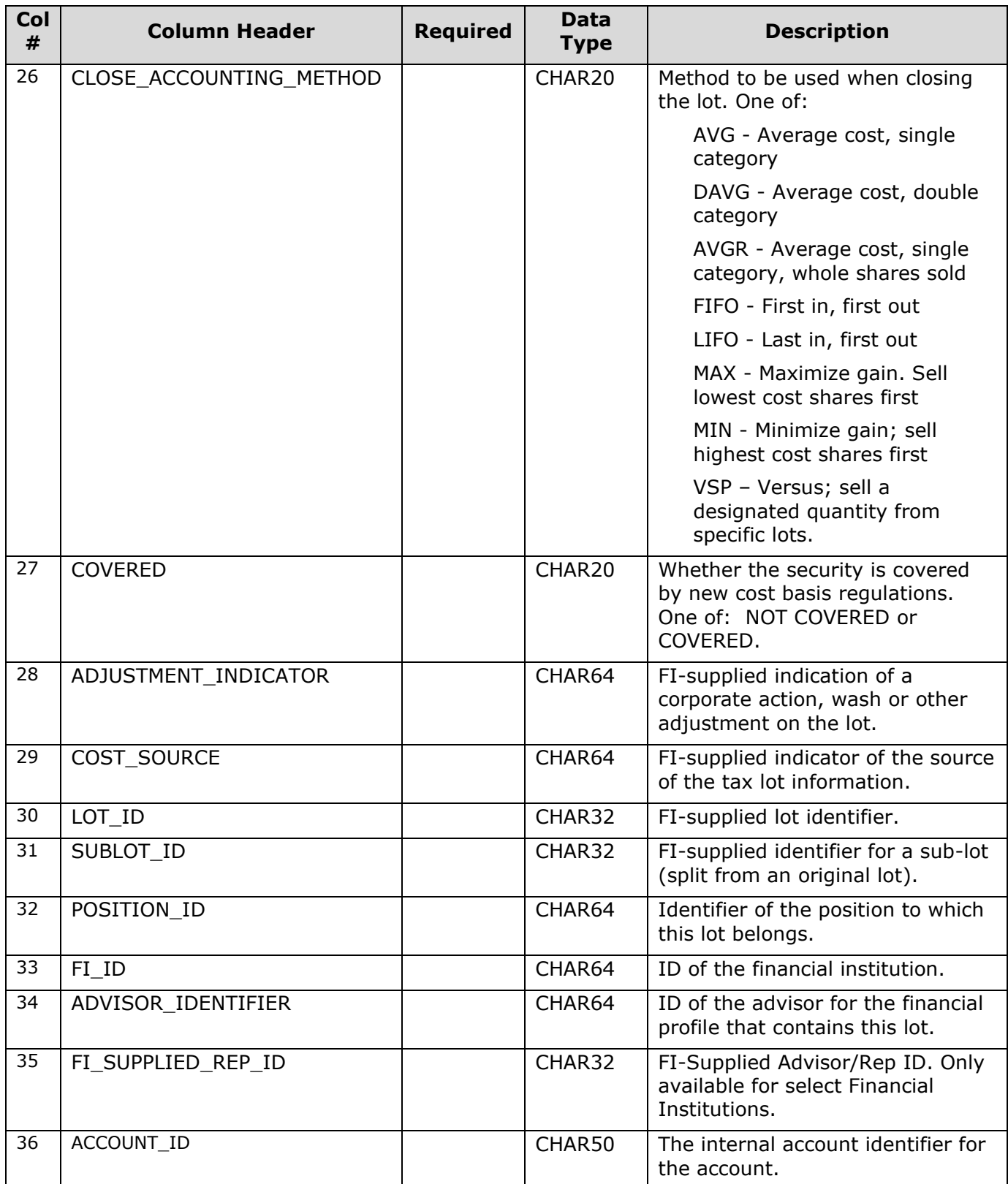

# **Security File**

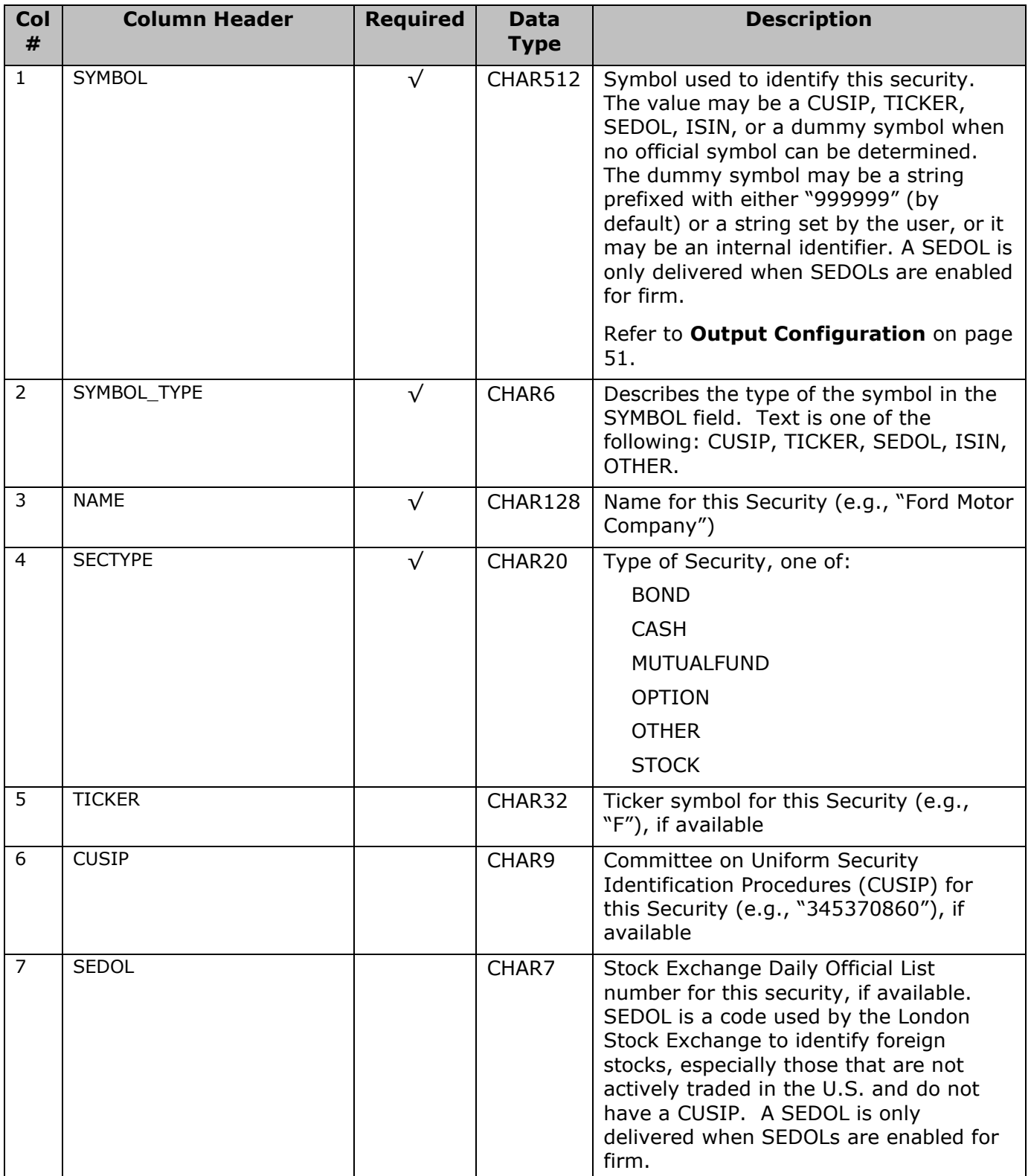

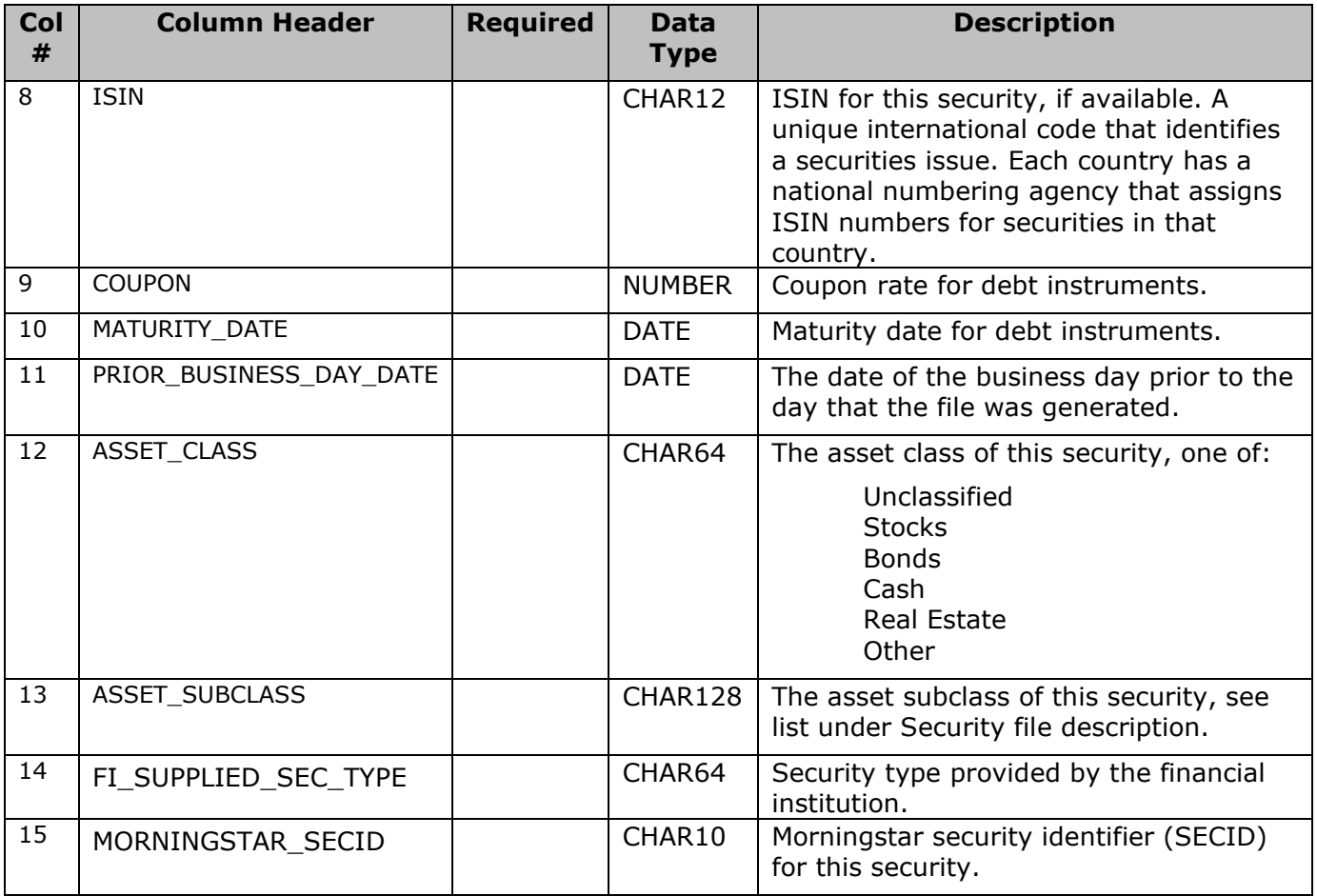

## **Price File**

CI generates an entry in the Price file for each security referenced by a position or transaction in the current download and for which a price is available for the prior business day. The following table defines the columns of output that CI creates for the Price file:

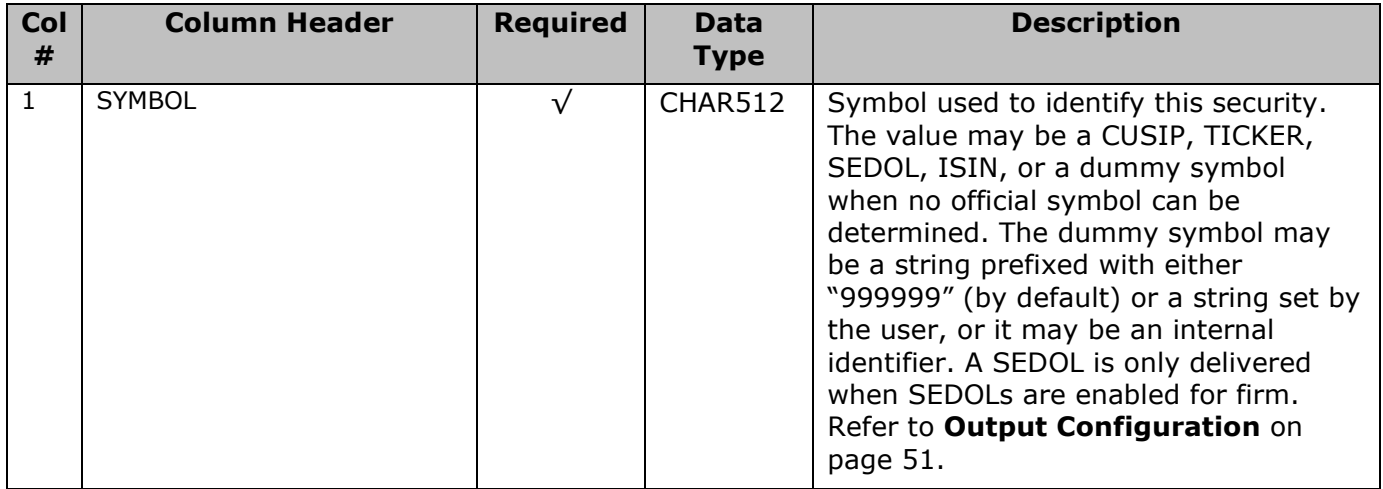

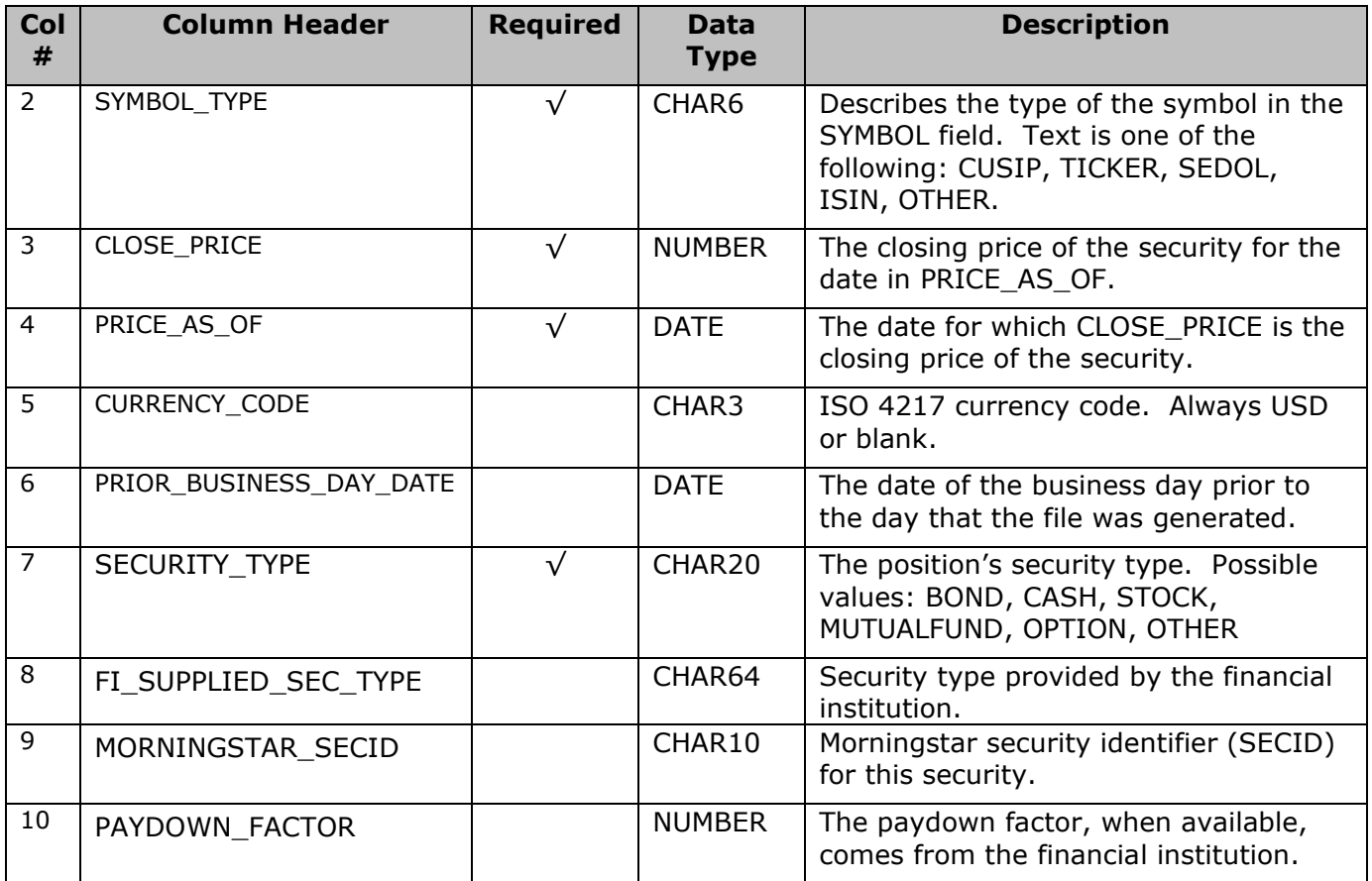

## **Additional Data Standardization**

CI provides additional standardization of the data, in particular, transaction data, to make it more uniform across custodians. This standardization is done via several mechanisms and the most common transactions that require this additional standardization are these:

• Reinvestments

Custodians report reinvestment activity in a variety of ways, sometimes with multiple transactions and other times with just a single transaction. This behavior can even vary by account within a single custodian. CI provides standardization to a single Reinvestment transaction in these cases when the "Combine dividend with other transactions that represent a reinvestment…" option is enabled (Setup >Configuration >Advanced >Transactions tab >General Options).

• Exchanges

Often reported as "Transfers" the activity of exchanging one mutual fund for another in a retirement account is more correctly modeled as a trade (Buy, Sell) rather than an asset transfer. CI converts exchanges that are reported by the custodian using "Transfer" type code or language to a Buy or Sell as needed.

• Retirement account Contributions and Distributions

Many retirement plan web sites do not report on cash activity explicitly. The account holder's contributions to the account are often reported as a single "Contribution" transaction with a related mutual fund (or other security). The transaction actually represents a deposit of cash to the account and a subsequent purchase of the security. Similarly compact reporting is made on the withdrawal side, where a "Distribution" transaction with a related mutual fund actually represents a sell of the fund and a withdrawal of cash. CI converts these transactions to appropriately account for cash by generating a Cash Deposit and a Buy for Contributions and a Sell and a Cash Withdrawal for Distributions.

• Retirement account Fees

Similar to the previous item, Fees may be reported as a Fee against a mutual fund (or other security). The Fee transaction describes the selling of the fund and then a withdrawal of cash to pay the named fee. CI converts these transactions to appropriately account for cash by converting them to a Sell and a Fee.

CI provides options to control how certain types of transactions are output:

- Bond purchase/sale You can opt to have CI identify and combine Bond purchase transaction pairs where one transaction is the bond purchase and the other is the purchase of the associated accrued interest. The same option controls combining Sell and Sell Accrued transactions for Bonds. Since some custodians report a single transaction that includes the accrued income while other custodians report two transactions, this option lets you produce a consistent single transaction for these cases regardless of which way the custodian reports the activity.
- Reinvestments You can opt to have CI identify and combine two transactions (Dividend and Buy, Dividend and Reinvestment) into a single Reinvestment transaction. Some custodians report reinvestment of dividends using multiple transactions while others use just a single transaction. This option lets you consistently produce a single transaction for a reinvestment regardless of custodian behavior.

## **Data Customization**

CI provides support for the following data customizations:

• Position Filters

Position filters are used to omit from CI's output any positions you do not want delivered to your target system.

Position filters are implemented for you by ByAllAccounts and are encoded in an XML file that is specific to you. Filtered positions are not included in the BAAREC\_yyyymmdd.csv file but they are written to another file named BAAEXCLUDEDREC\_yyyymmdd.csv file.

The position filters also act upon transactions and position lots associated with the position. When a position is omitted, all associated transactions and position lots are also omitted. Filtered transactions are not included in the BAATRX\_yyyymmdd.csv but are written to the BAAEXCLUDEDTX\_yyyymmdd.csv file. Similarly, filtered position lots are not included in the BAALOT\_yyyymmdd.csv but are written to the BAAEXCLUDEDLOT\_yyyymmdd.csv file.

• Transaction Filters

Transaction filters are used to omit from CI's output any transactions you do not want delivered to your target system. Transaction filters are implemented for you by ByAllAccounts and are encoded in an XML file that is specific to you. Filtered transactions are not included in the BAATRX\_yyyymmdd.csv but are written to the BAAEXCLUDEDTRX\_yyyymmdd.csv file.

• Custom Transaction Translation

CI provides a default set of transaction translations for standardization purposes. You can override these translations to produce different transaction output using the custom transaction translation mechanism. Custom transaction translations are implemented for you by ByAllAccounts and are encoded in an XML file named CiTxTransCommonCust.xml.

• Automatic generation of sweep transactions

CI can create "sweep" transactions for accounts where the custodian does not explicitly report those transactions. "Sweep" transactions are those which move the cash that is

generated by another transaction into or out of the "sweep" holding, typically a money market. You control whether CI creates these sweep transactions by enabling the "Create sweep transactions using this holding" option in the Account Translation.

CI enables you to specify the symbol, symbol type, and security type of the sweep symbol for each account for which you want sweep transactions to be created. The following reserved symbols are not allowed for use as the sweep symbol: CASH BALANCE, MONEY MARKET BALANCE, or MARGIN BALANCE. If you have an account that reports the money market position as simply "MONEY MARKET" then WebPortfolio will assign the ticker "MONEY MARKET BALANCE". In this case, use CI to define the translation for MONEY MARKET at the account level in the Add/Edit Account Translation dialog. You should then use the new symbol for money market in the Sweep configuration.

For each download of transactions, CI will determine which transactions from the custodian require a sweep transaction. Original transactions with a positive (and non-zero) FLOW\_AMOUNT will cause a Buy of the sweep security while transactions with a negative FLOW\_AMOUNT will cause a Sell of the sweep security. Transactions with a zero FLOW\_AMOUNT will not cause any sweep transactions.

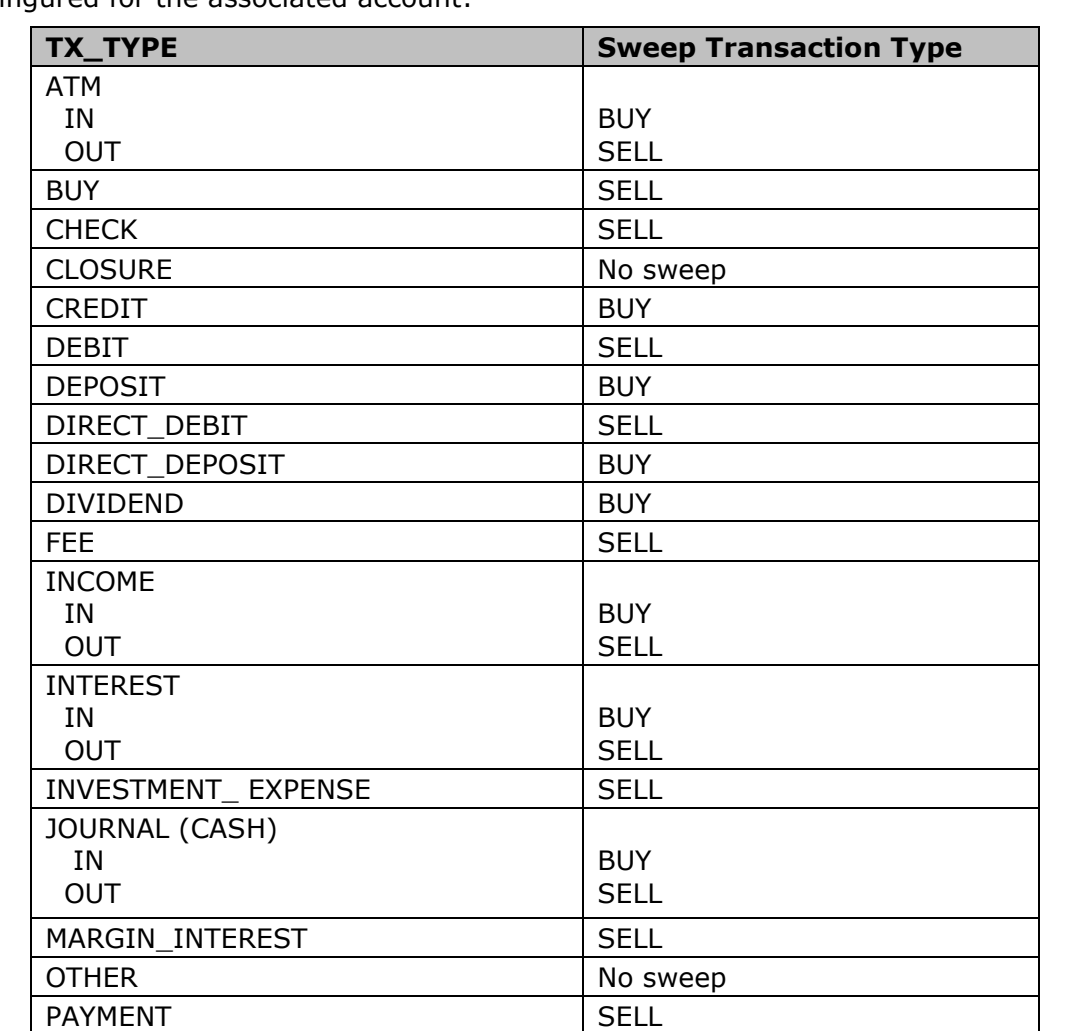

The following table shows which final (after all additional normalization and translation steps have occurred) CI transactions will cause sweep transactions to be generated if sweeps are configured for the associated account:

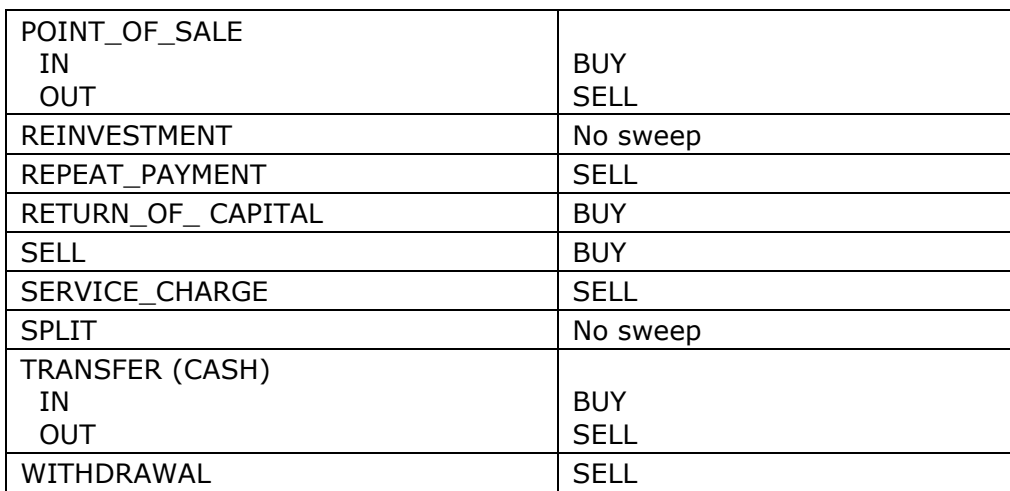

Sweep transactions use the TOTAL\_AMOUNT of the originating transaction as well as its currency. The sweep will only be created if the original transaction's local currency matches its base currency.

### **Customized Transaction Translation**

CI provides for additional customization of data translation via the CI initialization file, CI.ini. The following table lists the CI parameters that affect customization. Please refer to the *Custodial Integrator Installation Guide* for more information on setting a parameter in the initialization file.

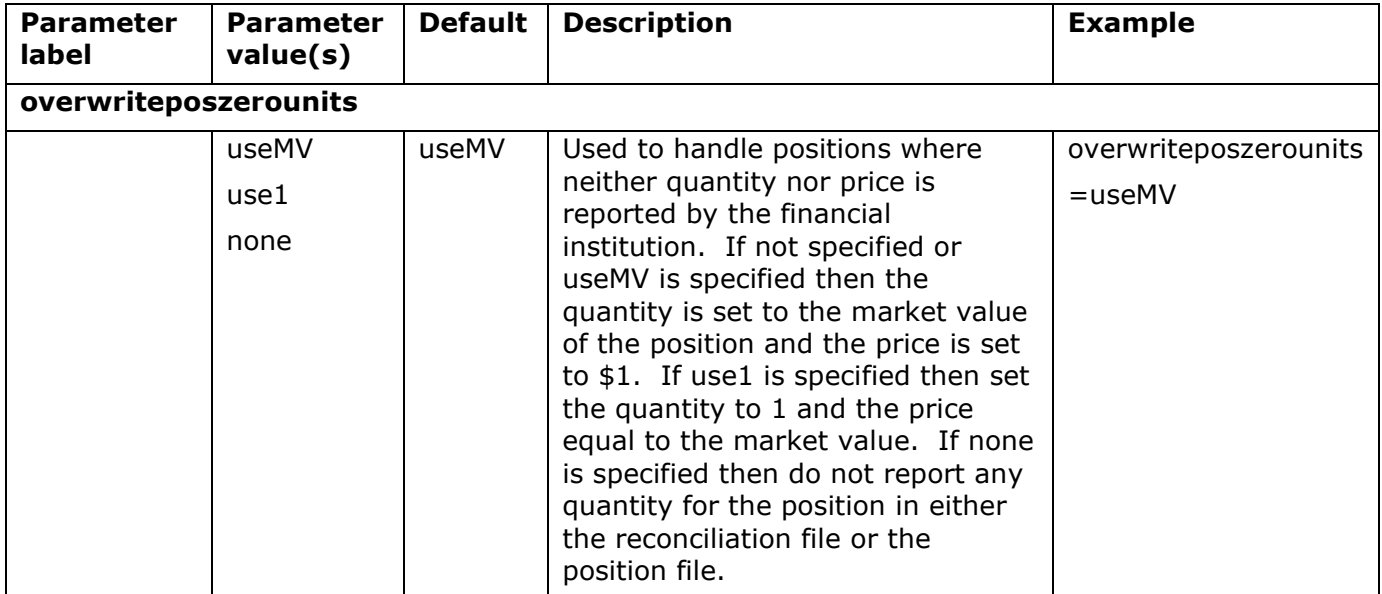

## **Security Identification**

Several of the output files (transaction, position, price, position lot) require a security reference. Due to the variations in source data from Financial Institutions and the limitations of the WebPortfolio security master, a valid symbol may not always be available from WebPortfolio for CI to use in its output. Please note that you can define security translations in Custodial Integrator. The following lists the default security identification behavior of CI in the various situations that can occur:

1. Security Found in WebPortfolio Security Master:

- a. The position, transaction, or position lot as presented by the Financial Institution has a Ticker and/or a CUSIP and the symbol identifies a security in the WebPortfolio security master. CI will use the Ticker from the WebPortfolio security master in this case as the security symbol for the Position and all transactions against this position. If no Ticker is available in the WebPortfolio security master then CI will use the CUSIP from the WebPortfolio Security Master.
- b. The position, transaction, or position lot as presented by the Financial Institution has no symbol information but WebPortfolio is able to identify it as a security in the WebPortfolio security master through evaluation of descriptive information for the position. CI will use the Ticker from the WebPortfolio security master in this case as the security symbol for the position and all transactions against this position. If no Ticker is available in the WebPortfolio security master then CI will use the CUSIP from the WebPortfolio Security Master.
- 2. Symbol information provided by institution but not found in WebPortfolio Security Master:

The position, transaction, or position lot as presented by the Financial Institution has a Ticker and/or a CUSIP but WebPortfolio is unable to identify a corresponding security in the WebPortfolio security master using this symbol information. CI will use the symbol information from the Financial Institution (Ticker if present, otherwise CUSIP) to identify the security in the output files. CI has no way to ascertain if the Financial Institution is providing a 'dummy' or otherwise invalid symbol. CI will use the security type 'OTHER' in this case.

3. No Symbol Information:

The position, transaction, or position lot as presented by the Financial Institution has no symbol information and BAA is not able to identify it as a security in the BAA security master. In this case, CI has no symbol information for the security. CI will use the 'name' of the position (when present) to identify the security for a position. The name is the descriptive name for the position presented by the Financial Institutions. If no symbol is present for a position or transaction then CI will use a dummy symbol made from one of the following symbol strings. Which one is used is determined in the CI Configuration tab, in the field named **String used when none of these symbols is available.** 

- A default prefix of 999999 plus the name
- A string set by the user plus the name
- An internal identifier

# **USING CUSTODIAL INTEGRATOR**

# Starting Custodial Integrator

Invoke the Custodial Integrator application through the *Custodial Integrator* icon that has been installed on your Windows desktop. Double-clicking the icon causes CI to start up and display its identifying splash screen:

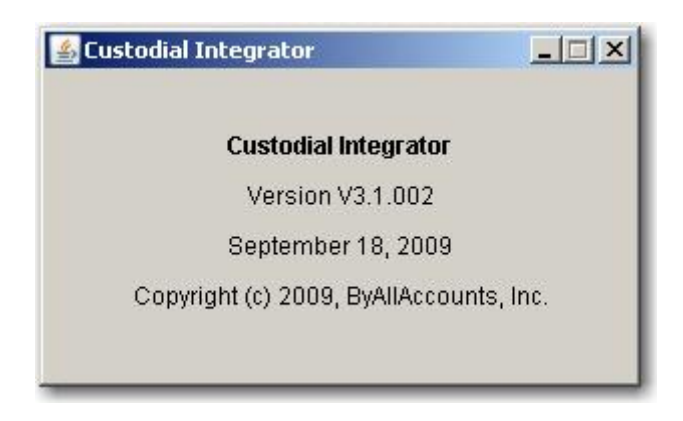

This message will be followed by a display of the main view. To exit the application, use the File>Exit menu item.

# CI Configuration

The first time you use CI you will establish the configuration for the accounts that you wish to process on an ongoing basis. You will subsequently need to change your CI configuration only if your output directory changes, your import/export preferences change, or you want to add or remove WebPortfolio accounts from the data translation process. Such changes will typically not occur at the same frequency that you have established for using CI to download data.

This section provides an explanation of the features in the CI Configuration section of the application. You will need to be familiar with these features to do your initial CI configuration as well as to monitor and maintain it.

Your system administrator has performed some minimal configuration of CI as part of the installation process. We will now review in detail the capabilities of the CI configuration section of the application and update your configuration to prepare for your first download. To begin:

- 1. Run the CI application using the CI icon on your Windows desktop. The main view displays.
- 2. Click **Setup…** to bring up the CI Configuration tabbed dialog.

The Configuration tab of the CI Configuration dialog will now appear as shown in [Figure 4.](#page-53-0) It contains the following sections of configuration information:

- **CI Access**: login and password to access data from the WebPortfolio service
- **Output Configuration**: configuration settings for the files to be generated

Import/Export Defaults: default settings for the data translation process, including which files to generate.

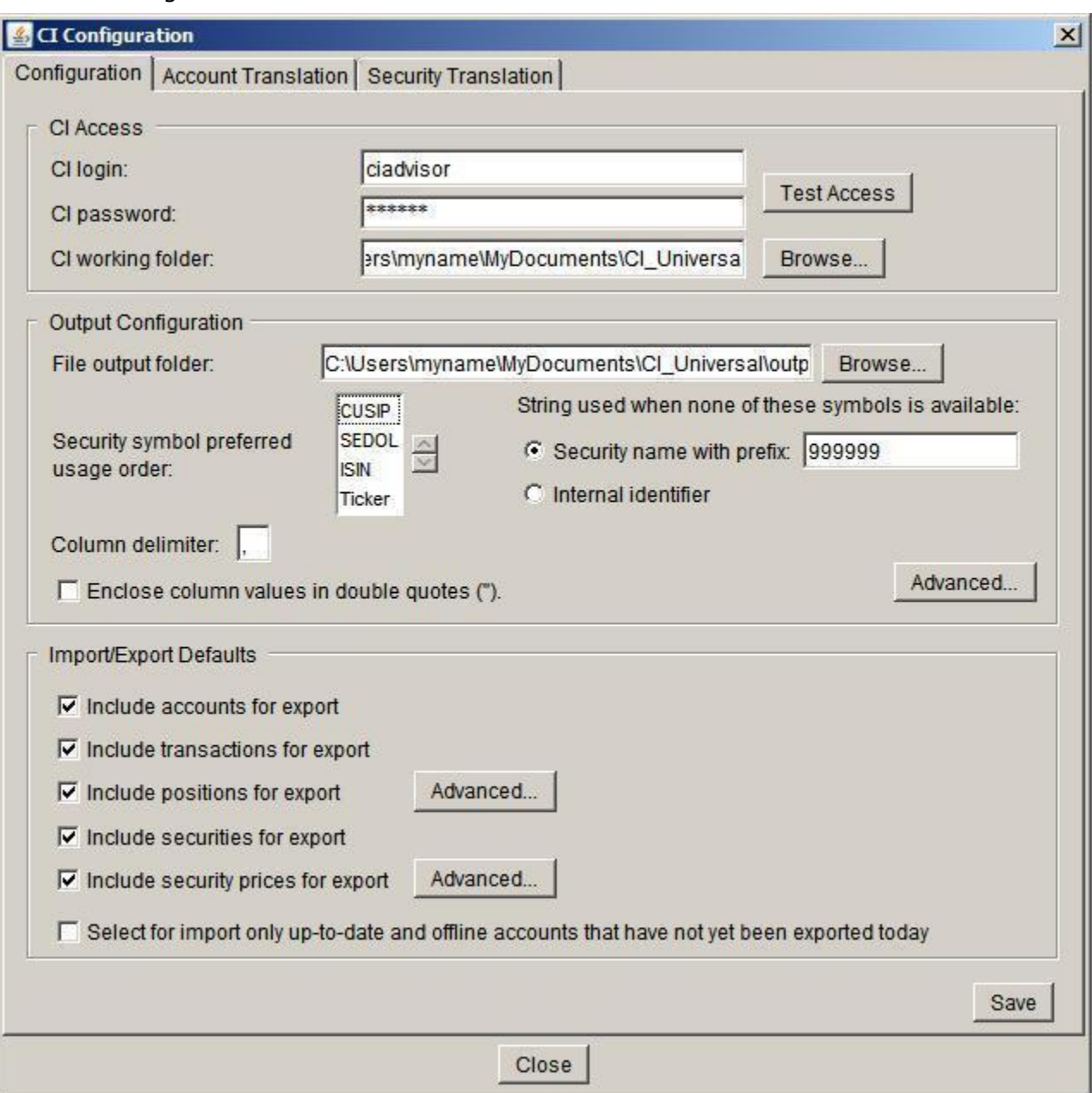

**Figure 4 - CI Configuration**

## <span id="page-53-0"></span>**CI Access**

This section contains login and password that are used to access your firm's data from the WebPortfolio service.

- **CI Login –** the login assigned to you for data access by ByAllAccounts
- **CI Password –** the password assigned to you for data access by ByAllAccounts

Enter the CI login and password you received from ByAllAccounts in the CI Access section then verify that the login and password have been entered correctly by choosing the Test Access button in the CI Access section. Once the test is complete you should see the message "Access was

successfully tested." at the bottom of the CI Access section. If you do not see this message, please contact your system administrator or ByAllAccounts Technical Support to resolve the issue before continuing with the configuration.

This section also includes the **CI Working Folder**, a folder where CI can write temporary files. Set this to a folder specifically created for CI's use and make sure that the folder grants read and write access to those Windows users who will run CI.

## <span id="page-54-0"></span>**Output Configuration**

This section contains your preferences for formatting and delivery of output files.

This section enables you to configure the following:

- **File output folder -** designates the folder to receive output files created by CI. Click the *Browse…* button to navigate to the desired directory.
- **Security symbol preference order**  the four types of security symbols that are gathered by WebPortfolio are listed in order. Use the up and down arrow to reorder the symbol types to reflect your preference. If multiple types of security symbols are present for a security (e.g. a CUSIP and a Ticker), CI uses your preference to determine which symbol to use for security identification.
- **String used when none of these symbols is available –** if no symbol is available from the Financial Institution and you do not define a security translation to provide a symbol, CI will generate a unique symbol for the security. Depending on the setting you choose, it will either use the default "999999" or a string you provide as a symbol prefix, or it will use an internal identifier. If an internal identifier used, its value is determined according to the file being exported. For information about the symbol in the Transaction file, refer to [Transaction File,](#page-21-0) page [18.](#page-21-0) For information about the symbol in the Position file, refer to [Position File,](#page-33-0) page [30.](#page-33-0) Symbols generated in this way will have a symbol type of OTHER.
- **Column delimiter –** the character used to separate columns of data in the output. If you do not opt to enclose column values in double quotes (see next option) then CI will strip the column delimiter from the column values. For example, if you use a comma (",") to delimit but do not use double-quotes to enclose values then CI will strip all commas from your string values prior to writing them to the delimited file.
- **Enclose column values in double quotes (")** enclose column header strings and column values in double-quotes.

• The **Advanced** button produces the **Output Options** sub-dialog which provides a tab of customization options for each of the output files. All tabs enable you to control which columns are included in the output file and to control the order of those columns in the output file.

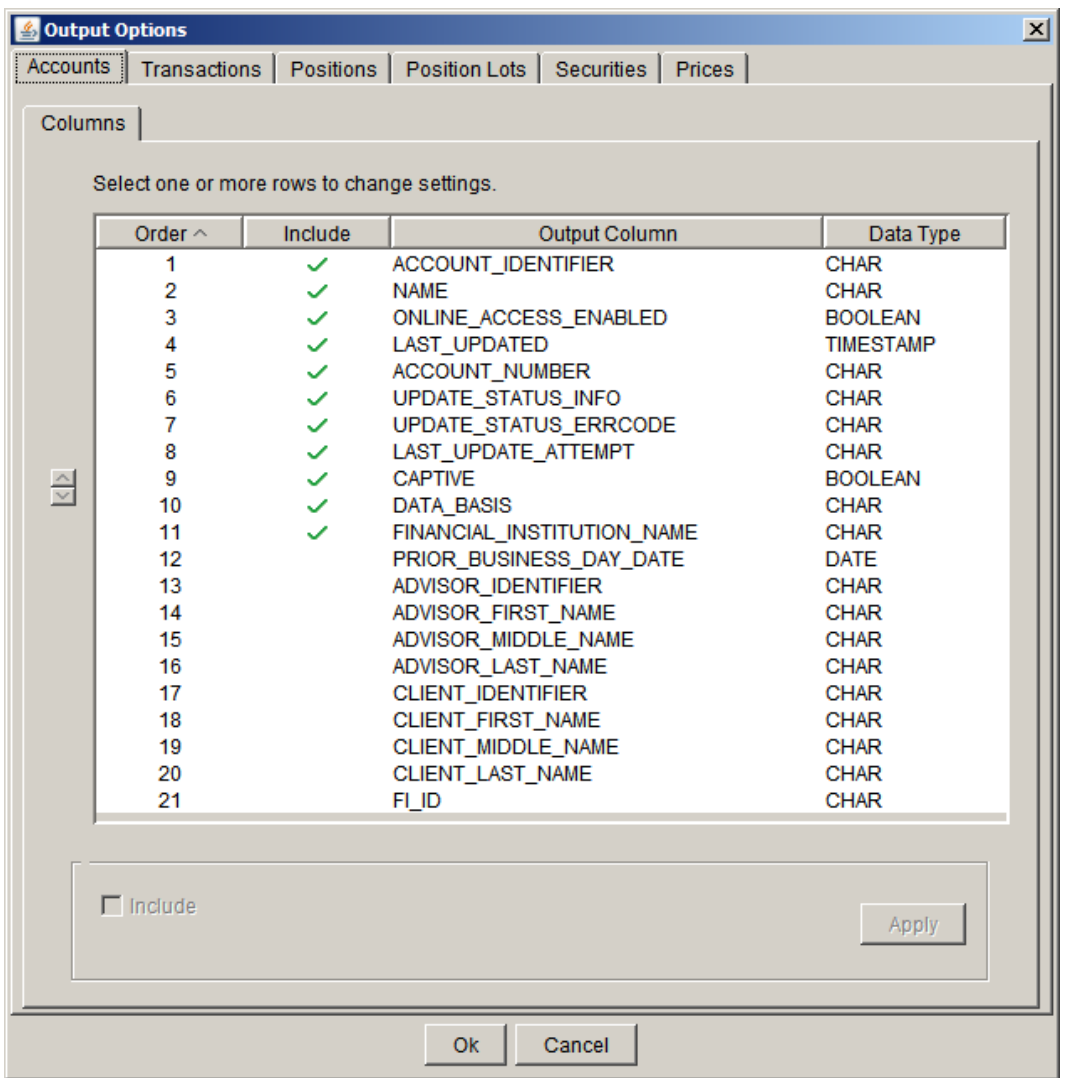

To prevent a column from being included, select the column, uncheck the **Include** box at the bottom of the dialog, and click **Apply**.

The **Transactions** tab is shown as follows:

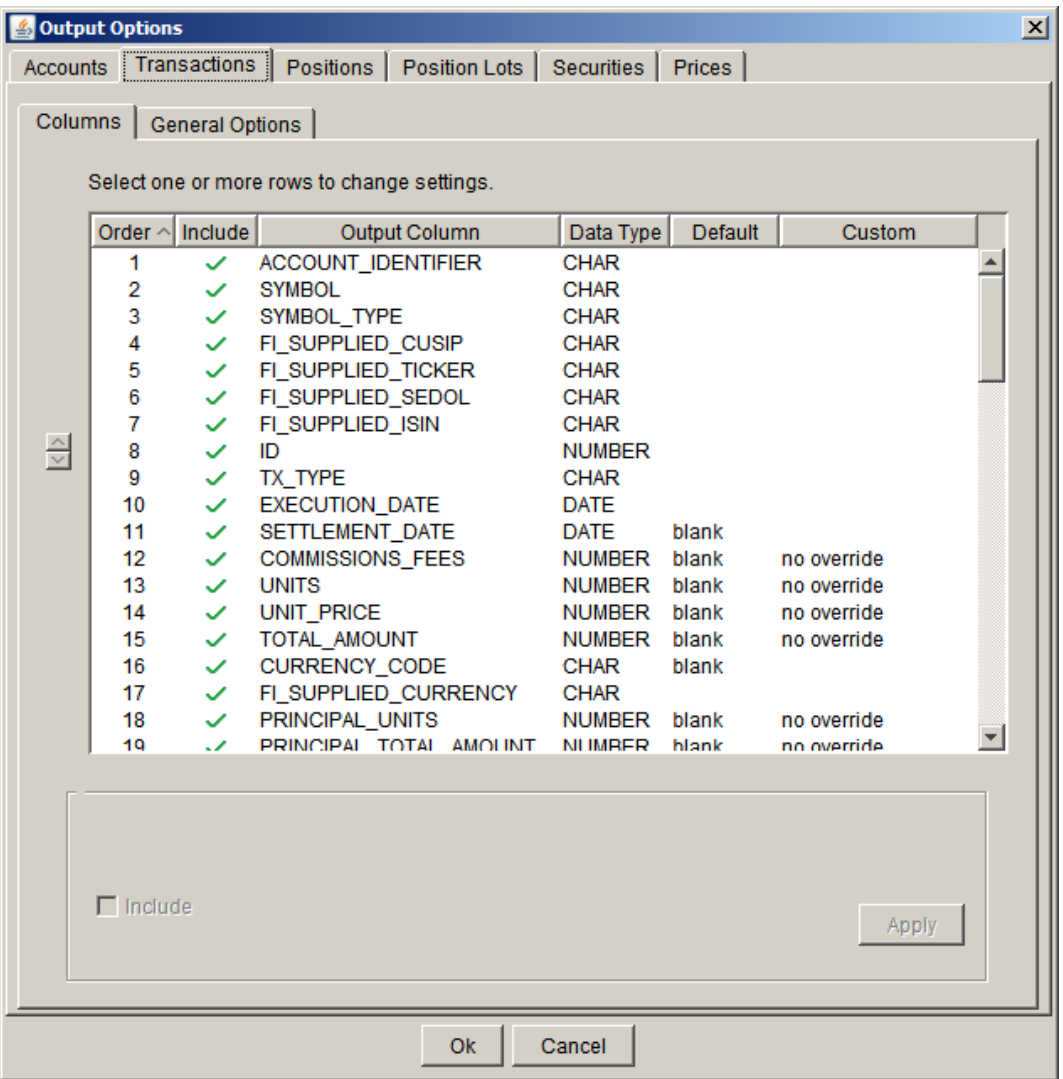

The **Transactions** tab, **Columns** sub-tab also allows you to specify a blank or zero ("0") value to be used for NUMBER type fields (other than the ID) in the case where the field has no value (from the custodian). It allows you to have the absolute value function applied to each of the following fields via a custom option: COMMISSIONS\_FEES, TOTAL\_AMOUNT, UNIT\_PRICE, PRINCIPAL\_TOTAL\_AMOUNT, INCOME\_TOTAL\_AMOUNT, TOTAL\_AMOUNT\_BASE, UNIT\_PRICE\_BASE, PRINCIPAL\_TOTAL\_AMOUNT\_BASE, INCOME\_TOTAL\_AMOUNT\_BASE, TOTAL\_AMOUNT\_LOCAL, UNIT\_PRICE\_LOCAL, PRINCIPAL\_TOTAL\_AMOUNT\_LOCAL, INCOME\_TOTAL\_AMOUNT\_LOCAL.

You can also specify default values for some fields when no value is provided in the source data:

- $\circ$  CURRENCY CODE, CURRENCY CODE LOCAL Choose a specific currency code to use.
- o SETTLEMENT\_DATE default to Prior Business Day.
- o EXCHANGE\_RATE\_LOCAL\_TO\_BASE, EXCHANGE\_RATE\_LOCAL\_TO\_USD use 0 or 1.

This sub-tab includes fields that are specific to position lots if position lots have been enabled for your firm. The fields will be output to the transactions file if the Include position lots option is selected on the main view and if you select those fields for inclusion on this tab. Fields specific to position lots start with the prefix "LOT\_".

The **Transactions** tab, **General Options** sub-tab is shown here:

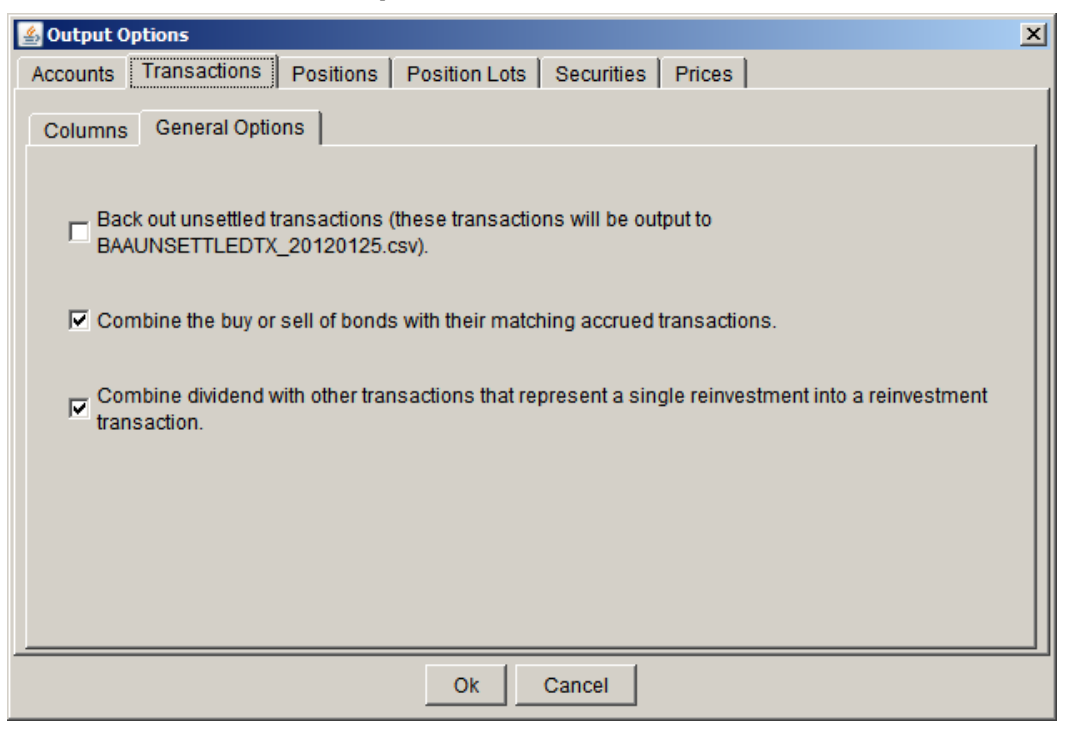

The **Transactions** tab, **General Options** sub-tab provides these global options:

• 'Back out unsettled transactions'.

This option, off by default, will cause CI to perform special handling of transactions whose settlement date is later than the prior business day. These transactions will be reversed in the associated position (e.g. a Buy that is unsettled would cause a reduction in shares of the corresponding position) and the transactions will not be included in the transaction output file. For positions that are adjusted and subsequently have non-zero units, the positions' market value, principal market value, and income market value will be recalculated by using the percentage change in units as a factor. The same calculation will be performed for the base and local market values, principal market values, and income market values. They will be written to a special additional file named BAAUNSETTLEDTX\_yyyymmdd.csv.

• Combine the buy or sell of bonds with their matching accrued transactions

This option, selected by default, causes the combining of a Buy and Buy Accrued or a Sell and Sell Accrued transaction into a single transaction. These transaction pairs occur for bond purchases and sales. The resulting transaction contains the accrued interest purchase in the ACCRUED\_INCOME. Disable the option to prevent CI from combining these transactions.

• Combine dividend with other transactions that represent a single reinvestment into a reinvestment transaction

This option, selected by default, causes the combining of a pair of transactions that represent a dividend reinvestment:

- o Dividend and a Buy
- o Dividend and a Reinvestment

The resulting transaction has a TX\_TYPE of Reinvestment. Disable the option to prevent CI from combining these transaction pairs.

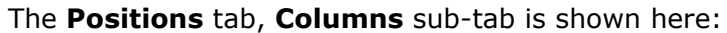

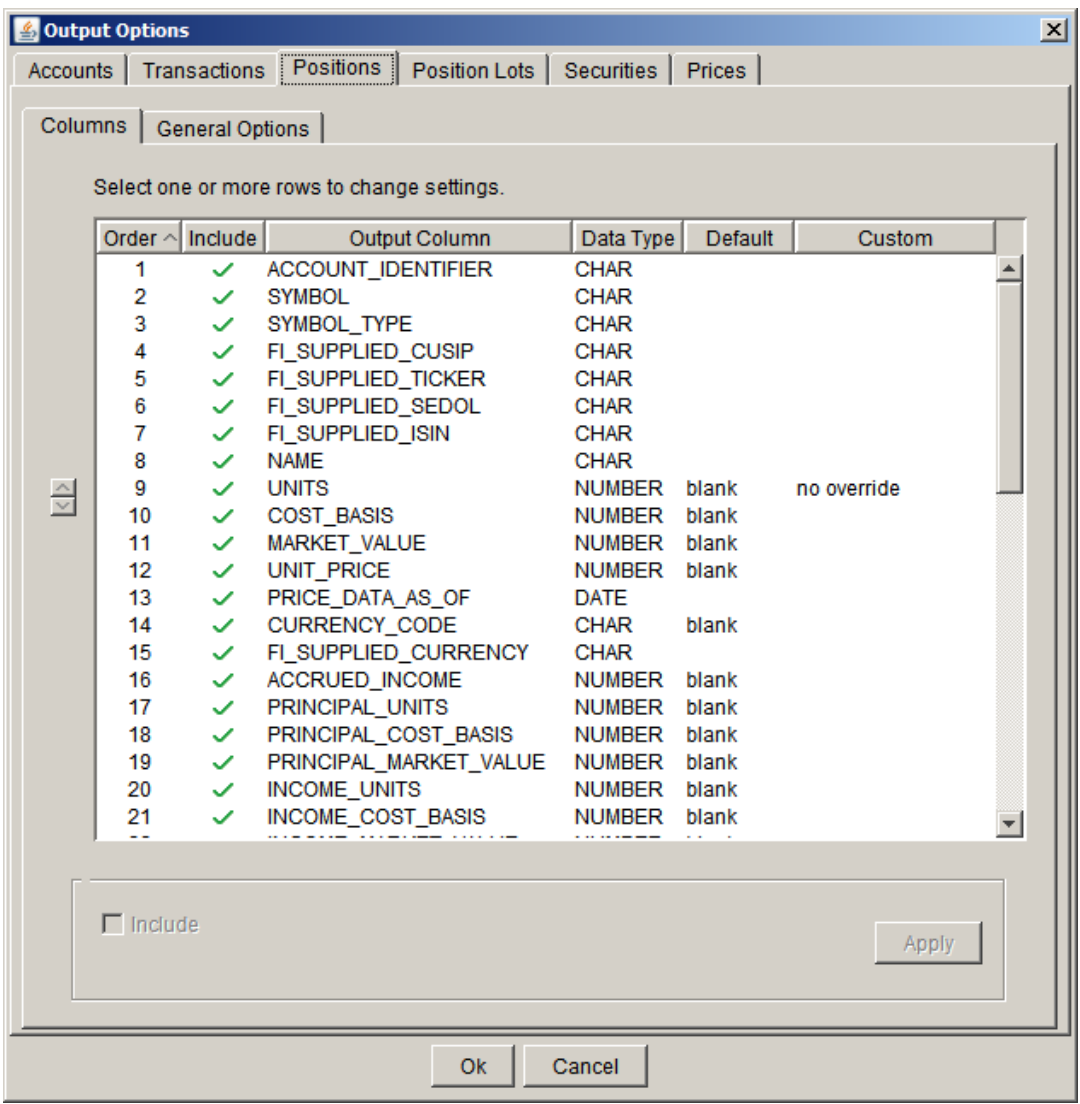

The **Positions** tab also allows you to specify a blank or zero ("0") value to be used for NUMBER type fields (other than the ID) in the case where the field has no value (from the custodian). It allows you to provide a default currency code value for CURRENCY\_CODE,

FI\_SUPPLIED\_CURRENCY\_CODE, and CURRENCY\_CODE\_LOCAL columns. You can choose from a list of standard currency codes for this setting. Another option you have is to override the UNITS value with the value of the PRINCIPAL\_UNITS field. Finally, the PRINCIPAL\_OR\_INCOME field can have a default set to blank, 'P', or 'I'.

The **Positions** tab, **General Options** sub-tab is shown here:

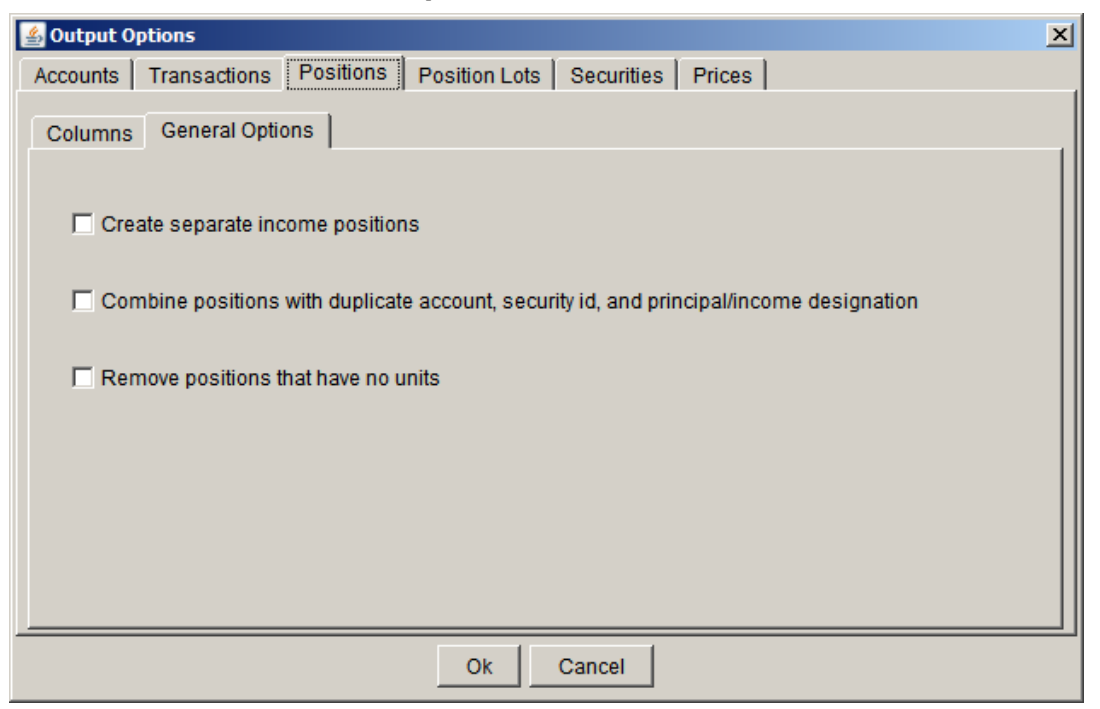

The **Positions** tab, **General Options** sub-tab provides these global options:

• Create separate income positions

For any position that has a non-zero value for INCOME\_UNITS as well as a value for either UNITS or PRINCIPAL\_UNITS, this option specifies that CI should create a new position in the position file to represent the Income portion of the position. The new position will have units, cost basis, and market value all set to the value from the INCOME\_UNITS field. The PRINCIPAL\_OR\_INCOME field will be set to 'I' and all of its PRINCIPAL fields will be set to the default (blank or zero). All remaining fields in the income position will be set from the original position. The original position will have its INCOME\_UNITS field set to the default (blank or zero).

• Combine positions with duplicate account, security id, and principal/income designation

Where there exist multiple positions of the same security within an account and those positions have the same principal/income designation, CI will combine those positions into a single position for output. The combined position UNITS, COST BASIS, and MARKET\_VALUE fields will contain the sum of the corresponding fields from the original positions.

Remove positions that have no units

After other position manipulations are performed (backing out unsettled transactions, creating separate income positions, combining positions), CI will exclude from the output any position that has zero in the units field. It will also exclude any associated position lots.

The **Position Lots** tab is shown as follows:

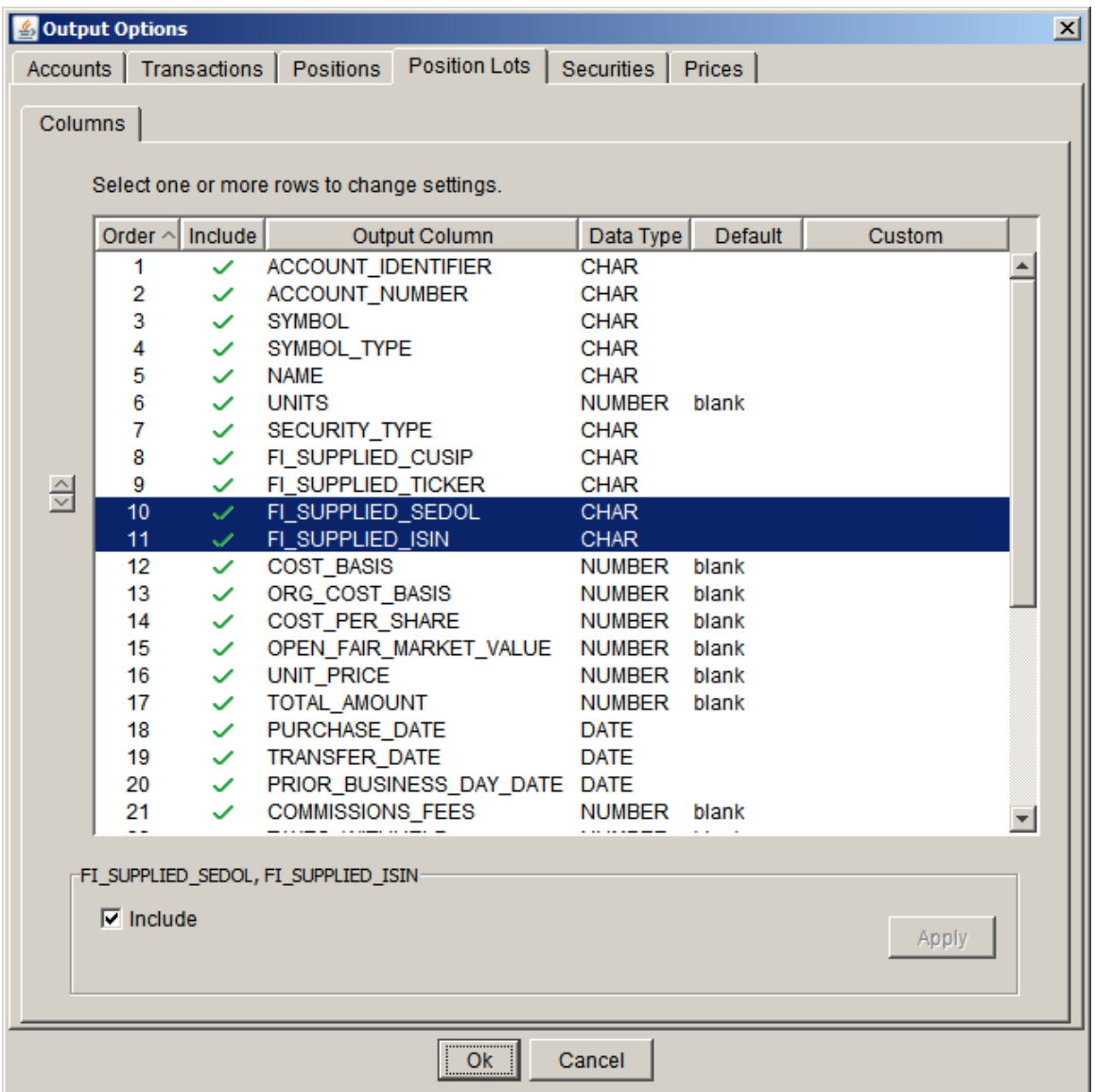

**Note:** The **Position Lots** tab is visible if the Position Lots feature has been enabled for you by ByAllAccounts. CI will produce output for these fields if **Include position lots** is selected as an Import WebPortfolio data option and the fields are selected for inclusion on this tab.

The **Position Lots** tab allows you to specify a blank or zero ("0") value to be used for NUMBER type fields (other than the ID) in the case where the field has no value (from the custodian).

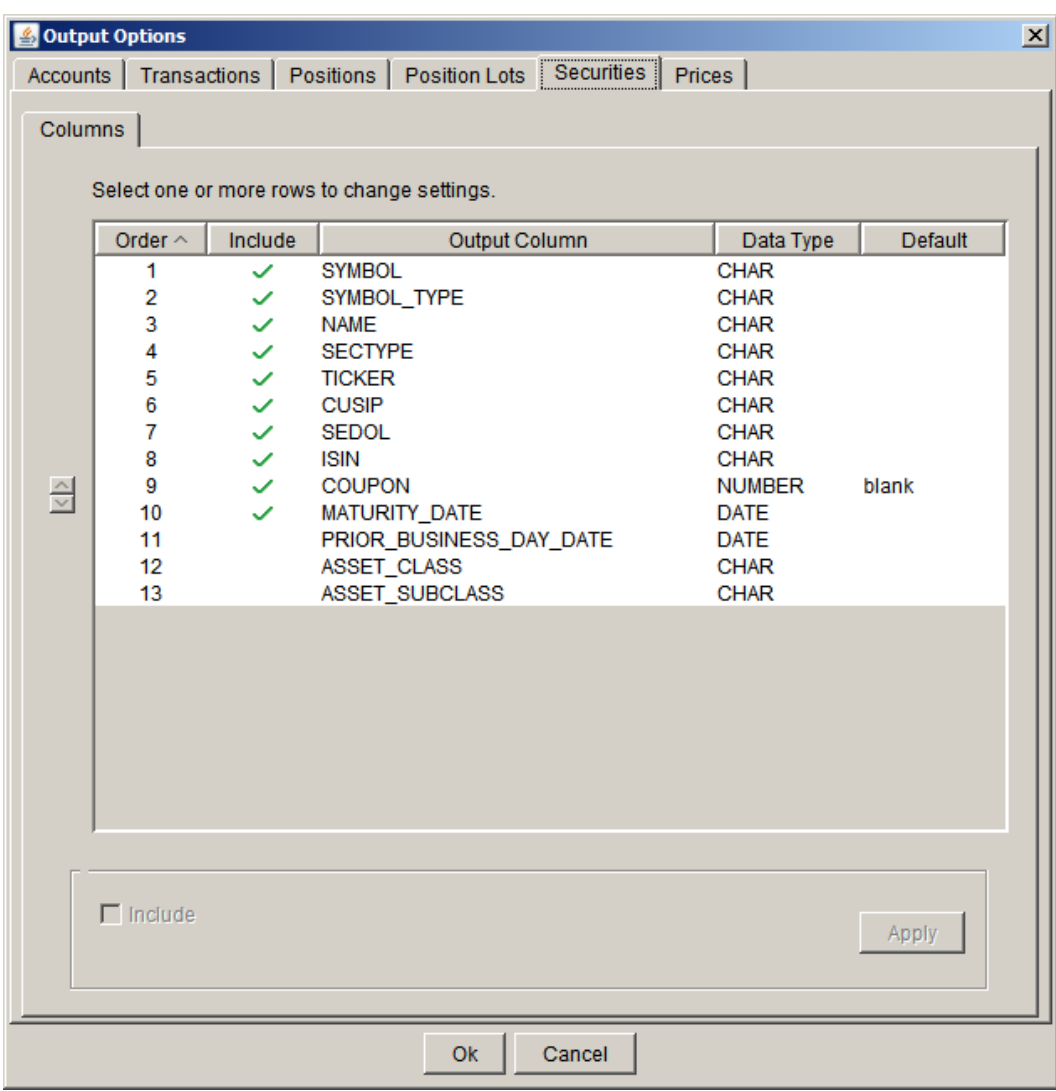

The **Securities** tab is shown as follows:

The **Securities** tab allows you to specify a blank or zero ("0") value to be used for NUMBER type fields in the case where the field has no value (from the custodian).

The **Prices** tab is shown as follows:

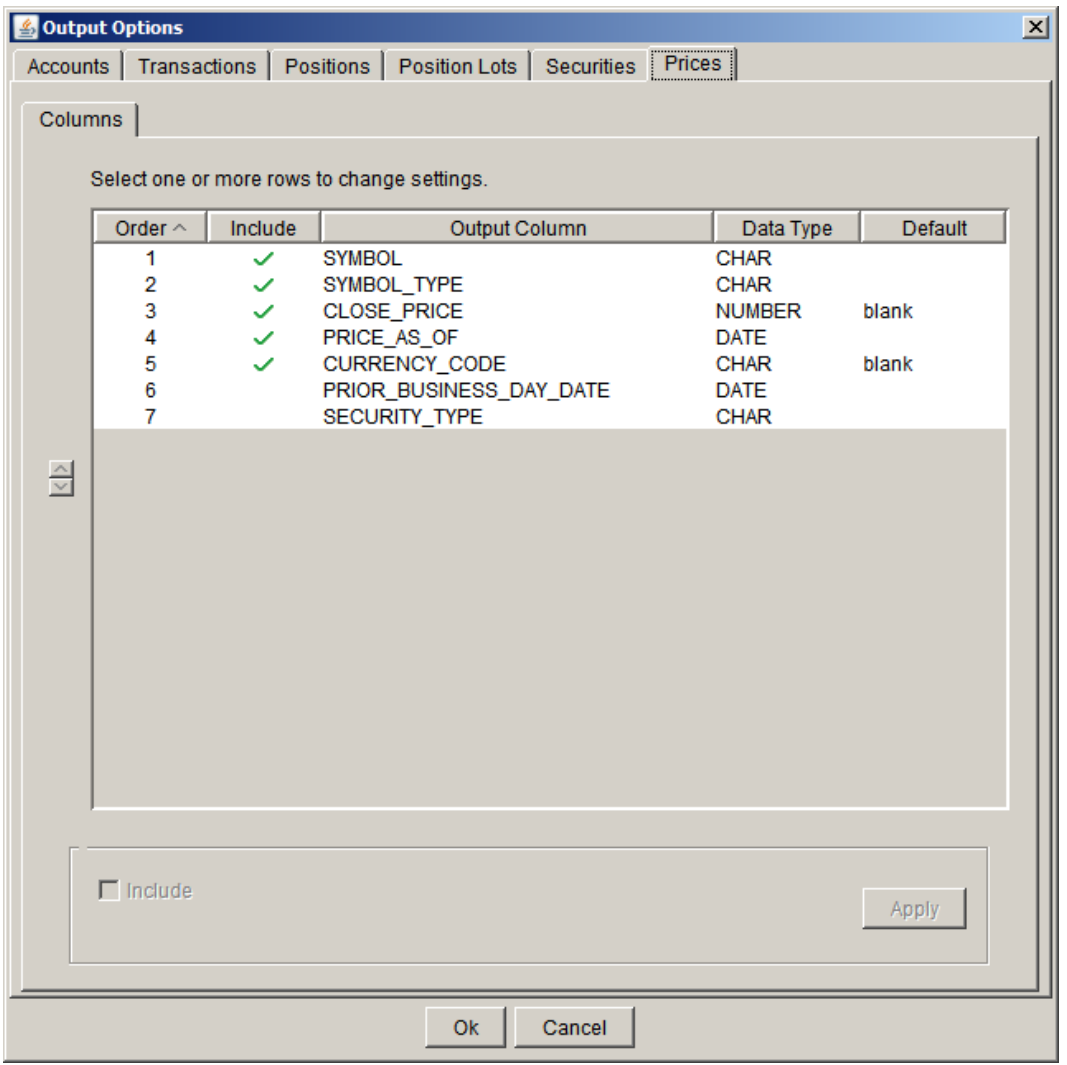

The **Prices** tab allows you to specify a blank or zero ("0") value to be used for NUMBER type fields in the case where the field has no value (from the custodian). It also allows you to choose a default currency code for the CURRENCY\_CODE column.

## <span id="page-63-0"></span>**Import/Export Defaults**

This section of the configuration defines the data translation settings you will use on a daily basis. Most of these settings can be overridden in the main view for a particular import/export session.

- **Include accounts for export –** this option controls the creation of an account file.
- **Include transactions for export**  this option controls the creation of a transaction file. **Include positions for export** – this option controls the creation of a position file.

Note that regardless of this setting, if the translateFeedEarliestTxDate parameter is set to y then feed accounts that have failed will not have positions exported.

The **Advanced** button produces the following sub-dialog with additional options:

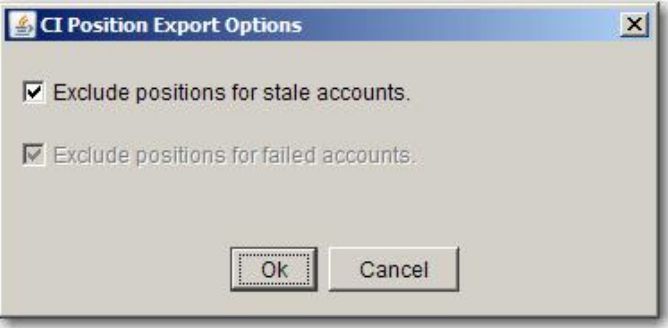

The **Exclude positions for stale accounts** option omits positions from accounts that were successfully updated, but that contain one or more positions that are not as of prior market close. If you set this option, you can then set exceptions on a per account basis so CI will export positions even if that individual account is stale. You can set the exception on an account when adding or editing the account translation.

If you want to omit all positions from accounts that failed for any reason, select **Exclude positions for failed accounts**. Note that this option is automatically selected when you exclude positions for stale accounts.

Note that if position lots are enabled in CI for your firm, they will never be imported by default, so there is no option on this screen to set the default behavior for lots. However you will be able to include position lots in your next import by selecting the **Include position lots** option in the Main View before running the Import step. When lots are enabled and imported, the advanced export options for positions also apply to position lots.

**Include securities for export –** this option controls the creation of a securities file.

**Include security prices for export – this option controls the creation of a security prices file.** The **Advanced** button produces the following sub-dialog with additional options:

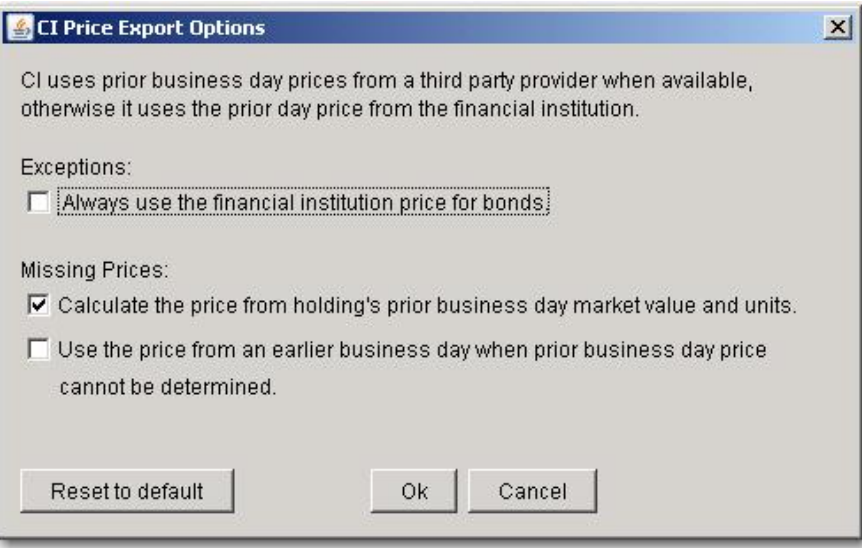

CI uses the prior day closing price from our third party pricing provider. If a price is not available for the security from this provider then CI uses the price provided by the financial institution. One exception to this is that you can configure CI to always use the financial institution's price for bonds instead of first using the third party provider price (when available).

When no price is available from the third party or from the financial institution then the settings in the 'Missing Prices' section specify what should be done. If the 'Calculate the price…' option is set then CI will calculate the price using the holding's market value and units. CI may not always be able to calculate a price in these situations.

The second Missing Prices option, 'Use the price from an earlier business day…' enables you to use a price from an earlier business day (normally considered a 'stale' price) – this can be a useful option when there are holdings that do not price every day. Please note that if the 'Calculate price…' option is checked then CI will first attempt calculation of the price and failing this will use an available earlier business day price if the second Missing Prices option is checked. Prices from a day earlier than prior business day are only used for accounts that are updating successfully from the custodian. If you check the 'Use the price from an earlier business day…' option we strongly recommend that you click the 'View Prices' button in the main view on each download and review prices in that list that have a date earlier than the prior business day.

• **Select for import only up-to-date and offline accounts that have not yet been exported today –** WebPortfolio begins data collection at 1 AM and attempts to update all accounts in WP by approximately 8 AM. Depending on what time you begin the download process, data may not be available for all your accounts, resulting in a need to perform the data translation process multiple times throughout the day. Selecting this option as a default will automatically select any accounts that are ready for download on the Account Status Tab. Accounts that are considered ready for download are those that (1) have updated in today's WebPortfolio data gathering cycle, and (2) have not yet been processed through CI today. For more information see the Account Status section on page [70.](#page-73-0)

Review the settings in this section of the configuration, make any desired changes, and then press Save. The next step is to configure Accounts for translation.

### **Account Translation**

The Account Translation tab enables you to configure which WebPortfolio accounts you want to download for CI. It also provides functions for maintaining accounts within Custodial Integrator.

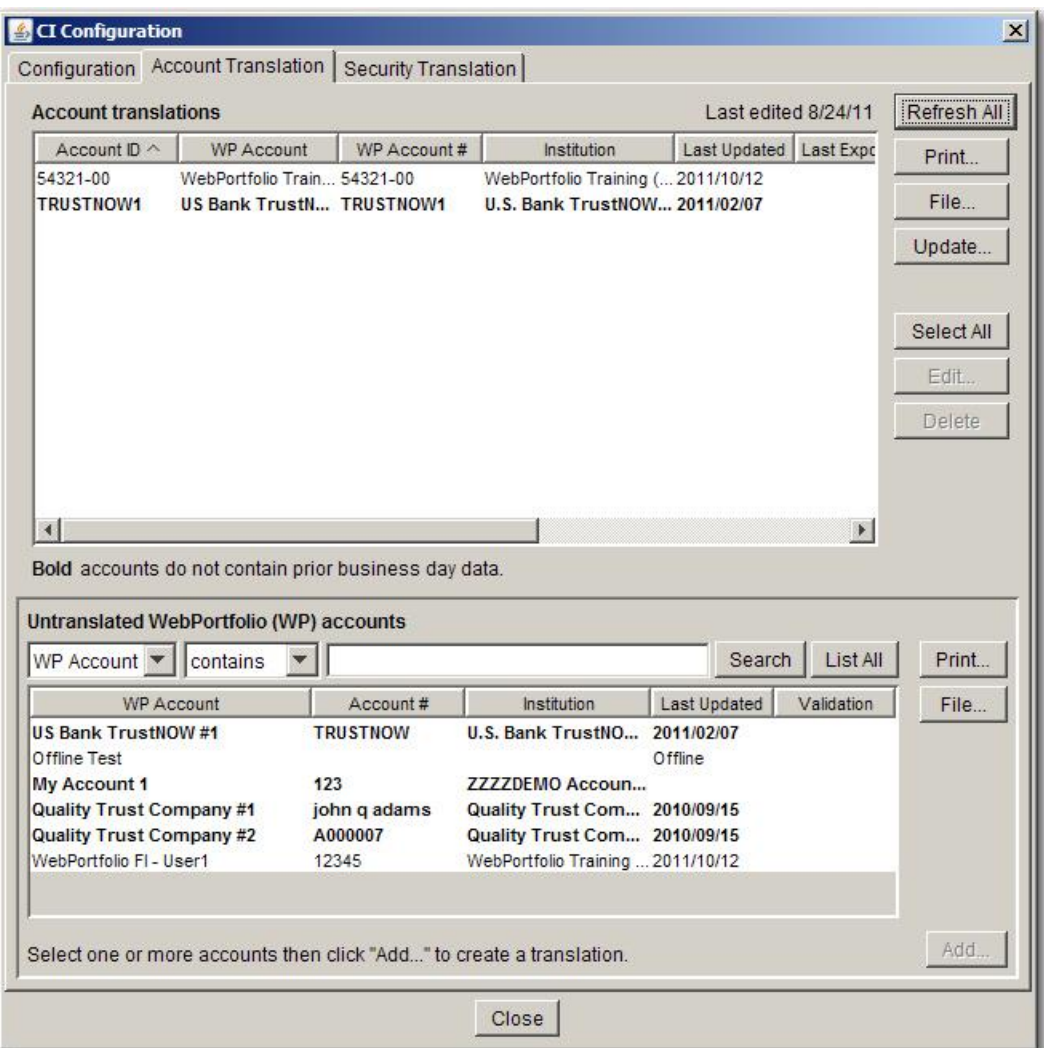

#### **Figure 5 - Account Translation**

The Account Translation tab is divided into two major sections. The upper section includes a single table (**Account translations**) that shows the WebPortfolio accounts that have been configured for delivery to output files. The lower section includes a table of accounts present in WebPortfolio for your firm that have not yet been selected for translation (**Untranslated WebPortfolio accounts**). These accounts will not be included when output files are generated.

The **Account translations** table includes the following columns:

- **Account ID**  this is the account identifier that you want used to identify the account in the output files. Each transaction (or position) will include the value of the **Account ID** to identify its account of origin.
- **WP Account**  this is the WebPortfolio **Account name** (nickname) for reference.
- **WP Account #**  this is the WebPortfolio Account number.
- **Institution**  this is the name of the Financial Institution Service where the account is held.
- **Last Updated**  this is the date when WebPortfolio last gathered data for the account from the Financial Institution
- **Last Exported**  this is the date when Custodial Integrator last exported this account to delimited files
- **Tx Date**  this is the date that will be used to determine which transactions should be downloaded in the next cycle. For CI installations that are configured to be trade-date based (the default), the following behavior applies:
	- $\circ$  After the first download for an account is Accepted (see Data Download process) this column will display the word 'latest' for the account instead of a date. This indicates that CI will download all transactions posted to the account since the last download. If an institution posts transactions late to its web site then you could receive transactions with trade date more than one business day in the past. You can edit this field.

For CI installations that are configured to be settlement-date based, the following behavior applies:

- $\circ$  This column will always show a date that controls which transactions will be retrieved in the next download. CI will retrieve all transactions with settlement date on or after the date shown here. You could receive transactions that will settle in the future, and you will also receive these transactions in your transaction file each day until the settlement date is reached. CI updates this field after the download is complete in preparation for the next download. You can edit this field.
- **Validation**  this is the validation status of the account's Financial Institution and will be one of the following:
	- $\circ$  validated the account's Financial Institution has been validated for your use with CI. ByAllAccounts recommends that you only translate accounts in CI that have this status.
	- $\circ$  in process validation is in progress but has not yet been completed
	- $\circ$  invalid the account's Financial Institution could not be validated for your use with CI due to insufficient data from the institution
	- $\circ$  N/A you have opted to not use accounts at this Financial Institution with Custodial Integrator
- **MM Symbol**  this is the money market symbol to be used for positions and transactions for this account that refer to a general 'money market' instead of to a specific money market fund. You can edit this field.
- **Sweep Symbol**  this is the symbol to be used for sweep transactions synthesized by Custodial Integrator. You can edit this field.
- **Export Positions if Stale**  This column is included only if the **Exclude positions for stale accounts** option is selected as described in **[Import/Export Defaults](#page-63-0)** on page [60.](#page-63-0) This column typically shows a No, but if the account has been configured as an exception to the rule, it shows Yes to indicate that positions for that account are exported even if they are stale.

### **Adding Account Translations**

CI will only download WebPortfolio accounts for which you define an account translation. To add a WebPortfolio account to the translation:

1. Select the account in the **Untranslated WebPortfolio accounts** table and click **Add**.

The **Add Translations** dialog appears:

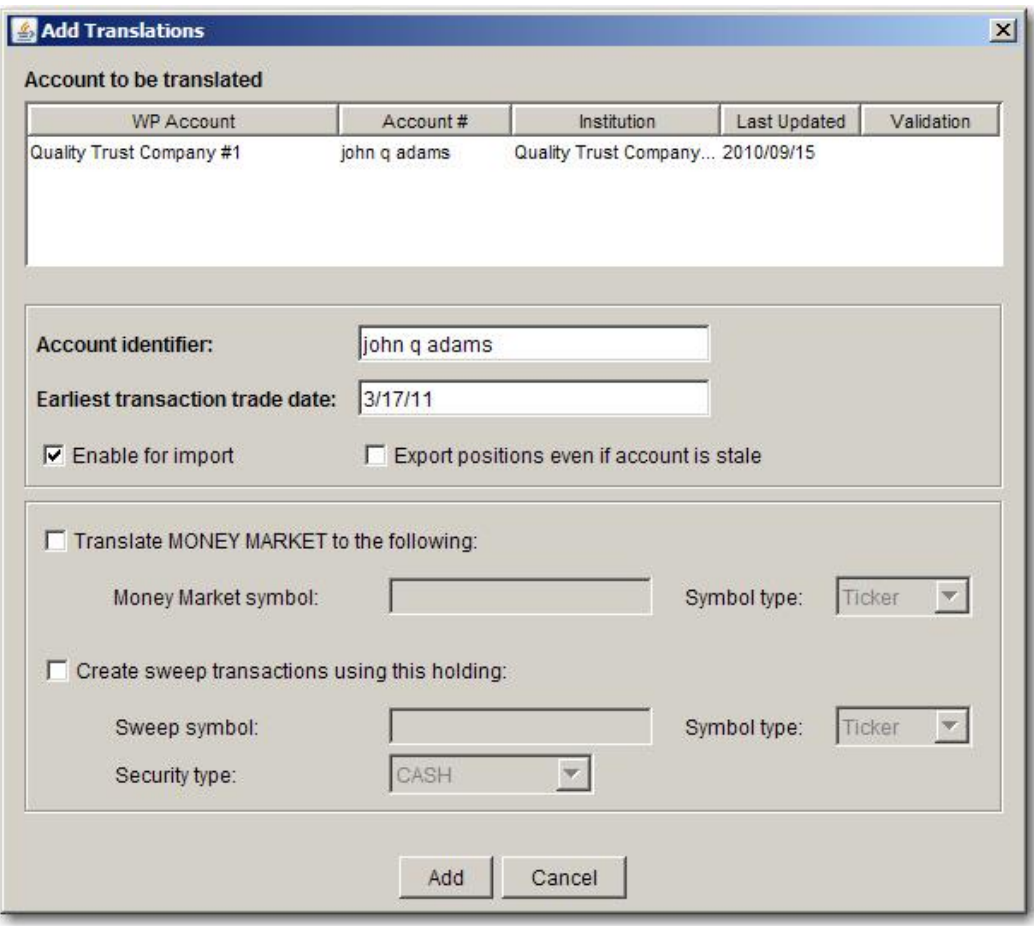

**Figure 6 – Add account translation**

CI puts a default value into the **Account identifier** field. Depending on the setting of the defaultAccountIdentifier CI parameter, the value may be the account number from WebPortfolio, the account name from WebPortfolio, or the internal account ID from WebPortfolio. If it is the internal account ID, there is also a WP Internal ID column in the table.

- 2. If the defaultAccountIdentifier parameter is set to WebPortfolio account number or WebPortfolio account name, if CI detects that it is a duplicate translation you will be given the option of having the internal account ID appended to the end of the translation to make the account identifier unique. Note that if the total length of the account identifier exceeds the maximum length then CI will truncate it to the maximum length. Note that the maximum account identifier length may be adjusted using the AccountIdentifierMaxLen parameter. For information about these parameters, refer to the *Custodial Integrator Installation Guide*.
- 3. You may change the account identifier if you wish. What you enter here will be used in the Account ID field for all output files that include an account identifier.

For example, you need to enter a different value if the account ID is the account number from WebPortfolio and you have already configured the account in your target system to use an account number that is different than the one in WebPortfolio. You will also need to enter a different value for this account number if the value is not unique within the set of accounts you will be downloading through Custodial Integrator.

- 4. Enter a date into the **Earliest transaction trade date** field. This date will be used to control which transactions are included in the first download for this account. Transactions with trade date on or after the date you enter will be included.
- 5. The **Enable for import** option is checked by default and you will normally want to leave this selected. If for some reason you want to add the translation but do not want the account included in the output files then uncheck this option.
- 6. You may have the option to **Export positions even if account is stale**. That option appears if **Exclude positions for stale accounts** is selected as described in **[Import/Export Defaults](#page-63-0)** on page [60,](#page-63-0) and enables you to override that setting for this account.
- 7. Enter a money market symbol (optional). This option is used for accounts at financial institutions that report the money market position as simply 'MONEY MARKET' or 'MONEY MARKET BALANCE' or they report transactions against 'MONEY MARKET' instead of against a specifically named money market fund. Enter here the account-specific money market symbol that you would like used for such positions and transactions in the account when data is generated for output files. You may still have to create additional security translations for money market related items in this account. This field is not required.
- 8. Enter information for a sweep security for this account but only if you want CI to synthesize sweep transactions. When you enable the 'Create sweep transactions using this holding' option, CI will create sweep Buy and Sell transactions as needed by the other transactions reported for the account. For example, a cash Dividend transaction would cause CI to synthesize a sweep Buy in the amount of the cash Dividend transaction.
- 9. Click **Add***.*

Once you add an account to the **Account translation** table it is no longer listed in the **Untranslated WebPortfolio accounts** table.

You can add multiple accounts to the Account Translation table at once if the following criteria are met:

- 1. The accounts can be configured with default values from WebPortfolio as their account identifiers. The source of the default values depends on the setting of the defaultAccountIdentifier parameter; for each account it may be the WebPortfolio account number, WebPortfolio account name, or the WebPortfolio internal account ID. If the parameter is set to WebPortfolio account number or WebPortfolio account name, then you will be given the option of having CI generate unique identifiers in the case of duplicates. For information about setting this parameter, refer to the *Custodial Integrator Installation Guide*.
- 2. Each account will use the same setting for *earliest transaction trade date* option.
- 3. All accounts will be either Enabled for Import, or will not.
- 4. If the **Export positions even if account is stale** option is available, all accounts will have the same setting for it.
- 5. Each account will use the same settings for translating MONEY MARKET.
- 6. Each account will use the same settings for creating sweep transactions.

To add multiple accounts at once, select them all from the Untranslated table using Shift-Click or Ctrl-Click then click **Add**.

The **Add Translations** dialog appears:

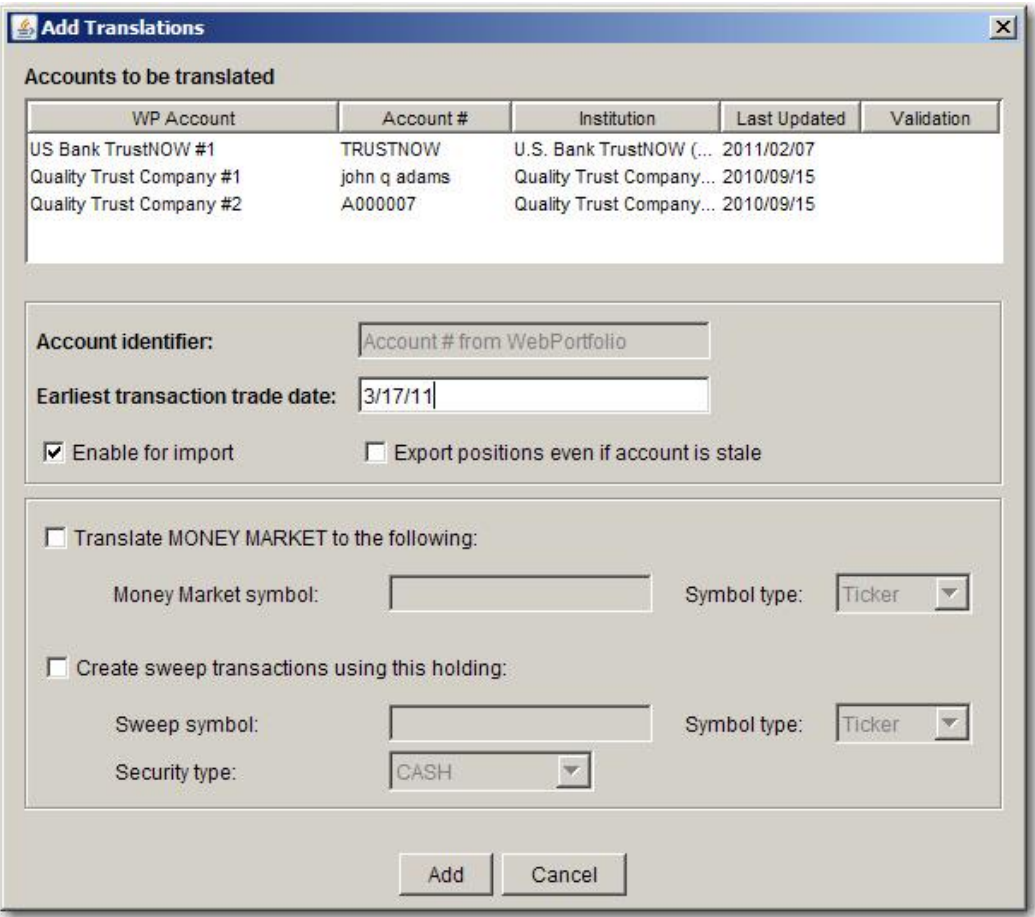

**Figure 7 - Add multiple account translations**

You may then modify the options for **Earliest transaction trade date**, **Enable for import**, **Money Market symbol** and **symbol type**, and **Sweep** security information.

You may have the option to **Export positions even if account is stale**. This option appears if **Exclude positions for stale accounts** is selected as described in **[Import/Export Defaults](#page-63-0)** on page [60.](#page-63-0) This checkbox enables you to override that setting for the listed accounts.

Click **Add** to add translations for all accounts.

If the defaultAccountIdentifier parameter is set to WebPortfolio account number or WebPortfolio account name, in the case of duplicates you will be given the option of having the internal account ID appended to the end of any new non-unique translations to ensure that each ACCOUNT\_IDENTIFIER being created is unique. Note that if the total length exceeds the maximum account identifier length, then the WebPortfolio account number or WebPortfolio account name (depending on the defaultAccountIdentifier setting) will be truncated to make it fit into the account identifier length.

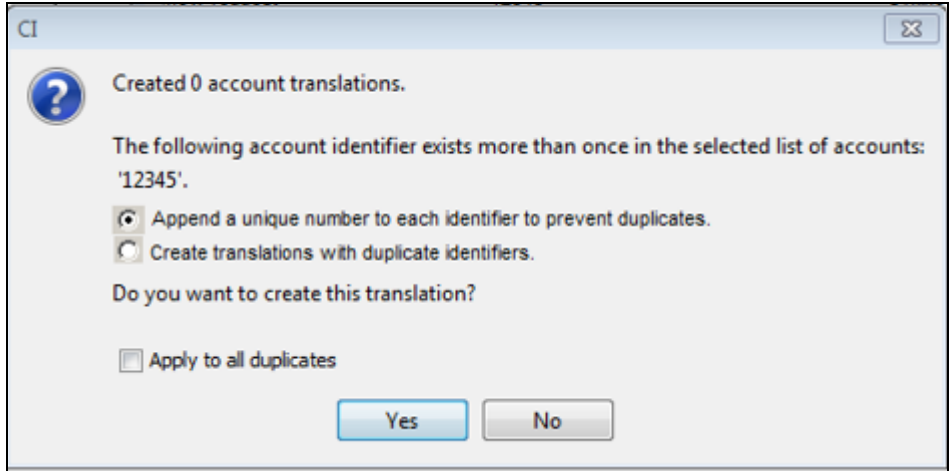

You can chose to have the setting apply to all duplicates.

Add some account translations now by following the steps listed above. The remainder of this section describes other capabilities of the **Account translation** tab.

#### The **Account translation** table contains accounts that are configured for CI to process.

WebPortfolio accounts are created and maintained in the WebPortfolio application and are selected for the CI in this table. These items can be modified or removed in WebPortfolio and this can result in CI's reference to the items becoming invalid. If CI detects an invalid account reference in the Account translation then CI will display that entry in **blue** text. You must resolve the reference error before you can proceed with the download. Typically the reference will be in error because the account has been removed from WebPortfolio. If this is the case then you should also remove the entry in the Account translation table for this account by selecting the account in the table and pressing the **Delete** button.

#### **Editing Account Translations**

The **Account Translation** tab provides for editing existing account translations. You can edit a single account translation or you can edit multiple account translations. To edit a single account translation, select that translation in the Account translations table (top table) and click the **Edit** button.

The **Edit Translations** dialog appears as in the following picture:

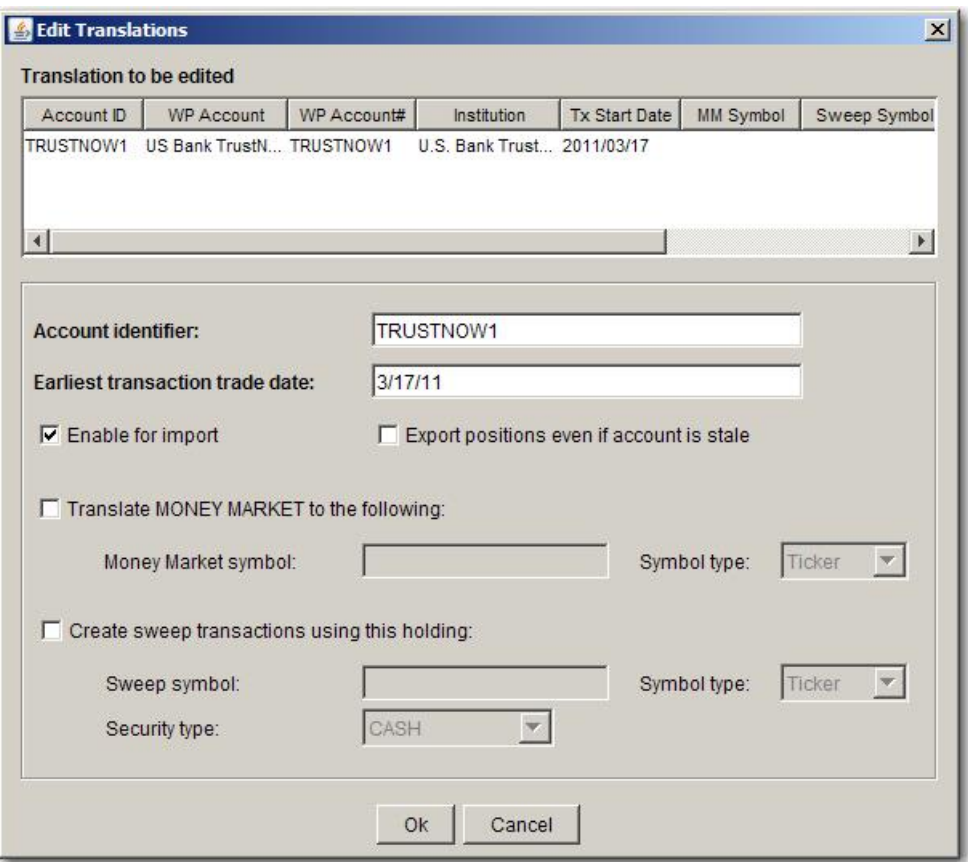

**Figure 8 - Edit Account translation**

The account translation to be edited is shown in the table at the top. The fields that can be edited are shown in the bottom portion of the dialog. To edit the translation, simply edit the information in the fields shown at the bottom and click **Ok**.

**Note**: The option **Export positions even if account is stale** and the Export Positions column appear only if **Exclude positions for stale accounts** is selected as described in **[Import/Export](#page-63-0)  [Defaults](#page-63-0)** on page [60.](#page-63-0)

To edit multiple account translations, select all of the translations in the Account translations table using your mouse and extended select (Ctrl-click to add a single row to the selection, Shift-click to add a range of rows to the selection) and click **Edit**.
#### Custodial Integrator User Guide

The **Edit Translations** dialog appears as in the following picture:

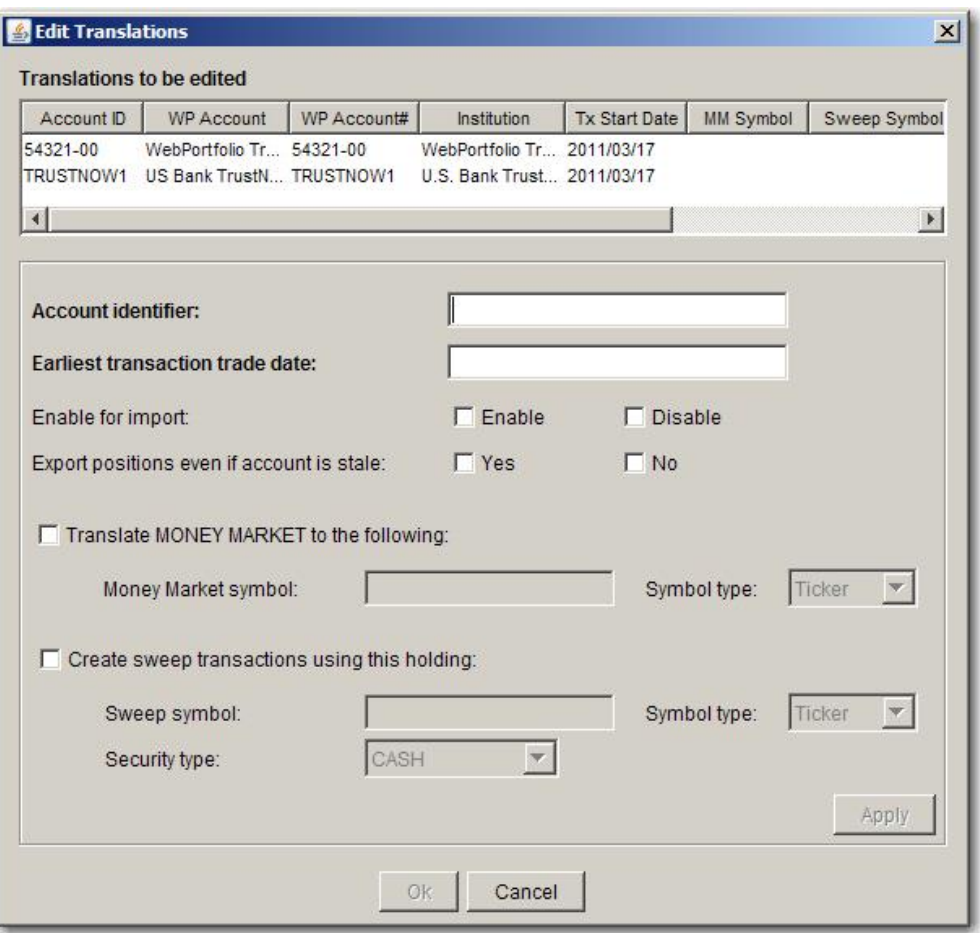

**Figure 9 - Edit multiple account translations**

The account translations to be edited are shown in the table at the top. The fields that can be edited are shown in the lower section. The values you enter in the lower section will be applied to all of the translations shown in the upper section. If you make a mistake you may terminate the operation without affecting your account translations by selecting the **Cancel** button.

**Note**: The option **Export positions even if account is stale** and the Export Positions column appear only if **Exclude positions for stale accounts** is selected as described in **[Import/Export](#page-63-0)  [Defaults](#page-63-0)** on page [60.](#page-63-0)

To edit the translations:

- 1. Enter new values into the fields at the bottom of the dialog. The apply button will become enabled as soon as there is a new value to apply.
- 2. Apply your change to the translations by clicking **Apply**.
- 3. Repeat this process to obtain the desired changes.
- 4. Click **Ok** to save the changes or **Cancel** to exit without making the changes. Note that even if you clicked the **Apply** button you can still **Cancel** without affecting your translations.

#### **Disabling Account Translations**

You can disable the delivery of accounts to output files without deleting the account translation. This might be your preferred method of handling accounts that are not updating due to client

login/password problems and for which you must wait for a lengthy period before the account will update successfully. To disable the inclusion of a translated account in delimited file output, do the following:

- 1. Select the account(s) in the **Account translation** table.
- 2. Click the **Edit…** button.
- 3. Check the **Disable** check-box under **Enable for import** section**:**

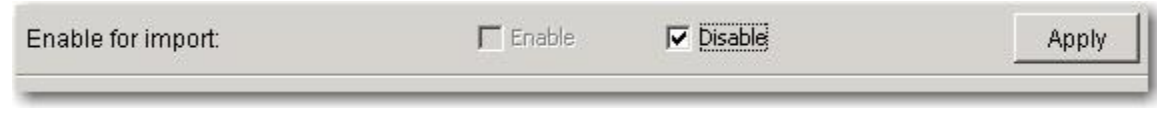

- 4. Click **Apply**.
- 5. Click **Ok**.

The disabled accounts are now shown in Red in the Account translation table. You can re-enable the accounts by completing the process above but checking the **Enable** check box instead.

### **Deleting Account Translations**

You may remove account translations when you no longer want those accounts delivered to output files. Deleting an account translation in Custodial Integrator does not affect that account's status in WebPortfolio. If you want to eliminate data gathering for an account you must remove it from WebPortfolio. To delete account translations in CI, select them from the **Account translations**  table and then click the **Delete** button. CI will ask you to confirm the deletion. If you confirm, the accounts will be removed from the **Account translations** table and appear in the **Untranslated WebPortfolio Accounts** table.

### **Account Update Status**

The Account Translation tab enables you to review the account update status, that is, when WebPortfolio last updated the account from the Financial Institution and if that update was successful. It will also indicate accounts that do not contain data as of prior close by showing those accounts in **bold**. You should review the detailed status of all accounts in **bold** and take corrective action prior to finalizing your Import. If your account translation tab shows accounts in bold:

• Click the **Update** button.

• The **Account Update Status** dialog will appear as follows:

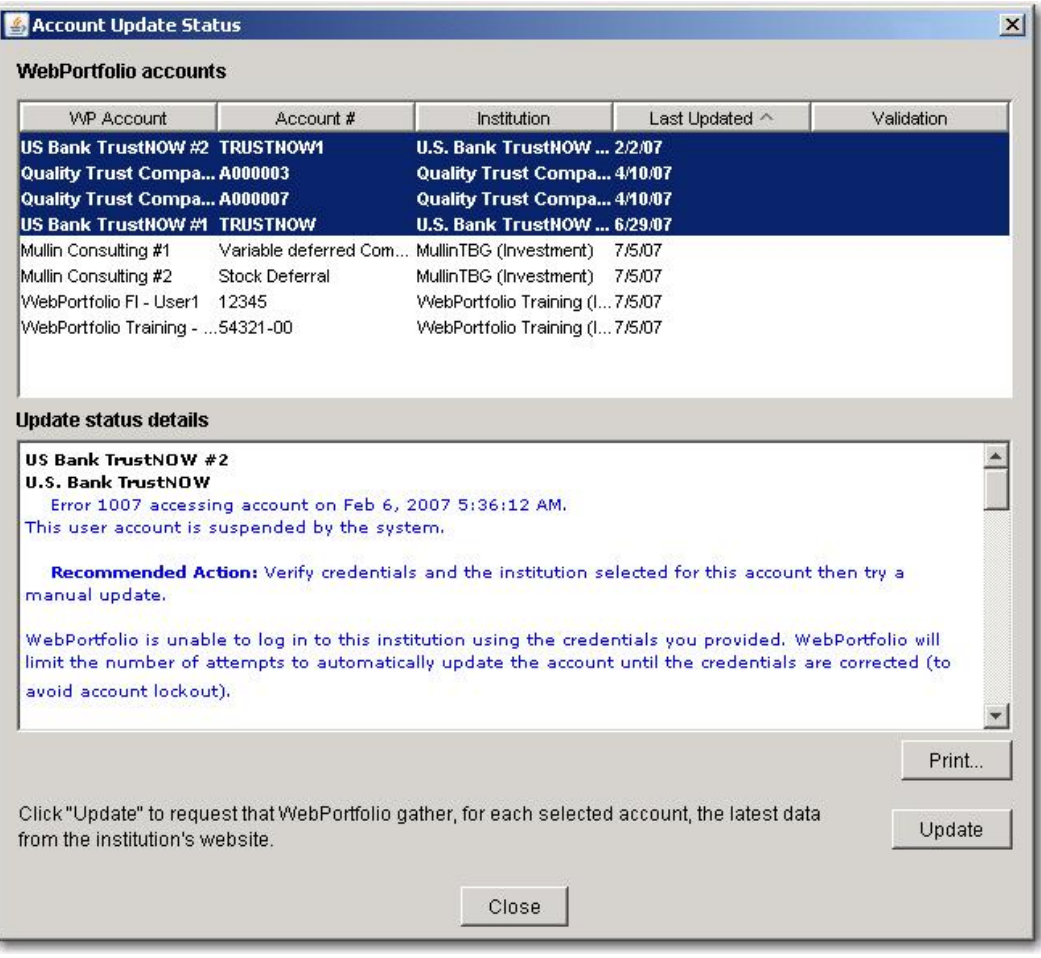

**Figure 10 - Account update status**

This dialog shows all translated accounts in the upper table (**WebPortfolio accounts**) and it operates similar to the WebPortfolio Account Update status dialog. All accounts that are out of date are selected. The update status for the selected accounts is shown in the **Update status details** section in the lower half of the dialog. You can review the status by scrolling through the Update status details. You may also select an individual account to see the update status for just that account.

If an account is showing a login failure then you must use WebPortfolio to update the account login, password, etc. and test those credentials. For most other account update errors, a manual update may correct the situation. To manually update accounts from within this dialog, select the accounts to be updated in the upper table and click the **Update** button. CI will initiate the Update process for the selected accounts and will provide a 'working' indicator in the lower portion of the dialog:

You will not be able to perform any operations in CI until the Update completes. Once the Update completes, the Update dialog will show the latest status of the accounts.

### **Other Functions in Account Translation**

Account translation provides these additional functions:

- The **Refresh all** button will refresh CI's WebPortfolio account listing from the WebPortfolio service and display it in the dialog.
- The **Print…** button will print the account translations table.
- The **Select All** button will select all of the account translations in preparation for a subsequent action (e.g. Edit).

### **Security Translations**

### **Creating Security Translations**

The Security Translation tab contains translations of WebPortfolio securities to securities in your target system (the system into which you are sending the data from CI). WebPortfolio security identification originates with information from the Financial Institution. The Financial Institution may provide a valid CUSIP, ticker, an invalid symbol, and/or a name. WebPortfolio attempts to map this information to securities in the WebPortfolio security master. In the event that WebPortfolio is unable to do this mapping then it will provide the original symbol and name information presented by the Financial Institution.

There are several instances that may require you to create security translations in CI:

- Your system uses a security identifier other than the one used in WebPortfolio.
- Your system uses a different security type than the one used in WebPortfolio (e.g. classifying a money market fund as 'Cash and Money Fund' vs. 'Mutual Fund').
- The Financial Institution provides a symbol but WebPortfolio cannot locate the security in its security master and does not know what the type of the security is (e.g. Cash, Mutual Fund). If no translation is created, CI will use the security type OTHER for this security and this may have undesirable consequences.
- No security identifier (symbol) is available from WebPortfolio. CI will use the security name unless a security translation is provided.

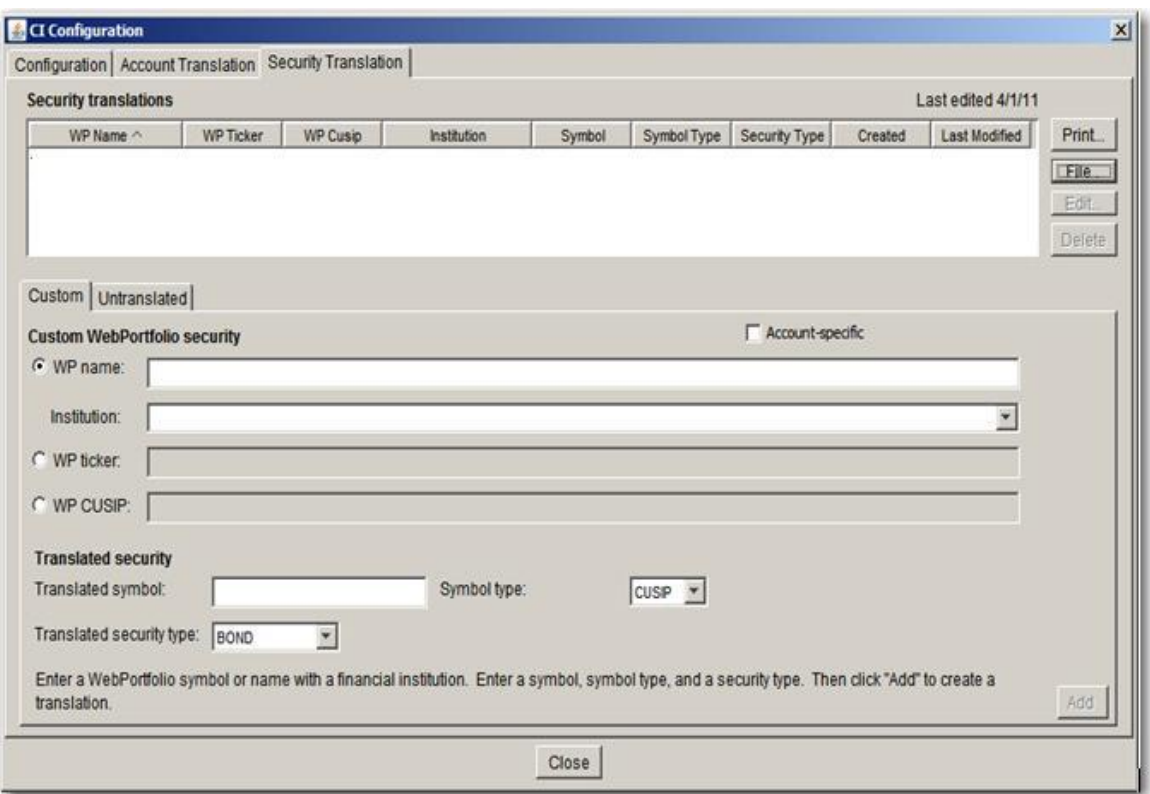

#### **Figure 11 - Security Translation**

The Security Translation tab consists of two main sections. The upper section contains a single table that shows security translations that have been defined and is used for viewing and maintaining those translations.

The lower section contains two tabbed areas for creating security translations:

**Custom** (shown above) – this tab enables you to create security translations ad-hoc. This is the tab you will use to create translations for cases 1 through 3 above.

#### Custodial Integrator User Guide

**Untranslated** (shown below) – this tab shows WebPortfolio securities in the current download for which no security symbol (Ticker or CUSIP) is available in WebPortfolio. If you do not define security translations for these securities, CI will generate unique symbols for them. Depending on the settings in the **CI Configuration > Configuration** tab, the symbols may be internal identifiers or they may be the security names prefixed by the default "999999" or by a userdefined string. In the rare situation where no name is available, the symbol column in the output file will contain only the prefix. For information on how to set the behavior, refer to **[Output Configuration](#page-54-0)** on page [51.](#page-54-0)

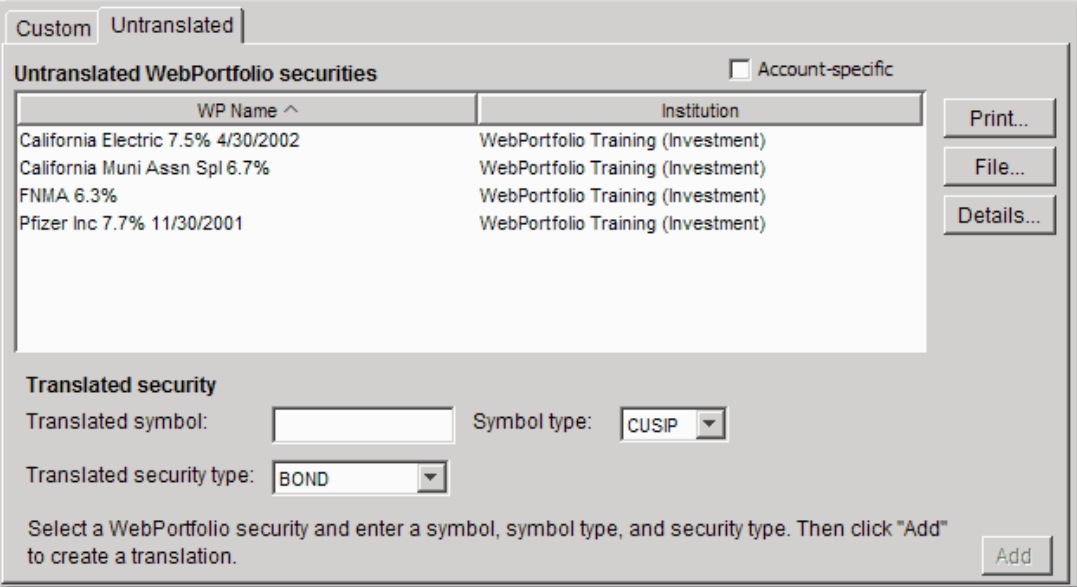

**Figure 12 - Untranslated securities**

You will create Security Translations for securities without symbols as part of your download process.

### **Defining Security Translations Ad-Hoc**

You may need to establish security translations even if the Financial Institution provides a symbol. You can use the **Custom** tab in the Security Translation dialog to create a security translation. Begin by going to the Security Translation tab in the CI Configuration dialog and click **Custom** to show the Custom sub-tab. The tab will appear as follows:

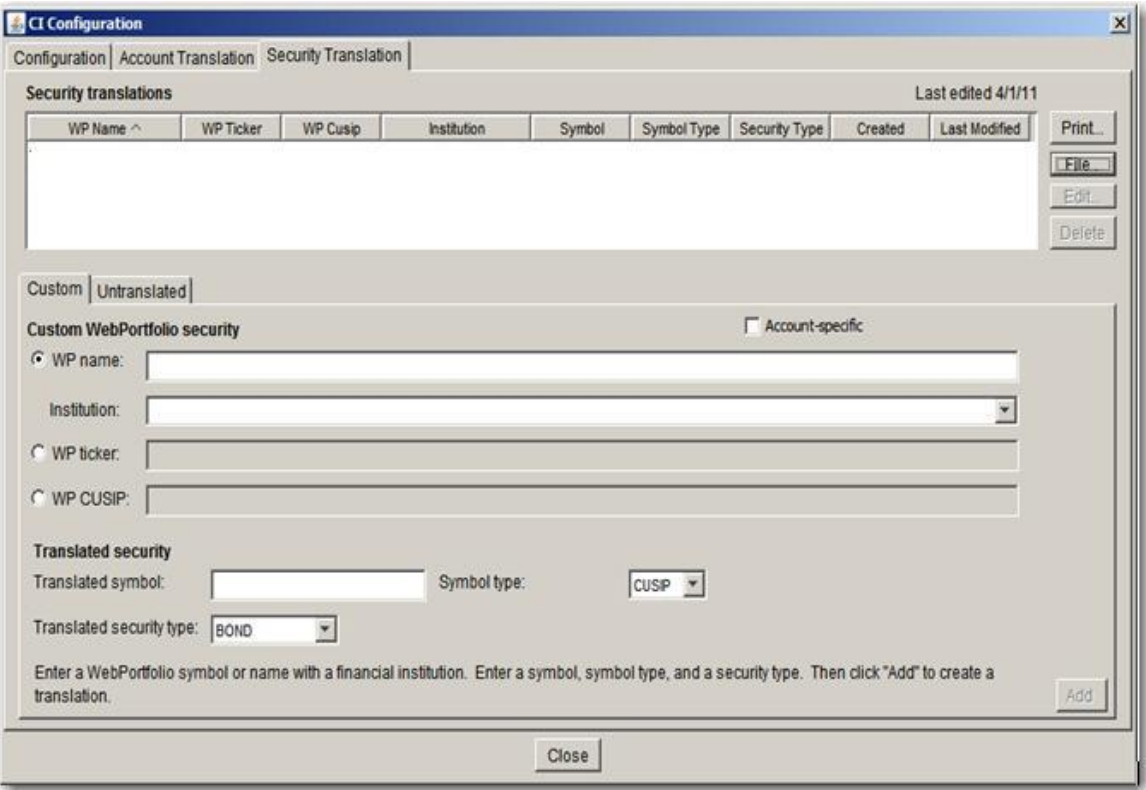

**Figure 13 - Security Translation: custom**

The **Custom WebPortfolio Security** section of the dialog provides two ways for you to create a custom translation: (1) specify the WP Ticker or CUSIP that WebPortfolio shows for this security, or (2) specify the security name and the Financial Institution where the security is held. The second option can also be use to create an account-specific security translation. Checking the Accountspecific checkbox will result in the display of an Account # field as shown in this picture:

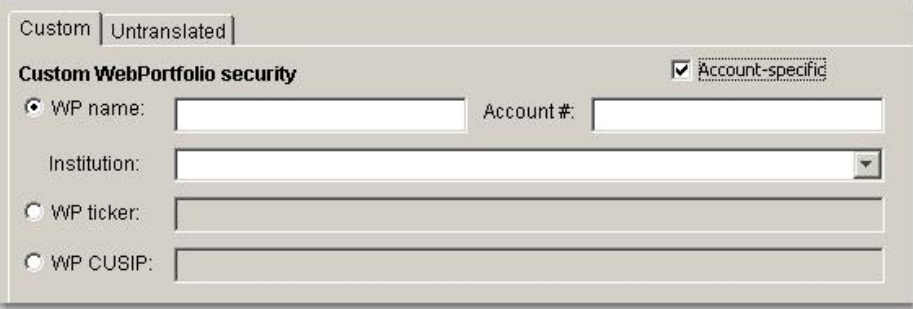

The predominant use of a Custom security translation is case (1) above, symbol-to-symbol translations.

To make this type of translation, click the 'WP ticker' option so that the Custom tab appears as follows:

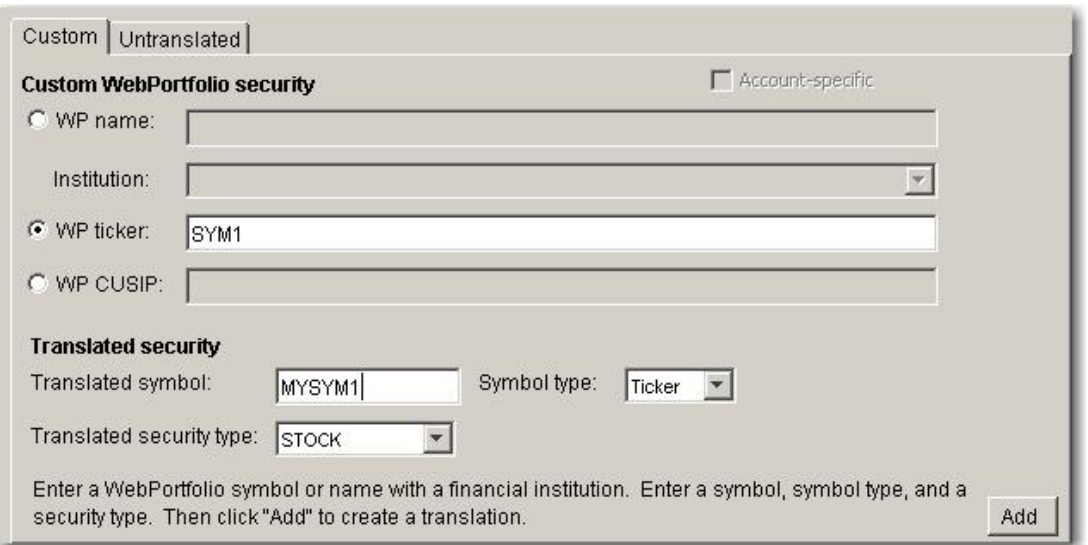

To create the translation:

- 1. Enter the symbol that CI is delivering to the output file in the WP Ticker field.
- 2. Enter a **Translated symbol** and select the correct **Symbol type**.
- 3. Enter a **Translated security type**
- 4. Click **Add**
- 5. The new Security Translation appears in the **Security translations** table at the top of the dialog.

Most translations that fall into case (2) above will be created through the **Untranslated Security** tab rather than through the **Custom** tab.

### **Resolving Untranslated Securities**

During the Import step, CI will identify those securities for which it does not have a symbol. If any such securities exist, CI will display a **Security Translation…** button in the Main View under the Import step. Complete the following steps to define a Security Translation for Untranslated Securities.

1. Click the **Security Translation** button.The CI Configuration dialog appears and shows the Security Translation tab:

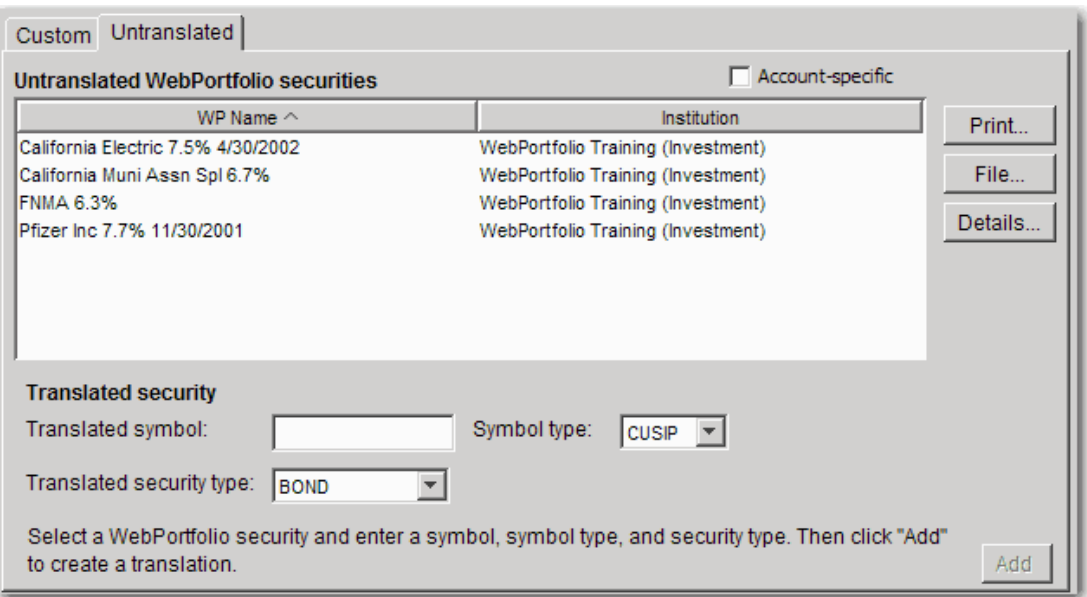

### **Figure 14 - Security translation: Untranslated**

- 2. The **Untranslated WebPortfolio securities** table contains the securities in this download that could not be translated. In the example above, numerous untranslated securities are shown.
- 3. Research the security and determine the correct symbol and type to use. Click the **Details**  button to view the positions, transactions, and position lots (if they are enabled and imported) in the current download that refer to the untranslated securities listed in this table.
- 4. Select a security to be translated from the **Untranslated WebPortfolio securities** table.
- 5. Enter a **Translated symbol**, **Symbol type**, and select a **Translated Security Type**.
- 6. Click **Add**.

The new Security Translation appears in the **Security translations** table at the top of the dialog.

### **Account-specific Security Translations**

The Security Translation sub-tabs (Untranslated and Custom) allow you to create account-specific security translations. Use account-specific security translations for the rare cases where securities with the same identifying information (WebPortfolio Symbol or WebPortfolio Financial Institution + Security Name) that are held in different accounts (but usually at the same Financial Institutions) are actually different securities. For example, you may have two annuity accounts at one Financial Institution that both hold a security named 'Stock Index'. The 'Stock Index' security held in one account is not the same as the 'Stock Index' security held in the second account and typically the securities will have different prices.

If you create account-specific security translations for a security you will subsequently be required to establish a new account-specific translation for each account that contains the security. In addition, you will not be able to establish a global security translation for that security. Therefore, for a given security you are either using a global translation or multiple (one or more) accountspecific translations.

You will create security translations that are not account-specific most of the time. You must take an additional action to establish an account-specific translation. This action is to check the checkbox labeled 'Account specific' in one of the Security Translation sub-tabs (Untranslated, Custom). The behavior of the sub-tabs when you check 'Account specific' is slightly different:

- In the Custom sub-tab, the dialog will change to allow you to enter an account number along with WP Name and Institution as part of the security translation. The Security Translation table will change to present an account number for those custom securities for which you may establish an account-specific translation.
- In the Untranslated sub-tab, the table of untranslated securities will show additional columns, and will expand to display a separate row for each account that contains a reference to the same security.

Any account-specific translations you have defined are shown in the upper part of the Security Translation tab and will display the account number associated with the translations. Remember that while the 'Account-specific' checkbox is checked that all of the security translations you create will be account-specific. For this reason, you should always establish all of your global translations first and then establish account-specific translations.

### **Editing Security Translations**

The Security Translation tab provides an Edit button to enable you to edit existing security translations. To edit a security translation, select one row in the Security Translations table and click the Edit button:

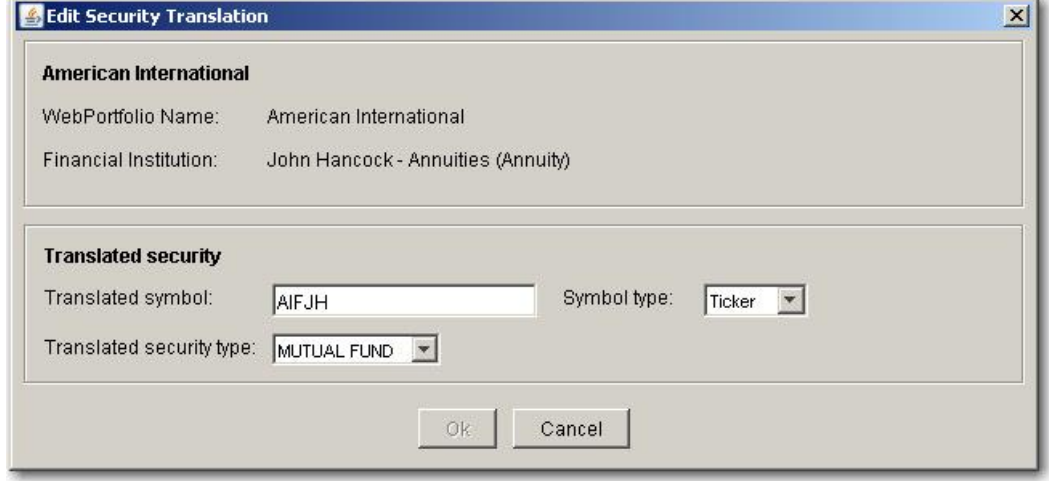

**Figure 15 - Edit Security Translation**

The Edit Security Translation dialog allows you to change the right-hand side, or "output" side, of the translation. As shown in the picture above, the security name "American International" at the institution "John Hancock – Annuities (Annuity)" is mapped to ticker AIFJH with a type of MUTUAL FUND. Change the values in the **Translated security** section to map this security name to a different target symbol and then click Ok to save that change.

The Edit Security Translation dialog shows the key fields for the translation and will look different for symbol-to-symbol mappings and for account-specific mappings. A symbol-to-symbol mapping will appear as in the following picture:

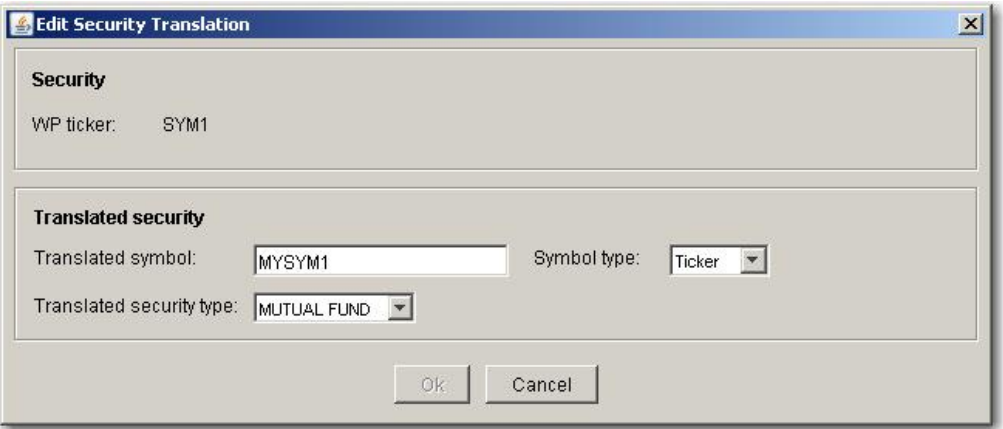

**Figure 16 - Symbol to Symbol Translation**

An account-specific mapping will look like this, note that the Account number for the John Hancock Annuities account that is mapped is shown:

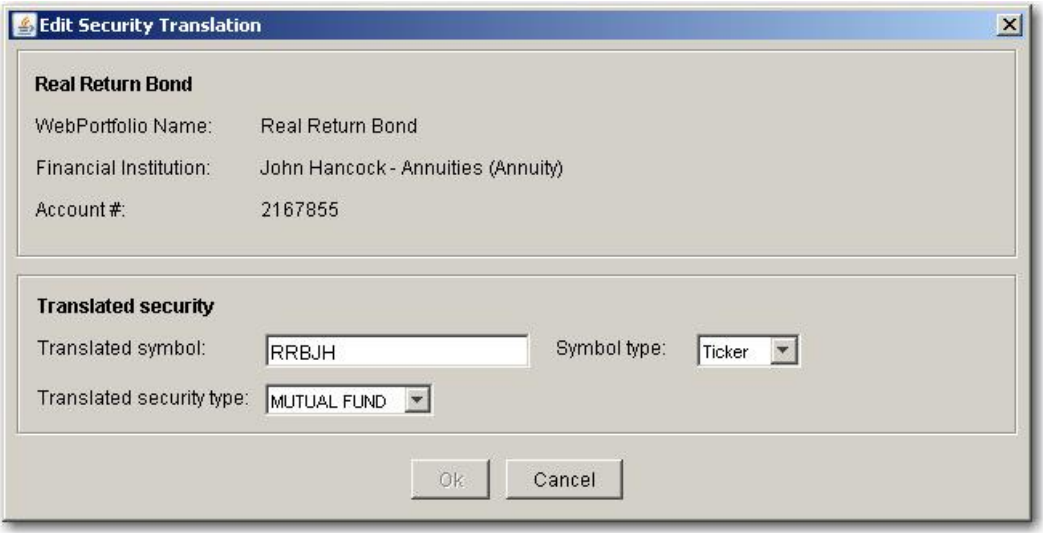

#### **Figure 17 - Account-specific mapping**

If you need to change portions of the security translation that are not editable then you should delete the security translation and create it again.

# Data Download

You invoke CI daily (or less frequently) to download data from WebPortfolio and deliver it to files. Each data download session will consist of the following steps:

- 1) Review account status to determine if any accounts are failing to update or do not contain prior day data. Resolve account update issues.
- 2) Import: download data from WebPortfolio
	- a. Resolve account translation errors: Review erroneous account translations and determine why the account reference is no longer valid then delete or re-create the problem account translations in the Account Translation configuration tab.
	- b. Resolve stale account data issues by performing a manual update.
	- c. Resolve untranslated securities (securities with no symbol information available from WebPortfolio): Create a security translation in the Security Translation configuration tab
- 3) Export: format and deliver the data to the output folder
- 4) Review the output files
- 5) Accept the Exported data. For trade-date based installations, this step tells CI that you are satisfied with the downloaded data and in the future do not want to re-download that same information. This step is relevant primarily for transaction download. For settlement-date based installations, this step tells CI to revise the 'tx date' for accounts forward to the current business day. If you fail to complete the Accept step you will receive the same transactions plus any new transactions the next time you download.

# **Import**

The CI main view will initially appear as in the following picture:

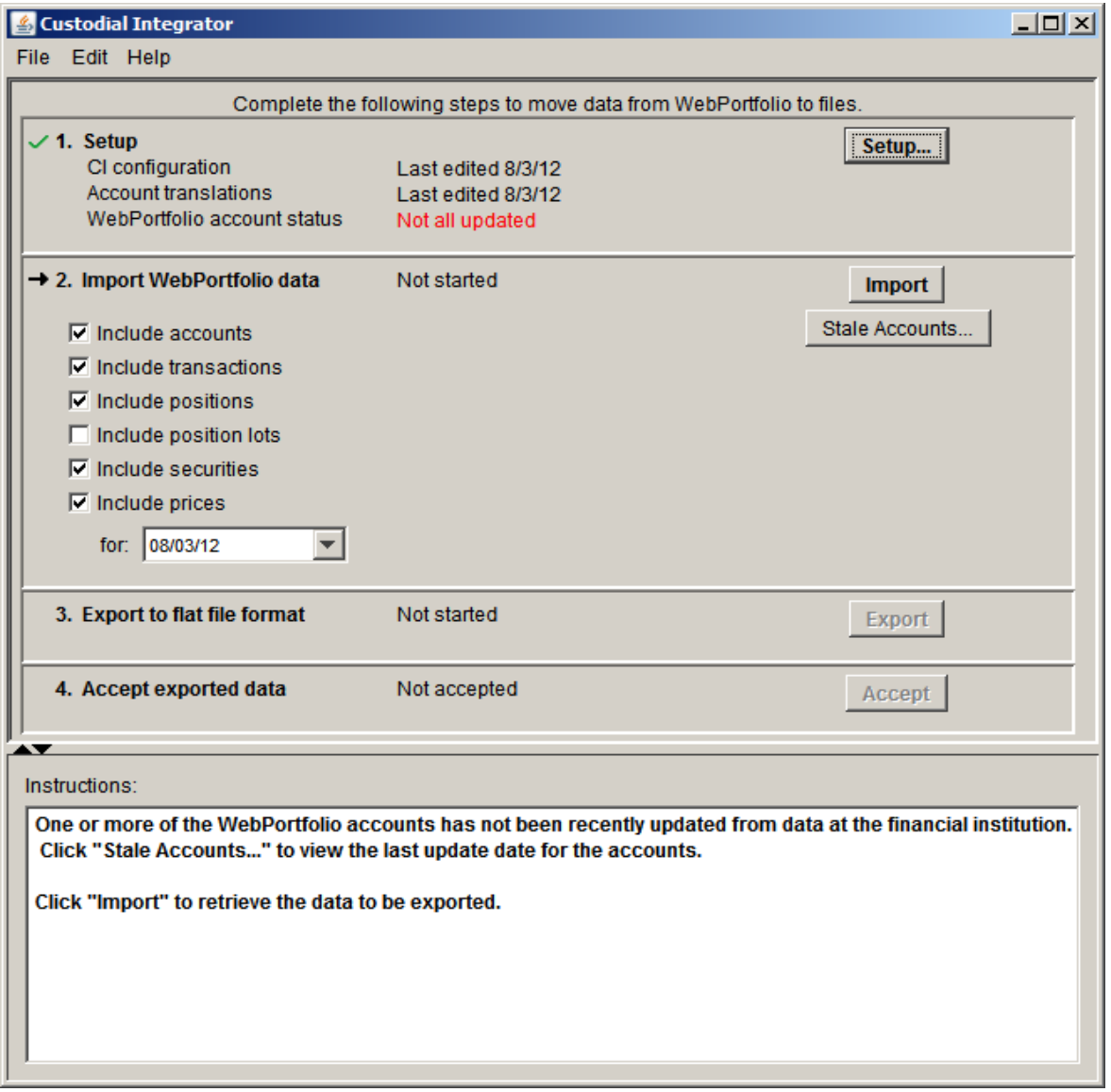

#### **Figure 18 - Main View**

The main view shows the four main steps in the data translation process. Each step has several parts: the step number, the step name, any status information for that step, and buttons to initiate action related to that step. Various indicators are used to draw attention to steps. The green check mark is used to indicate a completed step. The right arrow is used to indicate the current step. Finally, a red X is used to indicate errors have occurred in a step and must be corrected before the step can be completed.

As in the picture above, your main view should show that **Setup** is complete. Note that in the example above, the WebPortfolio Account Status is "Not all updated". Additionally, the **Stale Accounts…** button is shown to indicate that not all translated accounts contain data as of prior close. Accounts that have not updated today are those that you have configured for download but have not been updated in WebPortfolio's most recent data gathering cycle. They may not have been updated because the Financial Institution was unavailable or had changed in such a way that WebPortfolio is unable to gather data, or the accounts have been scheduled for update but the update has not yet completed. The latter case can occur for institutions that are scheduled at a

#### Custodial Integrator User Guide

relatively late time (such as 7 A.M. Eastern or later) where the update might not be complete at the time you attempt to do your download. Stale accounts can occur even if an account updated today but the Financial Institution had not yet posted prior close information. CI will also detect stale accounts after Import is performed and it has a chance to examine the status of positions in the accounts.

The **Import** step is the next to be performed, and this is indicated with an arrow to the left of the step number. The import options are shown, and you may change them for any given Import. (The **Include position lots** option is visible if the Position Lots feature has been enabled for you by ByAllAccounts. This option is always unchecked by default when you start CI. )

First, you should resolve the accounts that failed to update. You can examine the account update status in CI by clicking the **Setup**… button, then going to the Account Translation tab and clicking the **Update** button. Once you have resolved the failed account updates, you may proceed by clicking **Import**.

CI now performs the following steps that make up the Import:

1. Validate Account translations

CI checks for the existence of each WebPortfolio account referenced by an Account translation. If the account is not found in WebPortfolio then the Account translation is considered to be in error. If this error occurs CI will show the following dialog:

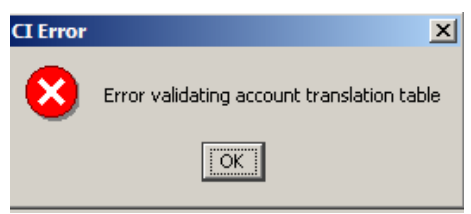

Click **OK** and the Import step in the main view will show the error as follows:

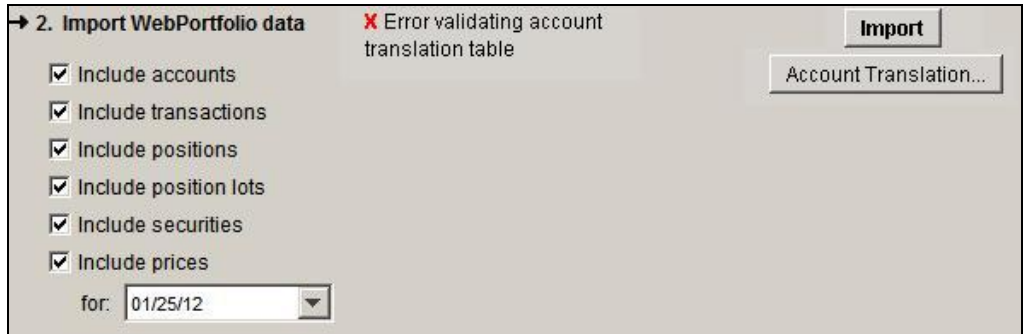

The red X and 'Error validating account translation table' appears accompanied by the Account Translation… button.

The Instructions window at the bottom of the main view will provide information on the error:

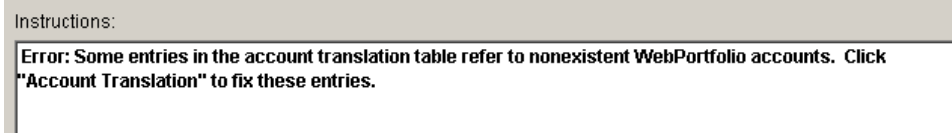

To resolve this error, click **Account Translation.** The Account translations that are erroneous will be shown in blue. Confirm that the account has been removed from WebPortfolio and, if so, delete the account translation and redo the Import.

2. Download data from WebPortfolio

CI uses your CI credentials to contact the WebPortfolio service and download the requested data into the CI data store. In the event of a network connectivity error CI would show a message similar to the following:

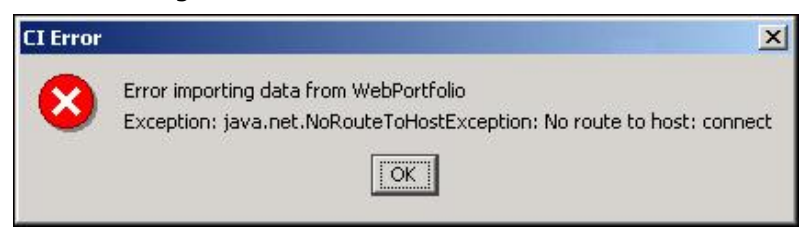

The Import step and instruction window change in appearance to show the error.

Wait for Internet connectivity to be re-established and try the Import again.

3. Check for stale account data (positions and prices)

CI checks the available "as of" date on positions within accounts to determine if data in the account is stale. By default CI assesses an account as stale if more than *0% of the positions are not as of prior close.* CI has a parameter that can be used to adjust this percentage to any value from 0-100.

If a financial institution does not provide an "as of" date for the position then CI uses the position's last updated date (when WP last updated the position from the FI) to make this determination.

If CI detects stale accounts it displays a **Stale Accounts…** button in the Import section, adds the text 'Some data is not up-to-date' in the Import summary, and includes "Click Stale Accounts… to view the last update date for the accounts" in the Instructions window as shown here:

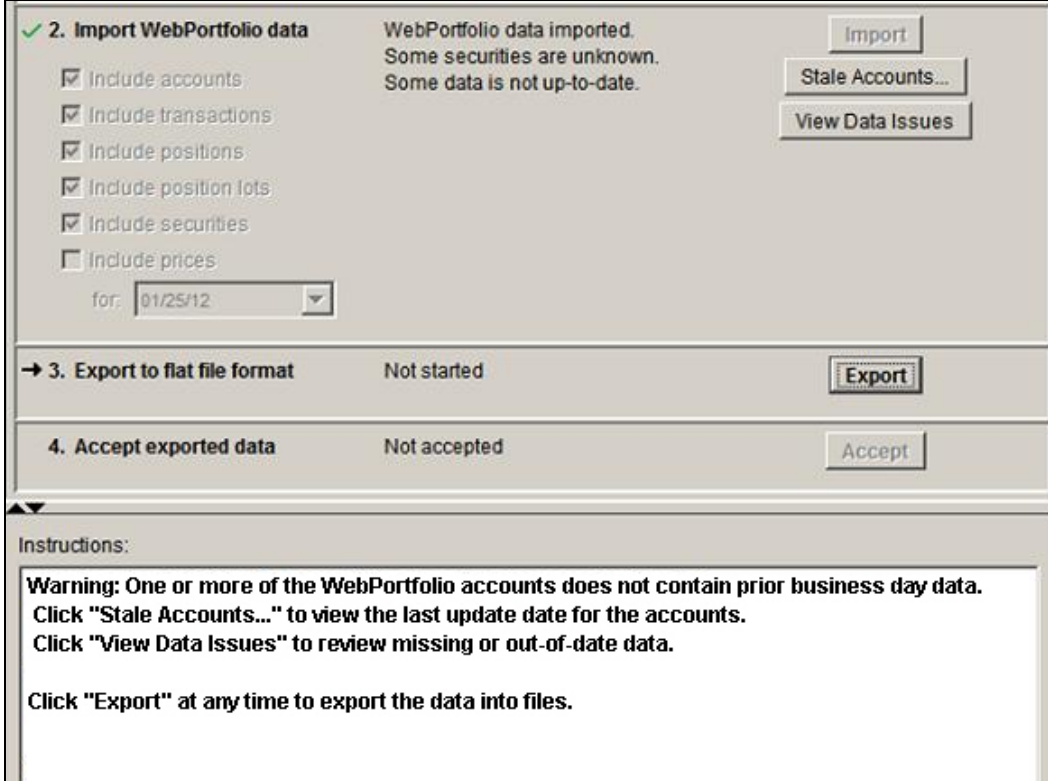

To see which accounts are stale, click the **Stale Accounts…** button. Accounts shown in the Account translation table in bold are stale. This may be true even if the account has a last updated date of today (indicating that the data from the custodian was stale when WebPortfolio gathered it today). Within the Account Translation tab, use the **Update** button to perform a manual update of stale accounts. The accounts may remain stale even after this update if there is a problem with the data posted by the custodian. You may still opt to proceed with the export and the stale account will be included as is.

Stale accounts will almost always be accompanied by stale prices and this is called out using the **View Data Issues** button. You may also have accounts that updated successfully and are not stale but that contain holdings that do not price daily and so some of the prices are stale. Press this button to see more detail on how many holdings in each account are stale and which prices are stale and will not be included in the price file.

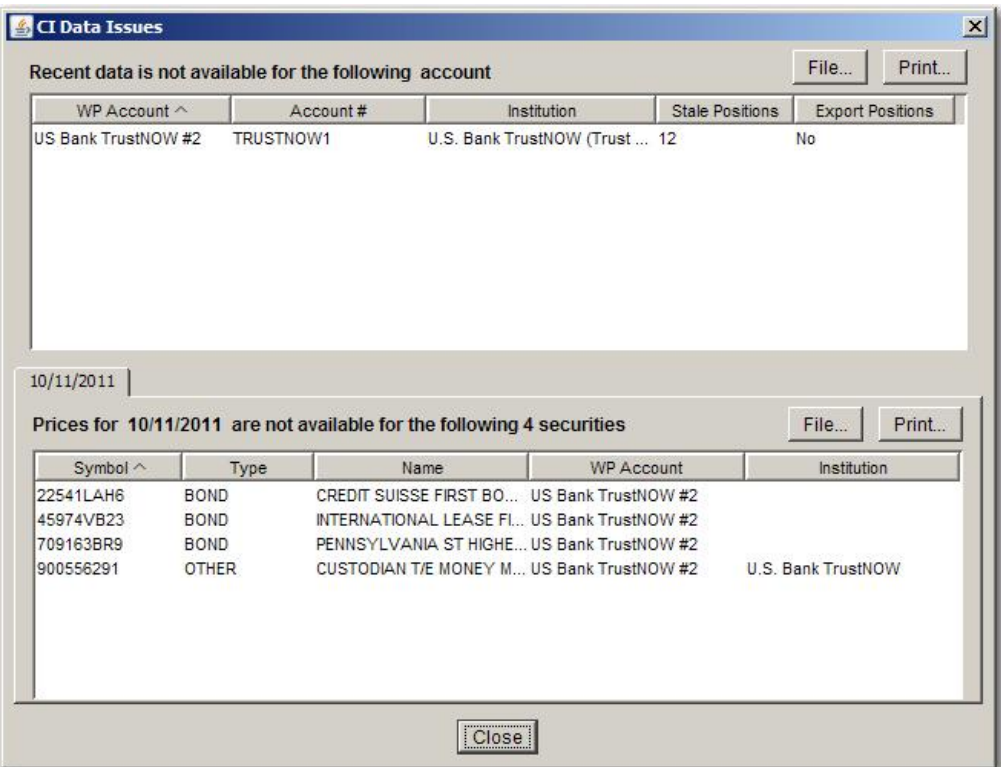

The top table shows those accounts that have any positions that do not contain values for the prior business day. The table may include an additional Export Positions column. When this column is included, it contains "Yes" or "No" to indicate whether or not all positions in the account are exported, based on the current status of the account. The column is included only if either (or both) the **Exclude positions for stale accounts** option or the **Exclude positions for failed accounts** option is selected as described in **[Import/Export Defaults](#page-63-0)** starting on page [60.](#page-63-0)

The lower table shows securities for which there are no prior day business prices and for which, using your CI Configuration for prices, CI was unable to determine a price for these securities. No entry will be included in the price file for the securities listed in the lower table in this view. In the above example, the account has many positions that do not contain prior day business values. Also for this account, there are four securities for which a prior day price could not be determined.

You can print the information in this view using the Print button. You can also save the information to a .CSV file using the File button.

4. Preview prices to be delivered to files.

If CI has any prices to be delivered, the View Prices button will appear in the main view after the Import button is clicked:

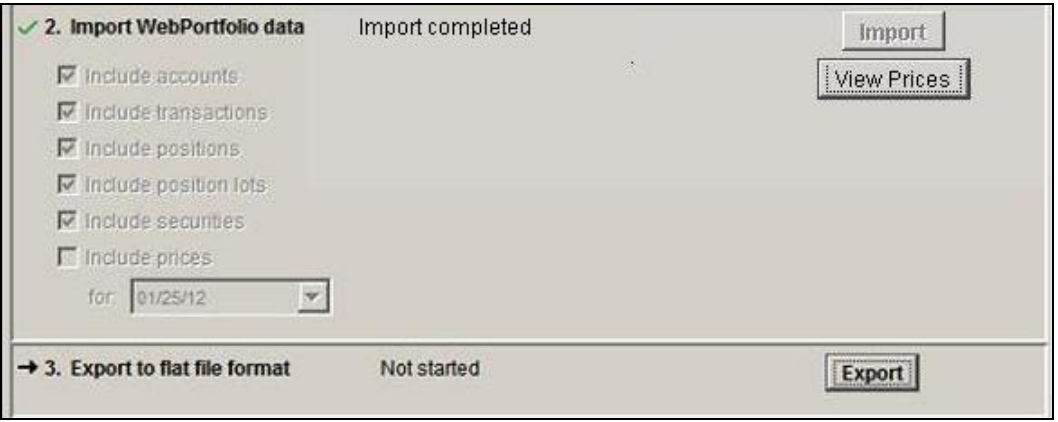

Click View Prices to see a preview of your price data.

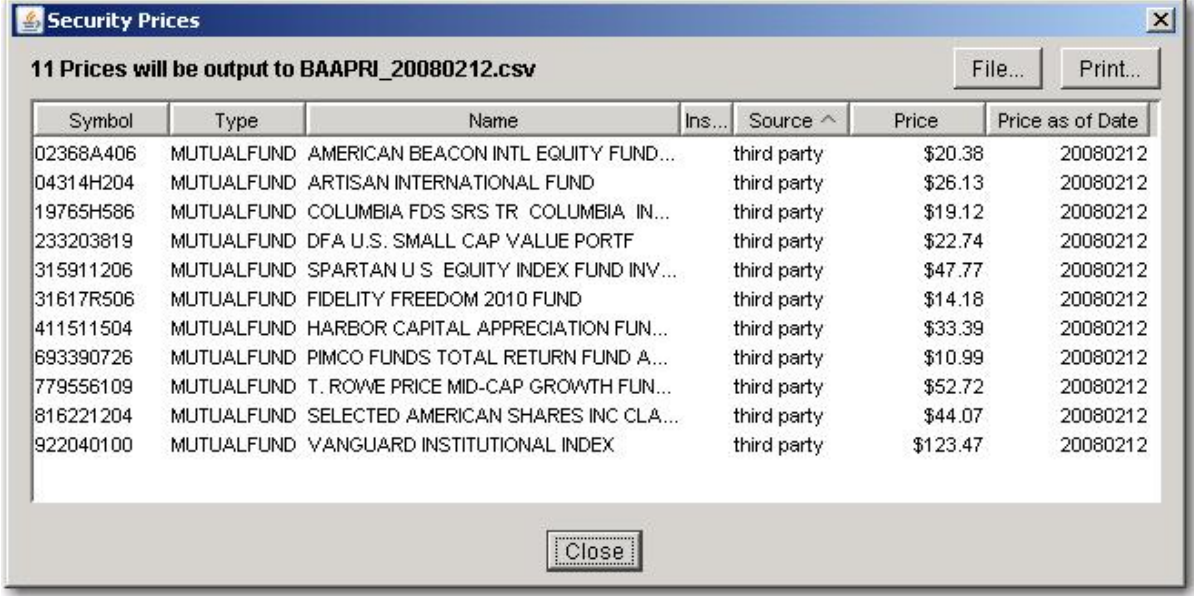

The Security Prices view shown above lists the information to be written to the price file (symbol and price) as well as supporting information, including the source of the price and the date of the price. The Source column identifies where the price came from and it can contain one of the following values:

- Third party the price comes from ByAllAccounts third party pricing provider. As of February 2008 this provider is Interactive Data Corporation (IDC).
- Institution the price comes from the financial institution where the security is held.
- Calculated no price was available from the third party pricing provider or from the institution so one was calculated. You configured in the CI Advanced Prices section that prices should be calculated if they were not available from one of these sources.
- Override one or more other advanced price configuration settings is in effect (from CI.ini file as well as from CI Advanced Prices section) and these settings caused the price to be set as it is shown. This source value will be less common than the three listed above.

If you opted to utilize prices from a business day that is earlier than the prior business day (when no better price is available) then these prices will be shown in this view but the 'Price as of Date' value will identify when the price is 'as of'. Prices that are not as of prior business day are also shown in bold.

You can print the information in this view using the Print… button. You can also save the information to a .CSV file using the File… button.

5. Translate data

Applies the Security Translations you have established previously to convert WebPortfolio security symbols. CI reports a warning during the Import process if one or more WebPortfolio securities do not have a symbol and also have no Security Translation. These securities are referred to as *untranslated securities.* 

When untranslated securities are encountered, the Import step will change in appearance as shown in this picture:

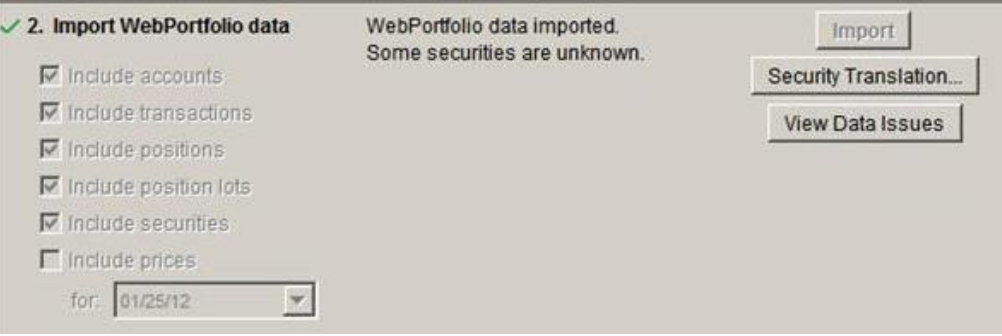

The Import is considered a success (indicated by the enabling of the Export button and the disabling of the Import button) and you can proceed to the Export step even if untranslated securities or stale accounts exist. If you want to resolve the untranslated securities prior to export click the **Security Translation** button. This will bring up the Configuration dialog positioned to the Security Translation tab.

The Instructions window at the bottom of the main view will provide information on the error:

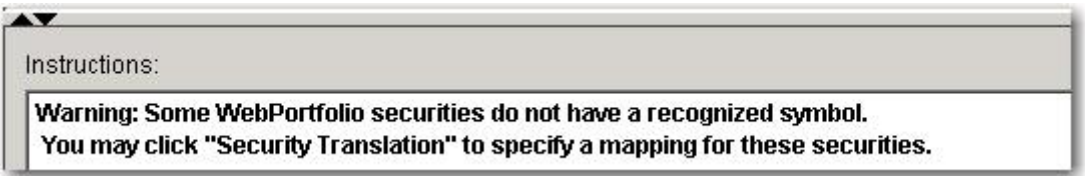

Untranslated Securities exist when a WebPortfolio security does not include a Ticker or CUSIP. This can occur when the Financial Institution does not provide a security identifier and WebPortfolio is unable to determine a corresponding security through name evaluation. CI will have only a name and Financial Institution for the security (e.g. BLUE CHIP GROWTH held at My  $401(k)$ ). You can resolve this untranslated security by creating a CI Security Translation.

# **Export**

The Export step is enabled once the Import step completes without error. Stale accounts and untranslated securities are considered to be only warnings and will not prevent you from Exporting.

The main view will appear as in the following picture:

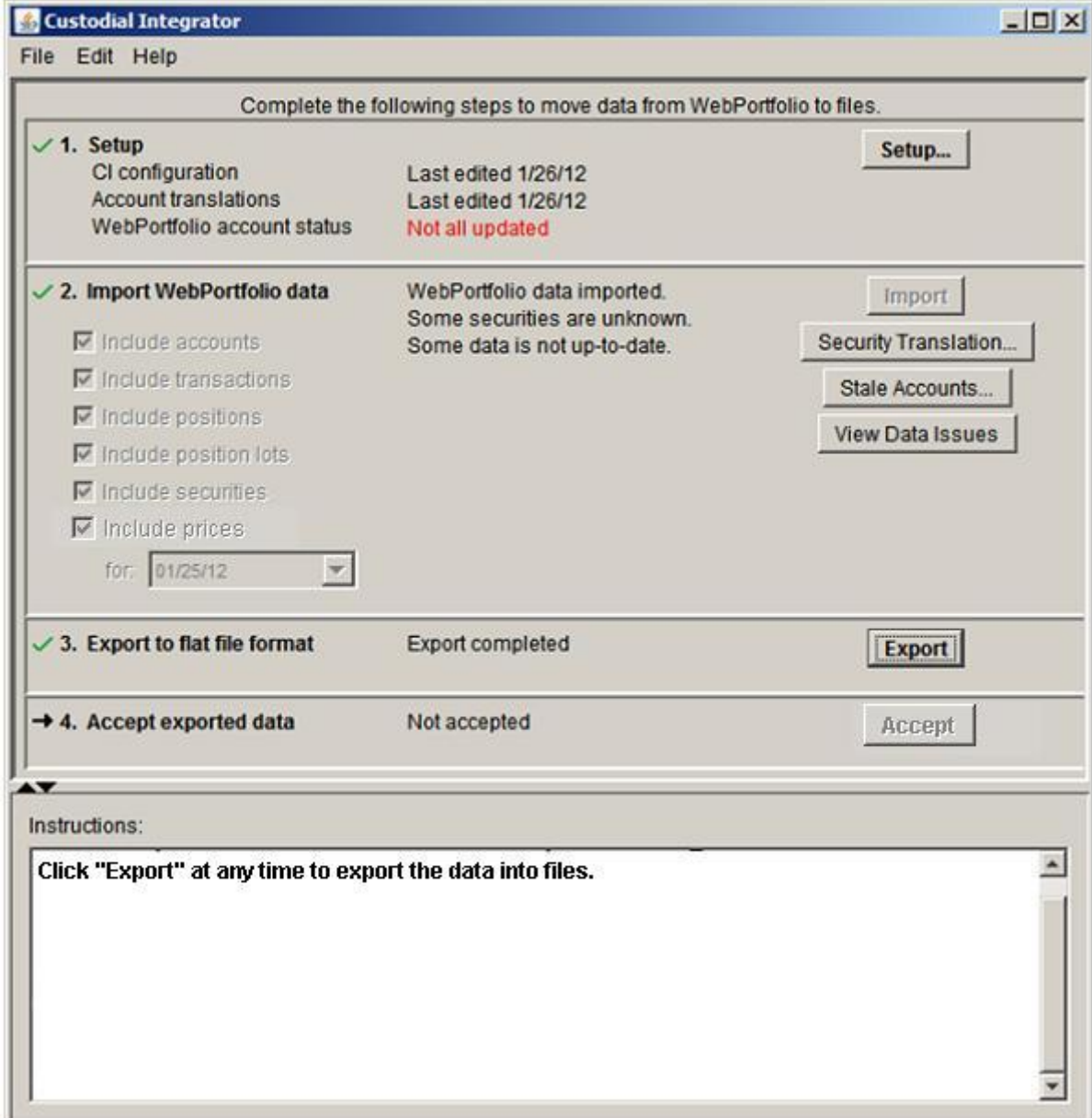

**Figure 19 - Export**

To perform the Export step, simply click **Export** in the main view. The Export is now performed and the main view changes as follows:

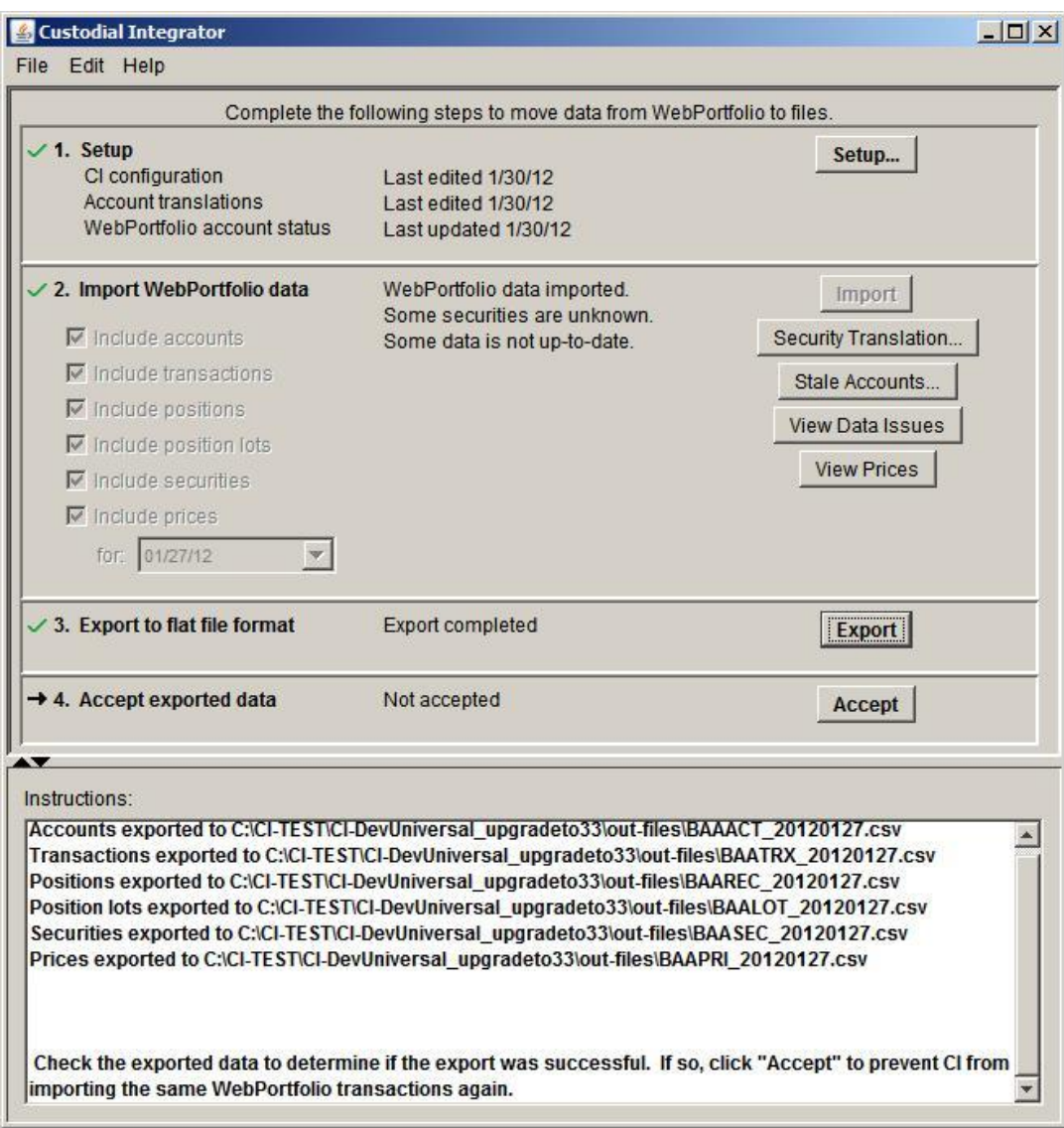

**Figure 20 - Export complete**

The Export step takes data from the CI database and produces files in delimited file format according to the type of data: Account, Transaction, Position, Position Lot, Security, and Price. CI only generates files for the types of data you selected in the Import step. Each file is then delivered into your specified Output folder. The Instruction window lists the folder and filename for the files that were written (see Figure above). The Instructions window will also notify you of any errors that occurred during the Export.

# **Accept Exported Data**

This step allows you to confirm to CI that you have completed processing the data that CI just delivered to the output files. The main purpose of the Accept step is to update CI's internal transaction 'counter' so that the next time CI is run it will only download transactions that have not yet been downloaded.

Click **Accept** to perform this step. CI confirms that the accept was completed.

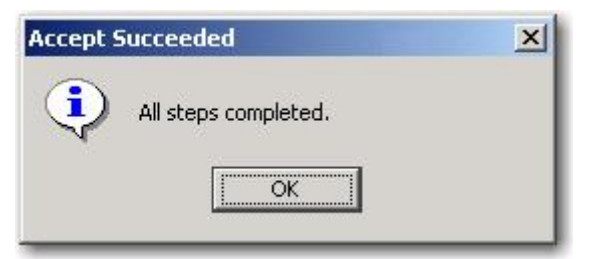

The main view transitions back to its initial state and CI is now ready to perform another data translation cycle.

If you attempt to exit CI without doing the Accept, CI will warn you with the following:

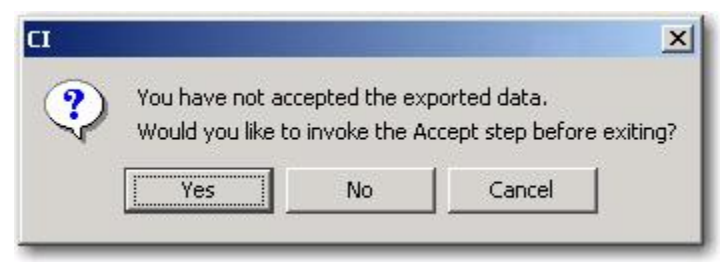

To complete the Accept, click Yes. To exit without Accepting, click No. To return to CI without Accepting or Exiting, click Cancel.

## **Additional Translation Information**

This section documents additional considerations for CI data translation activities.

### **Financial Institution Support**

The service provides support for over 15,000 financial institutions. Data from these services is used primarily for the WebPortfolio Application by Registered Investment Advisors for client reporting and investment management. BAA has recently been enhancing support for select financial institutions to enable the data to be used for import into an accounting or reconciliation system. Financial institutions with this enhanced support are termed validated. Financial institutions are validated on a per-customer basis. Your FI validation status is visible to you from within the Account Translation tab in CI. BAA automatically queues for validation any accounts you enter in WebPortfolio at an institution that had not been previously validated for you. CI will show such institutions with a validation status of 'in process'. When BAA completes the validation, you will receive an email notifying you of this event and the accounts will now appear in CI with their new validation status, typically *validated* indicating they are acceptable for use with CI.

### **Data Retrieval Scheduling**

WebPortfolio gathers data from Financial Institutions each day starting at 1 A.M. Eastern. Some Financial Institutions may be scheduled for gathering at a later time for data availability reasons. In general, data from the Financial Institution for day n is available on day n+1 after 8 A.M. Eastern. If WebPortfolio encounters errors gathering data for an account then CI will show that the account was not updated. Check the Setup section in the CI main view and the Account Status tab of the CI Configuration dialog for more information.

# **APPENDIX A - ADMINISTERING CUSTODIAL INTEGRATOR**

The following is a list of important administrative information regarding your Custodial Integrator installation:

1. Internet connectivity

CI retrieves data from WebPortfolio over the Internet. It is important to have a reliable Internet connection on the computer where you will run CI. You must also properly configure your proxy login and password in runCI.bat or ensure that your firewall will not prevent CI from contacting the WebPortfolio service over https. Changes to your Internet proxy access or firewall configuration could require configuration changes in CI. Please refer to the Custodial Integrator Installation Guide for more information on this topic.

2. Disk space

CI requires free disk space on the drive where it is installed for temporary file storage. For the typical CI installation, the daily disk space requirements will be very small. We recommend that you maintain at least 50 MB of free space on the CI drive to provide sufficient space for these files with a healthy safety margin.

3. CI logs

CI maintains a log of activities and errors in the  $\leq$  installation folder $\leq$  \log folder (ex: C:\Program Files\Custodial Integrator\log). If CI appears to be malfunctioning, please check the most recent log file for errors. CI automatically removes all logs that are older than 14 calendar days.

4. Database backup

CI's database is used primarily for temporary storage. There is some data that is persistent and that should be protected from loss so that it will not need to be recreated. This data consists of Account translations, Security translations, and some of CI's internal state information. Please refer to your SQL Server documentation for information on how to back up and restore a SQL Server database.

# **APPENDIX B – MULTIPLE CI USERS**

There are two main ways that multiple users within a single firm use Custodial Integrator:

- **Job Sharing** All users will process the same set of accounts. This includes the case where a single individual has primary responsibility for the accounts and one or more individuals have backup responsibility in the event that the primary user is unavailable to process the accounts.
- **Independent**  Each user will process a distinct set of accounts.

The following sections describe how to install and configure CI for each of these usage types.

# Job Sharing Configuration

Multiple users have access to the Custodial Integrator application but will never use the application simultaneously. Install Custodial Integrator on each user machine.

# Independent User Configuration

Multiple users will process separate sets of accounts and there is no overlap of account responsibility. This usage type requires a separate and complete Custodial Integration installation for each user where each installation has its own CI database. Complete a standard CI installation for each user but select an alternate database name during each install.

# **APPENDIX C – OPTIONAL OUTPUT FILES**

This section describes some of the output files that optionally may be available for CI.

- Missing prices file (BAAMISSINGPRICES\_*yyyymmdd*.csv).
- Security translations file (BAASECTRANSLATIONS\_*yyyymmdd*.csv)

# Missing Prices File

The missing prices file identifies the securities that do not have a price.

### **To generate the missing prices file**

After importing WebPortfolio data, determine whether the **View Data Issues** button is enabled. If it is, click it. If there is a list of securities that are missing prices, click **File** to generate the file, or **Print** to print it. You can then choose the directory in which to save the file, or the printer on which to print it. The default name for the missing prices file is BAAMISSINGPRICES\_*yyyymmdd*.csv.

## **Fields in the missing prices file**

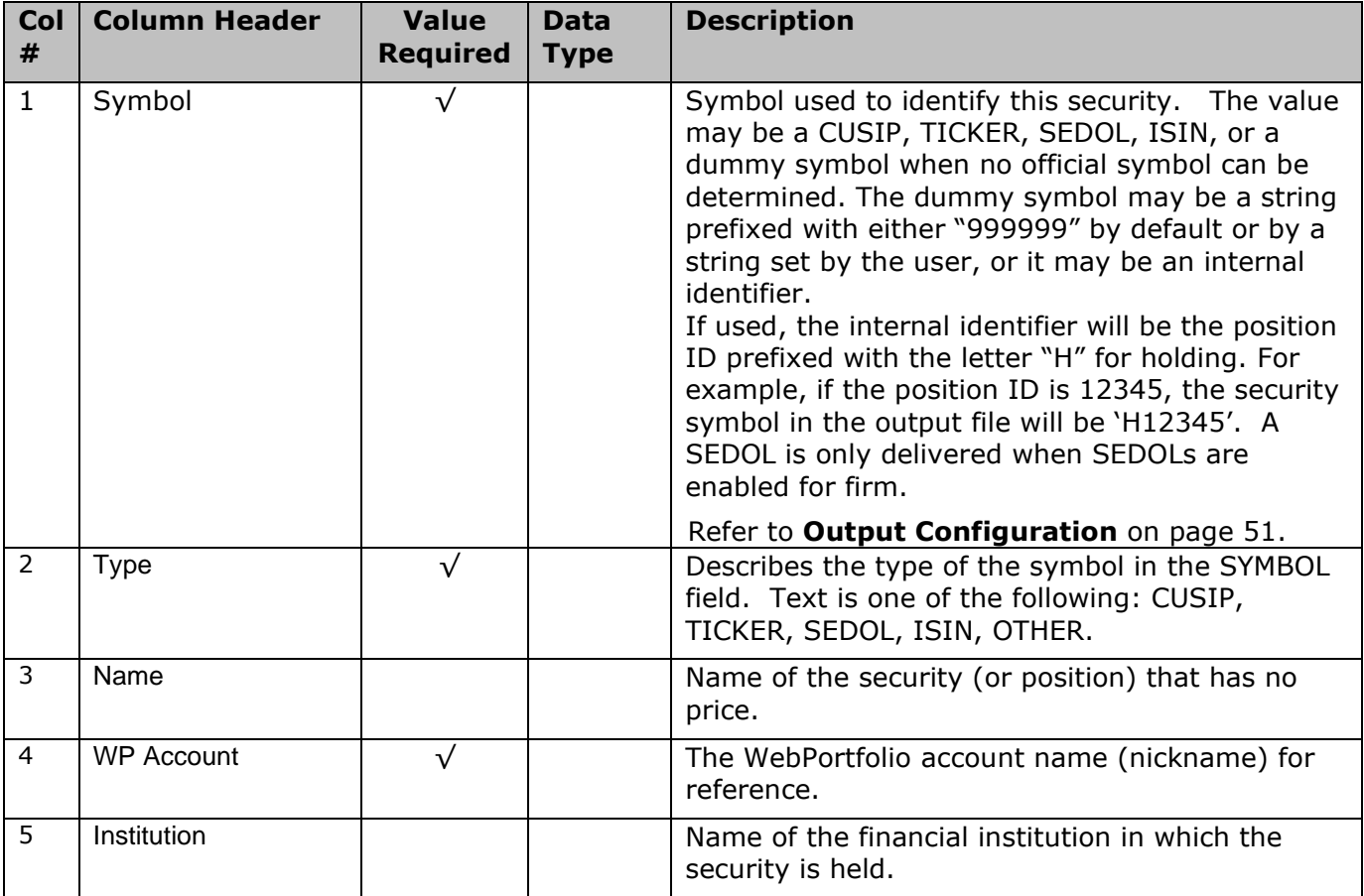

# Security Translations File

The security translations file lists security translations that are set up in CI.

## **To generate the security translations file**

In the CI Security Translation tab, if there are security translations listed click the **File** button. CI generates the security translations file into the CI working folder. The default name for the security translations file is BAASECTRANSLATIONS\_*yyyymmdd*.csv.

## **Fields in the security translations file**

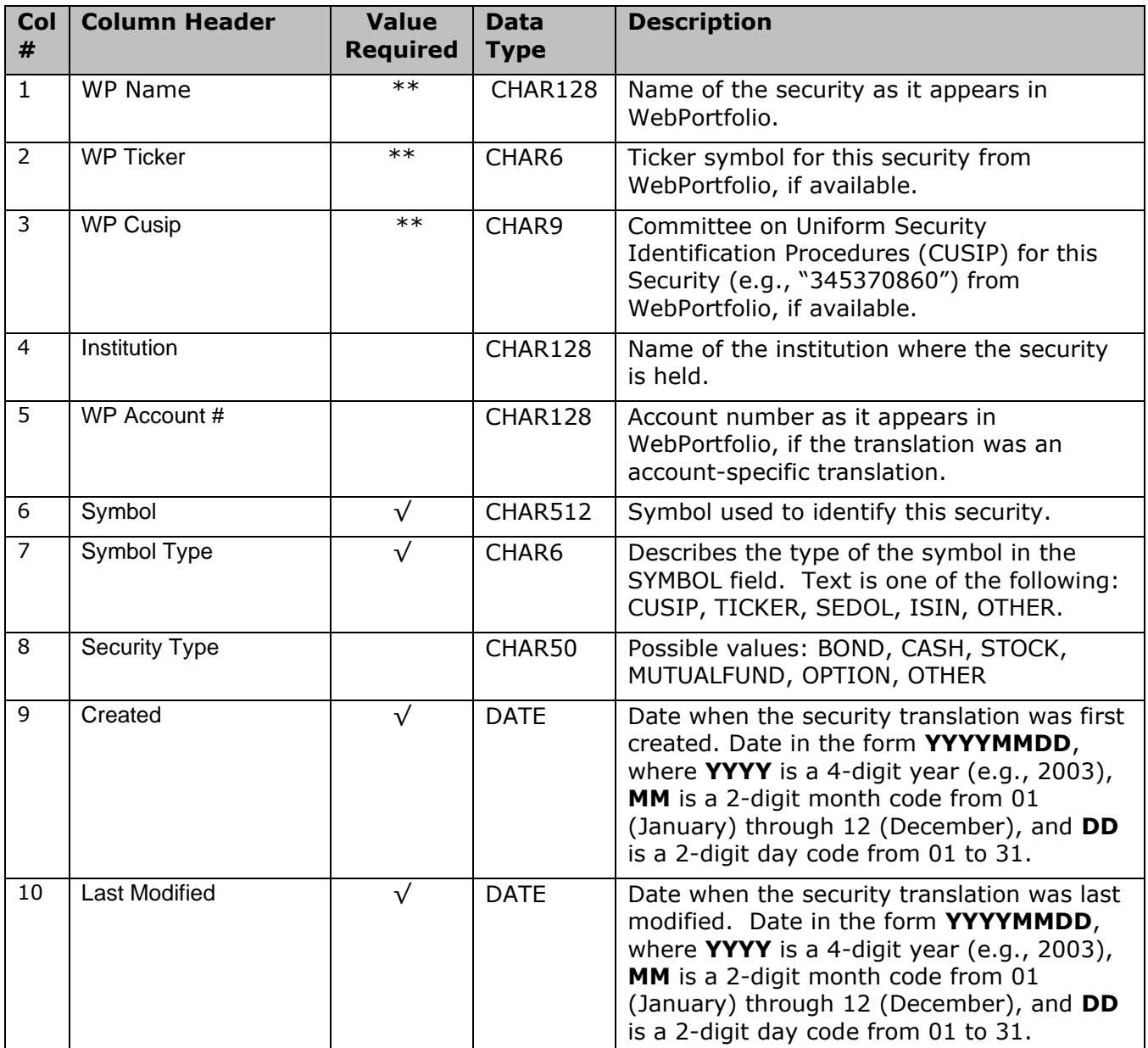

\*\* At least one of the items marked with a double asterisk (\*\*) must be provided